# **Panasonic**

使用说明书

高清摄像机

# 型号 **HDC-SD5GK**

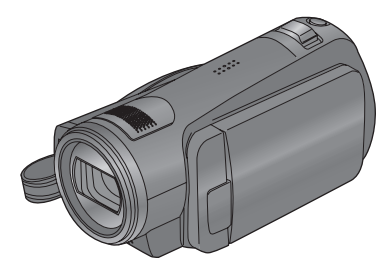

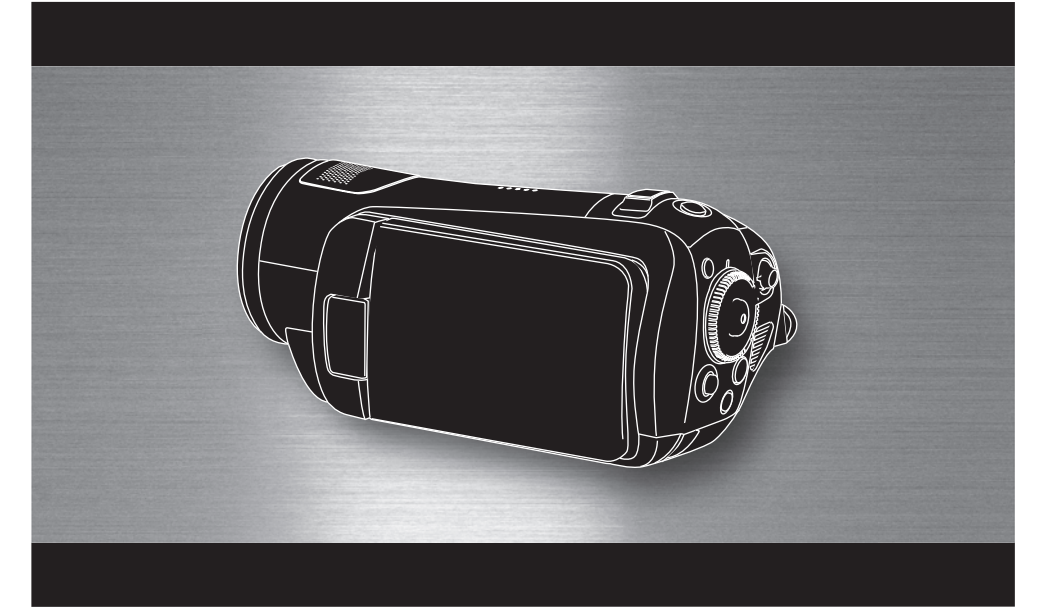

使用前,请完整阅读本说明书。

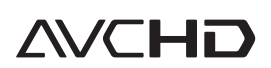

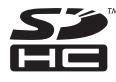

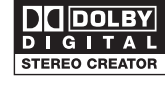

VIErn Link

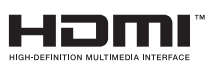

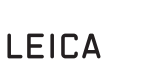

PictBridge

**DICOMAR** 

VQT1J56

### 安全注意事项

### 警告: 为了减少火灾、触电或产品损坏的危险, ● 请勿让本机遭受雨淋、受潮、滴上或溅上 水,也不要将诸如花瓶等盛满液体的物品置 于本机上。 ● 请仅使用推荐的附件。

● 请勿卸下机身的前盖 (或后盖); 机身内没 有用户可维修的部件。需要维修时,请联系 授权的维修人员。

注意!

- 为了确保良好的通风条件, 请勿将本机安装 或置于书柜、内藏式机柜或其他密闭的空间 里。勿让窗帘或任何其他物体堵塞通风孔, 以免因过热而造成触电或火灾危险。
- 请勿让报纸、桌布、窗帘等物品堵塞住本机 的通风孔。
- 请勿将诸如点燃的蜡烛等明火火源置于本机 上。
- 处理废弃电池时要尽量采取不破坏环境的方 式。

电源插座应安装在本设备附近,并便于连接。 电源线的电源插头应保持在随时可以使用的状 态。 要从 AC 电源上完全断开本设备, 请从 AC 插 座上断开电源线插头。

产品打印标号位于机身的下面。

#### 请仅使用推荐的附件。

- 除提供的 AV 电缆、色差电缆以及 USB 电缆外, 请勿使用任何其他的 AV 电缆、色差电缆以及 USB 电缆。
- 当您使用单独购买的线缆时, 使用线缆的长度 一定要在 3 米之内。
- ≥ 让记忆卡远离儿童的接触范围,以防儿童吞 食。

#### **-** 如果看到此符号的话 **-**

### 在欧盟以外其它国家的废物处置信息

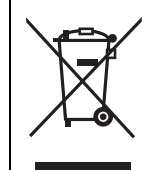

此符号仅在欧盟有效。 如果要废弃此产品,请与当地 机构或经销商联系,获取正确 的废弃方法。

### ■ 有关录制内容的赔偿

制造商对于因摄像机、其附件或可录制媒体的故 障或缺陷导致录制内容的丢失概不负责。

### ■ 请严格遵守版权法

若非个人使用,复制先期录制的磁带、光盘、其 他出版物或播放材料都侵犯版权法。即使是个人 使用,也严禁复制某些特定的材料。

### ■ 本设备使用的卡

**SD** 记忆卡和 **SDHC** 记忆卡

在本使用说明书中,以下卡称为 "SD 卡"。 SD 记忆卡 SDHC 记忆卡

- SDHC 标志是商标。
- miniSD 标志是商标。
- "AVCHD"和 "AVCHD"标志是 Matsushita Electric Industrial Co., Ltd. 和 Sony Corporation 的商标。
- 由 Dolby Laboratories 授权制造。杜比、 Dolby 和双 D 标志是 Dolby Laboratories 的商标。
- HDMI、 HDMI 标志和高清多媒体介面是 HDMI Licensing LLC 的注册商标或商标。
- HDAVI Control™ 是 Matsushita Electric Industrial Co., Ltd. 的商标。
- LEICA 是 Leica Microsystems IR GmbH 的注册 商标, DICOMAR 是 Leica Camera AG 的注册 商标。
- ≥ Microsoft®、 Windows®、 Windows Vista™ 和 DirectX® 是 Microsoft Corporation 在美国和 / 或 其他国家的注册商标或商标。
- Microsoft 产品屏幕图像的再版是经 Microsoft Corporation 许可的。
- IBM 和 PC/AT 是美国 International Business Machines Corporation 的注册商标。
- Intel<sup>®</sup>、Core™、Pentium<sup>®</sup> 和 Celeron<sup>®</sup> 是 Intel Corporation 在美国和其他国家的注册商标或商 标。
- 本说明书中提及的其他公司名称和产品名称为 各自公司的商标或注册商标。

本产品在 AVC 专利许可证包的授权范围内,许可 消费者在个人及非商业性使用中:(1)遵照 AVC 标准 ( "AVC Video" ) 编码视频, 和 / 或 (2) 解码由从事个人及非商业性活动的消费者编码的 AVC 视频, 和 / 或解码从授权提供 AVC 视频的视 频供应商处获得的 AVC 视频。除此之外的任何其 他使用情况一律不授权或者不包含在内。其他信 息可以从 MPEG LA, LLC 获取。 请访问 http://www.mpegla.com。

# 目录

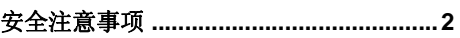

# 使用之前

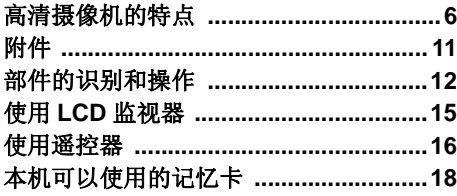

# 设置

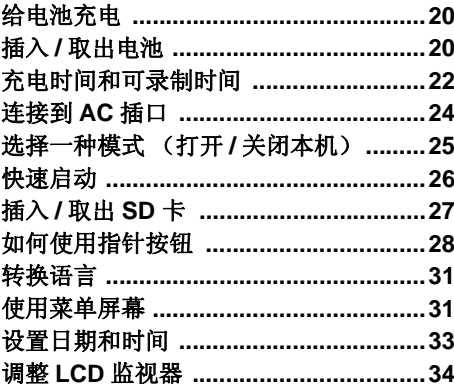

# 录制

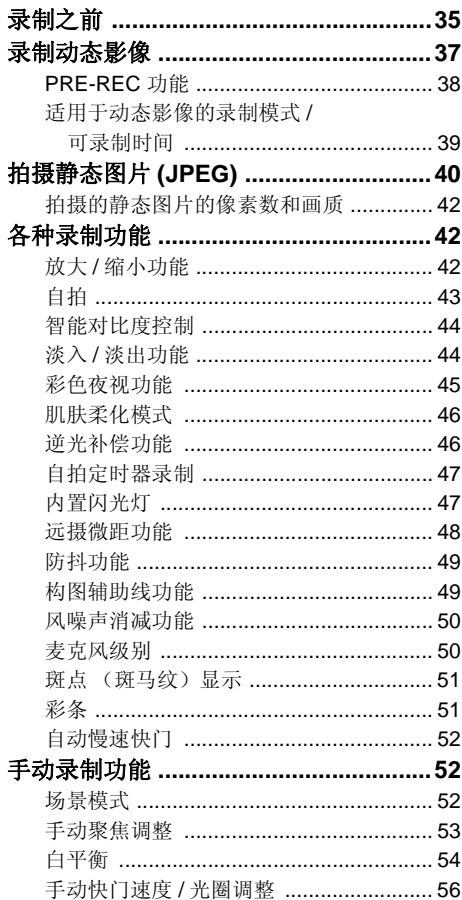

# 回放

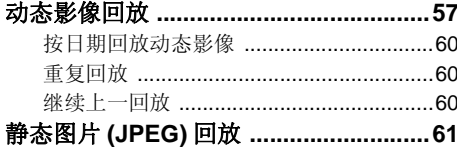

### 编辑

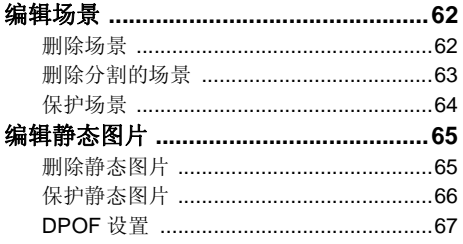

## 记忆卡的管理

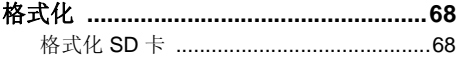

# 与其他设备一起使用

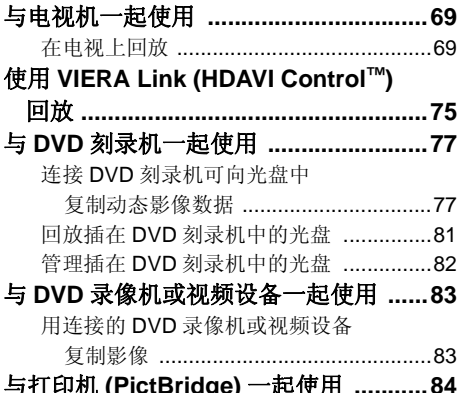

# 与计算机一起使用

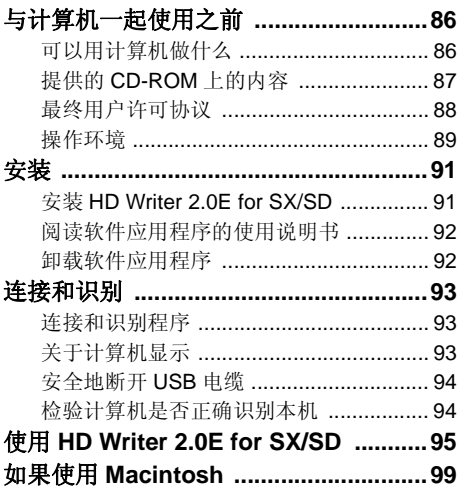

# 其他

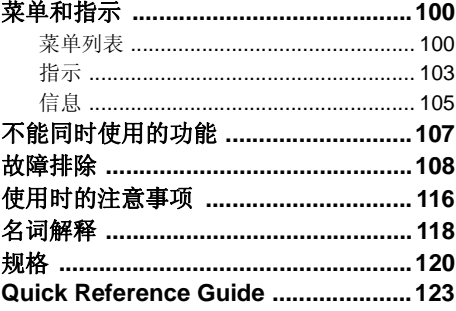

# 使用之前

# 高清摄像机的特点

### 非常清晰的高清影像

本机可以向 SD 卡上录制非常精细的高清影像。 如果将本机连接到高清电视上回放影像,就可以观赏到高清晰度的高清影像。(→ 69)

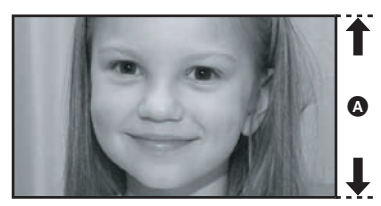

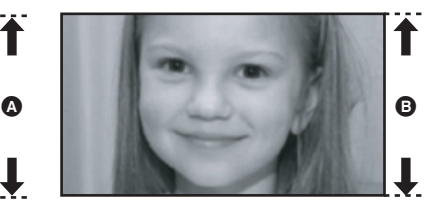

#### A 高清影像 **(1920**k**1080)\***

可用扫描线数量 1080

B 标准影像 **(720**k**576)**

可用扫描线数量 576

#### 高清影像

- ≥ 上面的静态图片是用来解释说明的影像。
- \* 如果录制模式是 HG。

### ■ 什么是 AVCHD?

此格式用来录制和回放非常精细的高清影像。

影像基于用来压缩影像的 MPEG-4 AVC/H.264 codec 录制, 声音以 Dolby Digital (杜比数码)形式录 制。

● 录制格式不同于传统 DVD 影片格式, 因此不兼容。

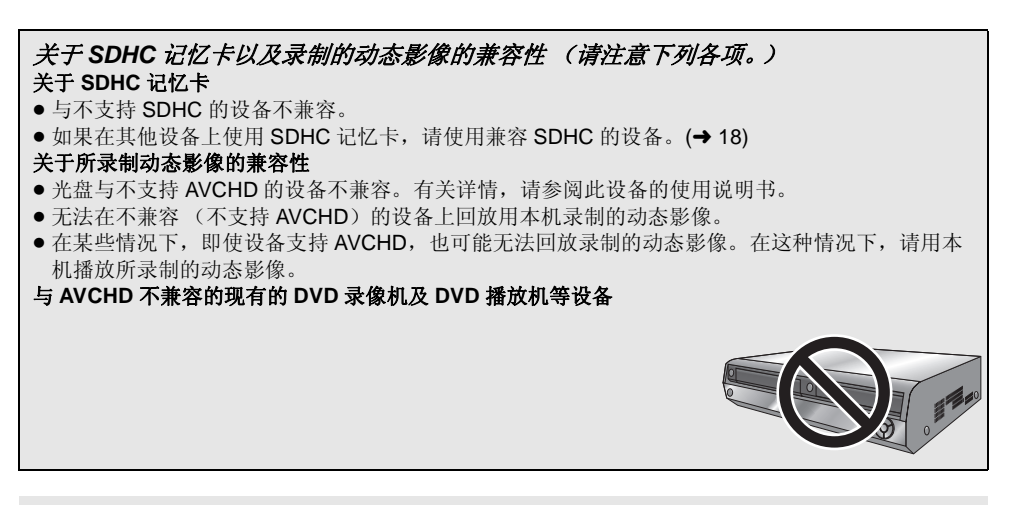

### 观看高清影像

如果用 HDMI 电缆 (可选件) , , , , , , 在接本机和高清电视 ,, , 然后回放影像, 可以享受到以高清方式观看 影像的乐趣。

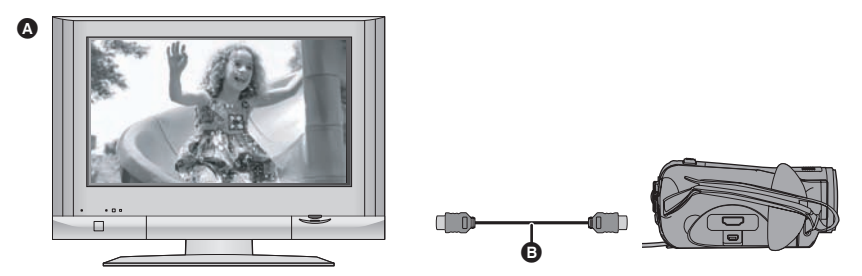

● 如果将本机连接到不支持高清功能的电视机, 影像将是标准画质。

### ■ 连接到没有 HDMI 端口的电视机时

### 用色差电缆和 AV 电缆连接 (→ 72)

### 用 AV 电缆连接 (→ 73)

≥ 不能以高清形式播放图片。将以标准画质回放图片。

### 使用电视机的遥控器回放

如果用 HDMI 电缆 (可选件) @ 连接本机和兼容 VIERA Link (HDAVI Control™) 的 Panasonic 电视机 (VIERA) △, 则可以使用电视机的遥控器进行回放。有关详情,请参阅电视机的使用说明书。

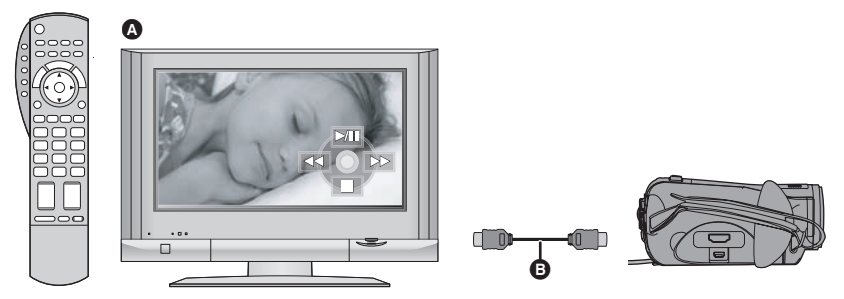

### ª 什么是 **VIERA Link**?

- 使用本功能可以在使用 HDMI 电缆(可选件)将本机连接到兼容 VIERA Link 的电视机进行自动联锁操 作时,使用 VIERA 遥控器进行简单的操作。
- \* 并非所有操作都是可行的。
- VIERA Link 是 Panasonic 独有的一种功能, 它是使用标准的 HDMI CEC (消费者电子控制)技术规格 以 HDMI 控制功能为基础创建的。无法保证使用由其他公司制造的兼容 HDMI CEC 的设备的联锁操 作。
- ●本机与VIERA Link Ver.2兼容。 VIERA Link Ver.2 是 Panasonic最新的版本,并且与现有的 Panasonic VIERA Link 设备兼容。 (截止到 2007 年 2 月)

### ■ 其他联锁操作

#### 关闭电源

如果用电视机的遥控器关闭电视机的电源,本机的电源也会关闭。

#### 自动输入切换

如果连接 HDMI 电缆,然后打开本机的电源,电视上的输入频道会自动切换为本机的屏幕。如果电视机 的电源处于待机状态,电视机会自动打开 (当电视机的 [Power on link] 设置选择为 [Set])。

●根据电视机的 HDMI 端口不同,可能无法自动切换输入频道。在这种情况下,请使用电视机的遥控器 来切换输入。 (有关如何切换输入的详情,请阅读电视机的使用说明书。)

### 将数据保存到光盘

如果用 Mini AB 型 USB 连接电缆 (随 DVD 刻录机提供)连接 DVD 刻录机 (VW-BN1E ;可选件)和 本机,就可以将用本机录制在 SD 卡上的动态影像数据复制到 DVD 光盘中。也可以回放复制了数据的 DVD 光盘。

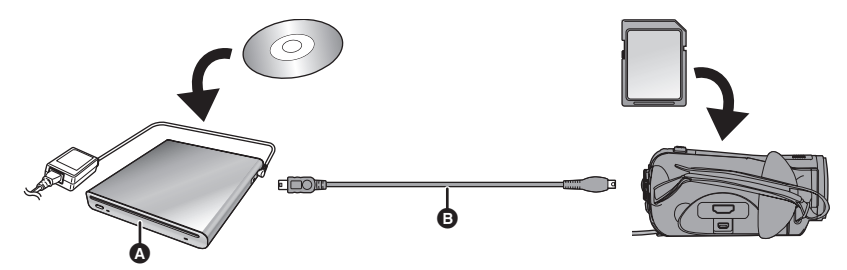

#### A **DVD** 刻录机 (可选件)

#### B **Mini AB** 型 **USB** 连接电缆 (随 **DVD** 刻录机提供)

● 可以复制到新的 12 cm 光盘 (DVD-RAM、 DVD-RW、 DVD-R、 DVD-R DL)中。

#### 可以用 **Mini AB** 型 **USB** 连接电缆连接能将数据复制到 **DVD** 光盘的设备

- jDVD 刻录机 /VW-BN1E
- 用DVD刻录机提供的Mini AB型USB连接电缆连接本机和DVD刻录机。(无法保证除DVD刻录机提 供的电缆以外的电缆所进行的操作。)

复制完成后, 如果要删除 SD 卡中的数据, 请务必在删除前回放光盘, 以检查资料是否被正确地复制 到光盘中。

#### 重要的注意事项

请勿将通过连接可选购的 **DVD** 刻录机和本机复制的光盘插入到不支持 **AVCHD** 格式的设备中。在某 些情况下,光盘可能会卡在设备中无法取出。不能在不支持 **AVCHD** 格式的设备上回放此光盘。

### 将数据保存到计算机

可以使用提供的软件 (HD Writer 2.0E for SX/SD) 将使用本机录制在 SD 卡上的数据复制到计算机的硬 盘中。

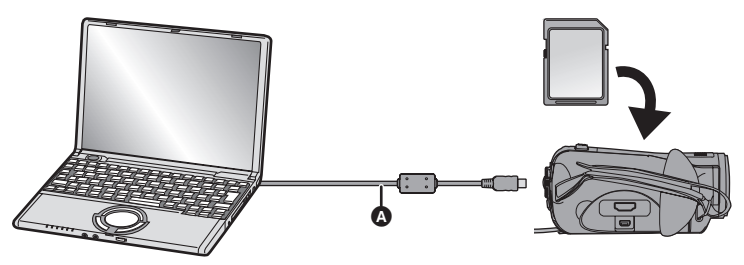

#### A **USB** 电缆 (提供)

#### **■ 可以用 HD Writer 做什么**

#### 将数据复制到计算机中

可以将 SD 卡上的数据复制到计算机的硬盘中。

#### 向媒体中写入数据

可以将计算机硬盘中的动态影像数据复制到 SD 卡或光盘中。

#### 在媒体之间复制

可以将动态影像数据从 SD 卡复制到光盘中,或者从光盘复制到 SD 卡中。

#### 在计算机上回放

可以在计算机上以高清品质回放 SD 卡上的影像。

#### 简易编辑

可以简易编辑 (分割、合成、删除等)复制到计算机硬盘中的动态影像数据。此外,可以将数据转换成 MPEG2 格式,并创建 DVD 视频。

● 有关如何使用软件应用程序的详情, 请阅读 PDF 使用说明书。

#### 重要注意事项

请勿将用提供的 **HD Writer 2.0E for SX/SD** 以 **AVCHD** 格式录制的光盘插入到不支持 **AVCHD** 格式 的设备中。在某些情况下,光盘可能会卡在设备中无法取出。不能在不支持 **AVCHD** 格式的设备上回 放此光盘。

# 附件

**SDHC** 记忆卡 **(4 GB)**

#### 电池组

**AC** 适配器 原产地 : 中国

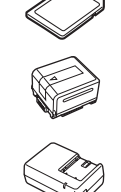

#### **AC** 电缆

**DC** 电缆 原产地 : 中国

遥控器 原产地 : 马来西亚 钮扣型电池 原产地 : 印度尼西亚

**AV** 电缆 原产地 : 中国

色差电缆 原产地 : 中国

**USB** 电缆 原产地 : 中国

**CD-ROM** 原产地 : 中国

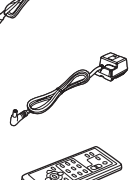

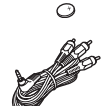

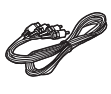

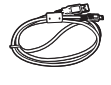

 $\circledcirc$ 

### 可选附件

使用本机前,请检查附件。 在某些国家,可能不提供某些可选附件。

电池组 ( 锂 /VW-VBG130/1320 mAh)

广角转换镜头 (VW-W3707H)

远摄转换镜头 (VW-T3714H)

直流摄像灯 (VW-LDC102E)\*

直流视频照明的灯泡 (VZ-LL10E)

冷靴转接座 (VW-SK12E)

\* 需要用到冷靴转接座 VW-SK12E (可选件)。

### 部件的识别和操作

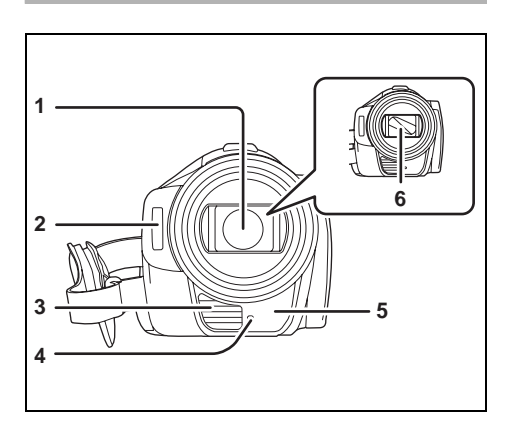

- 镜头 **(LEICA DICOMAR)**
- 2 内置闪光灯 (→ 47)
- 出风口 (制冷风扇)
- 4 录制灯 (→ 102)<br>5 白平衡传感器 /
- **白平衡传感器 / 遥控传感器 (→ 17, 55)**
- 镜头盖

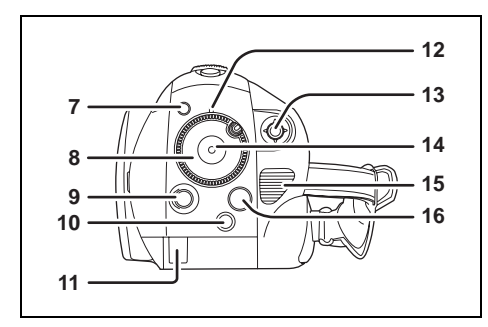

- PRE-REC 按钮 [PRE-REC] (→ 38)
- 模式转盘 (→ 25)
- LCD 监视器打开按钮 [LCD OPEN] (→ 15)
- 10 删除按钮 [ m ] (→ 62, 65)
- 电池电缆盖 (→ 24)
- 12 状态指示灯 (→ 25)
- **13 指针按钮 (→ 28)**
- 14 录制开始 / 停止按钮 (→ 37)
- 入风口
- **16 菜单按钮 [MENU] (→ 31)**

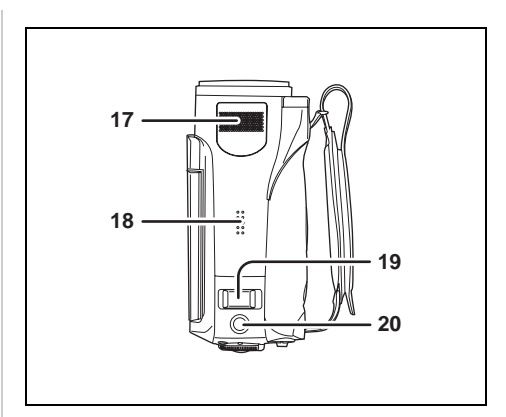

- 内置立体声麦克风
- 扬声器
- **19 变焦杆 [W/T] (在录制模式中) (→ 42)** 音量杆 [-VOL+] (在回放模式中) (→ 59)
- 20 拍照按钮 [ 1(→ 40)

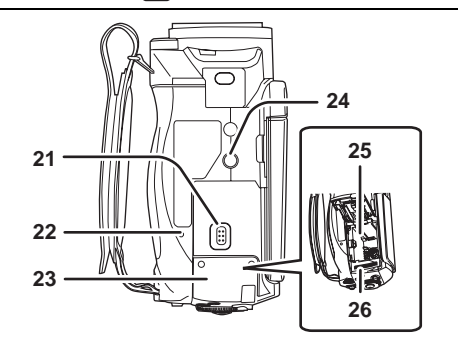

- **21 SD** 卡 **/** 电池打开手柄 **[SD CARD/ BATTERY OPEN] (→ 20)**
- **22 记忆卡存取指示灯 [ACCESS] (→ 27)**
- **23 SD卡/电池盖 (→ 20)**
- **24 三脚架插座 (→ 14)**
- 电池座 (→ 20)
- **26 记忆卡插槽 (→ 27)**

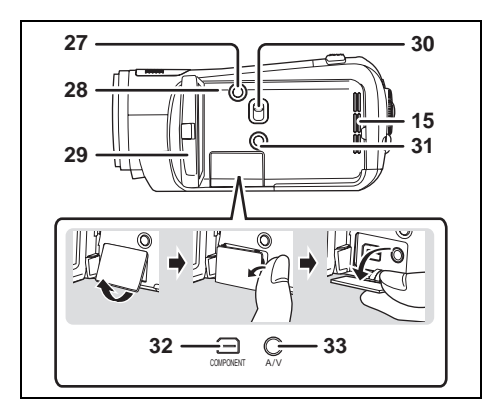

#### **27 光盘复制按钮 [DISC COPY] (→ 79)**

- **28 重置按钮 [RESET] (→ 110)**
- **29 LCD 监视器 (→ 15)**

由于 LCD 生产技术所限, 在 LCD 监视器屏幕 上可能会有一些微小的亮点或暗点。但这并非 故障,不会影响录制的图片。

- **30** 模式选择开关 **[AUTO/MANUAL/FOCUS] (**l **36, 52)**
- **31 Extra** 增亮 **LCD** 按钮 **[POWER LCD EXTRA] (** $\rightarrow$  **34)**
- **32 色差分量端口 [COMPONENT] (→ 72)**
- **33 音频视频输出端口 [A/V] (→ 72, 73, 83)** 
	- 请仅使用提供的 AV 电缆。

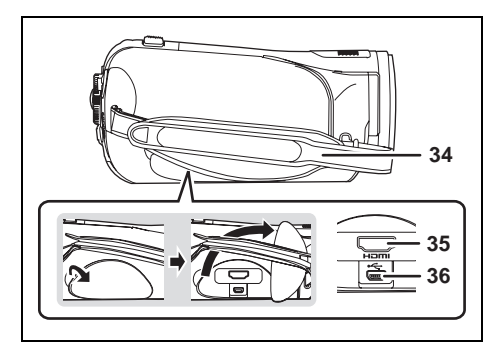

#### **34 手持带 (→ 13)**

- **35 HDMI 端口 [HDMI] (→ 70, 75)**
- **36 USB 端口 [← ] (→ 78, 84, 93)**

### ■ 关于制冷风扇

≥ 制冷风扇转动以防止内部温度升高。使用本机 时,请注意不要遮住入风口和出风口。

### 使用手持带

根据手的大小来调整带子的长度,并正确握住。

*1* 翻转带子。

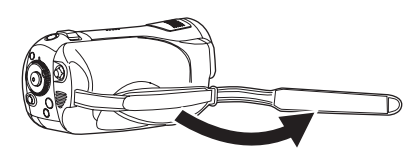

*2* 将手穿过手持带。

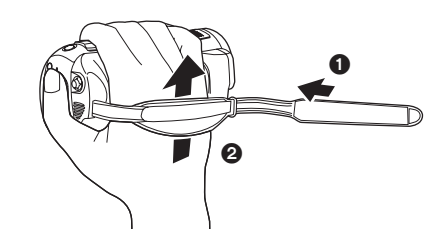

- 1 松开带子。 2 尽可能将手穿过带子。
- *3* 扣回带子。

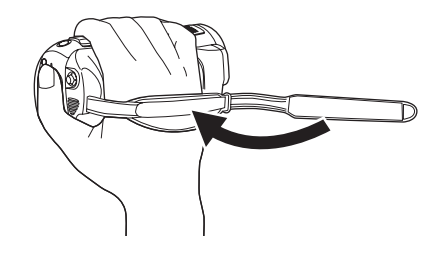

≥ 扣紧带子以便将手牢牢地固定在此处。

### 镜头遮光罩

按 2 所示,以逆时针方向旋转镜头遮 光罩将其取下。要安装镜头遮光罩,请 对准 B 插入插槽中, 然后再按 B 所 示,以顺时针方向旋转镜头遮光罩。

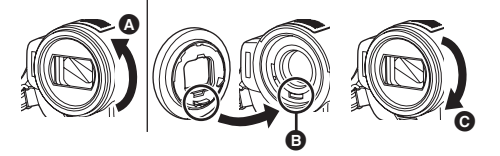

● 当安装远摄转换镜头 (VW-T3714H: 可选件) 或广角转换镜头 (VW-W3707H: 可选件) 时,请先取下镜头遮光罩。 (请参阅远摄转换镜头或广角转换镜头的使用

说明书。)

三脚架插座

这是用来将本机安装到可选的三脚架上的插孔。 (有关安装三脚架的详情,请参阅三脚架的使用 说明书。)

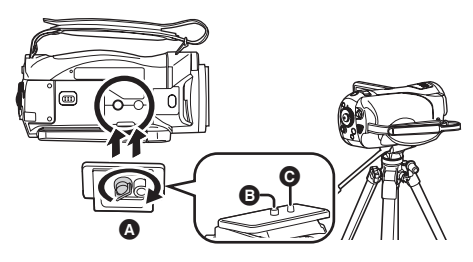

- A 摄像机底座
- **6** 安装本机的螺丝
- **◎** 三脚架针
- ≥ 使用三脚架时,可以使用遥控器轻松执行操 作。(→ 16)
- 使用三脚架时, 无法打开SD卡/电池盖。将本机 安装到三脚架上之前,请先插入 SD 卡和电池。  $(420, 27)$

# 使用 *LCD* 监视器

可以一边观看 LCD 监视器上影像,一边进行录 制。

*1* 按 **LCD OPEN** 按钮,然后打开 **LCD** 监视器。

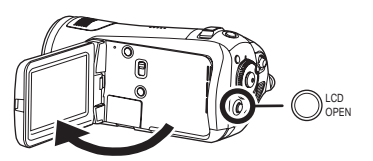

- LCD 监视器可打开至 90°。
- 将本机水平放置, 然后按下 LCD OPEN 按钮。 根据本机放置角度的不同, LCD 显示屏可能不 会自动打开。在这种情况下,请用手将其打 开。

#### **LCD** 显示屏能自动打开的角度和不能自动打开的 角度

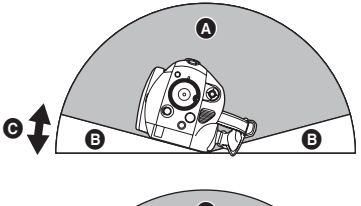

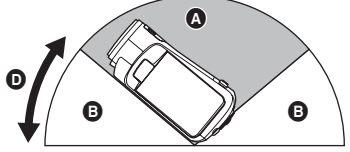

- ▲ 不能打开的角度
- **6** 能打开的角度
- **@** 约15°
- **D** 约 40°

*2* 依照需要调整 **LCD** 监视器的角度。

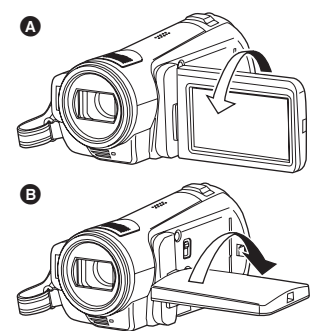

- LCD监视器最多可以向镜头方向 @ 旋转180°相 反方向 6 旋转 90°。
- 可以调整 LCD 监视器的亮度和色彩浓度。  $\left(\rightarrow 34\right)$
- 如果强制打开或旋转 LCD 监视器, 可能会损坏 本机,或者使本机发生故障。
- 关闭 LCD 监视器之前, 请检查端口盖是否关 闭。
- 完全关闭 LCD 监视器。

### 使用遥控器

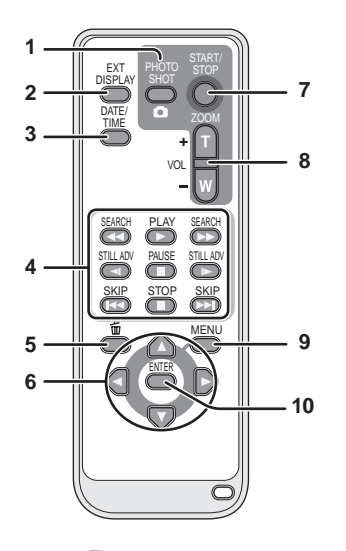

- **1** 拍照按钮 **[ ]\***
- 2 屏幕显示按钮 **[EXT DISPLAY] (→ 69)**<br>3 日期 / 时间按钮 IDATE/TIME1 (→ 33)
- **日期 / 时间按钮 [DATE/TIME] (→ 33)**
- **4** 回放操作按钮 (→ 58, 59)
- **5** 删除按钮 **[ ]\***
- **6** 方向按钮 **[▲,▼,◀,▶] (→ 32)**<br>7 录制开始 / 停止按钮 [START/!
- **7** 录制开始 **/** 停止按钮 **[START/STOP]\***
- **8** 变焦 **/** 音量按钮 **[ZOOM, VOL]\***
- **9** 菜单按钮 [MENU]\* (→ 32)
- **10 输入按钮 [ENTER] (→ 32)**
- \* 意味着这些按钮的功能和本机上相应按钮的功 能相同。

### ■ 安装钮扣型电池

使用前,请将提供的钮扣型电池安装到遥控器 内。

*1* 在按下止动器 A 的同时,请拉出电 池座。

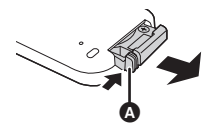

*2* 安装钮扣型电池时要使 **(**i**)** 标记朝 上,然后再将电池座放回原处。

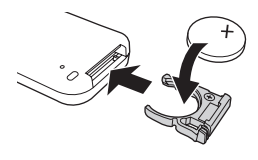

#### 关于钮扣型电池

≥当钮扣型电池电量耗尽时,请用一块新电池更 换 (电池型号:CR2025)。电池在正常情况下 大约可以使用一年,但这要取决于本机的使用 频率。

#### 注意

如果更换电池的方法不正确,会有发生爆炸的 危险。请仅用制造商推荐的相同或同等型号的 电池进行更换。请根据制造商的指导处理废弃 电池。

#### 警告

电池有发生火灾、爆炸和灼伤的危险。请勿对 其充电、拆卸、加热至 60 ℃ 以上或焚烧。

#### 警告

请将钮扣型电池放在儿童接触不到的地方。切 勿将钮扣型电池放入口中。如果吞食,请立即 去看医生。

### ■ 遥控器可使用的范围

遥控器与本机的遥控传感器 △ 之间的距离: 约 5 m 以内 角度: 约向上 10°, 约向下、左和右 15°

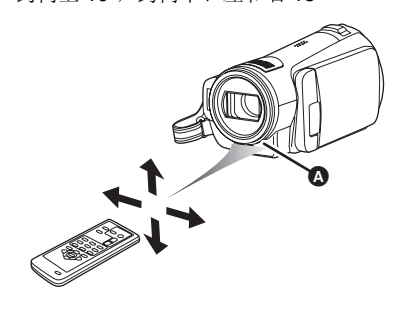

●遥控器是为了在室内使用而设计的。在室外或 在强光照射下使用时,即使遥控器处于可用范 围之内,也可能不能操作本机。

# 本机可以使用的记忆卡

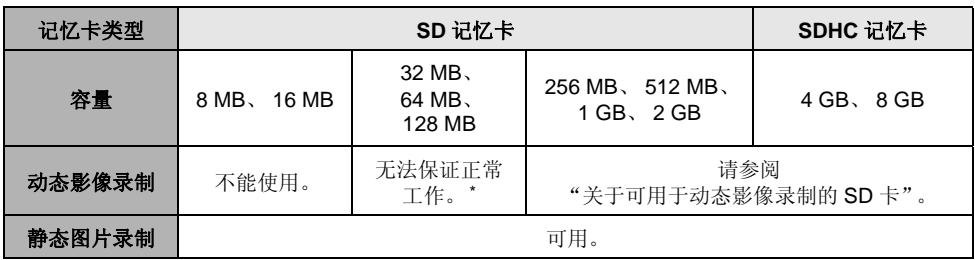

\* 根据所用 SD 卡的不同, 在动态影像录制过程中, 录制可能会突然停止。(→ 38)

本机 (SDHC 兼容设备)兼容 SD 记忆卡和 SDHC 记忆卡。可以在兼容 SDHC 记忆卡的设备上使用 SDHC 记忆卡。但是,不能在仅兼容 SD 记忆卡的设备上使用 SDHC 记忆卡。 (在其他设备上使用 SDHC 记忆卡时, 请务必阅读此设备的使用说明书。)

### ■ 操作注意事项

- 请勿将记忆卡的端口暴露在水、垃圾或灰尘等环境中。
- ≥ 请勿放置在下列地方 :
	- j阳光直射处。
	- j积满灰尘或潮湿的地方。
	- j加热器附近。
	- j温度变化剧烈的地方 (会发生水汽凝结)。
	- j产生静电或电磁波的地方。
- 为了保护记忆卡, 当不使用时, 请将它们放回到袋子或盒子中。

### ■ 关于可用于动态影像录制的 SD 卡

推荐使用符合 SD Speed Class Rating 的 Class 2 以上的 SD 记忆卡和 SDHC 记忆卡或由 Panasonic 制 造的以下 SD 卡来录制动态影像。

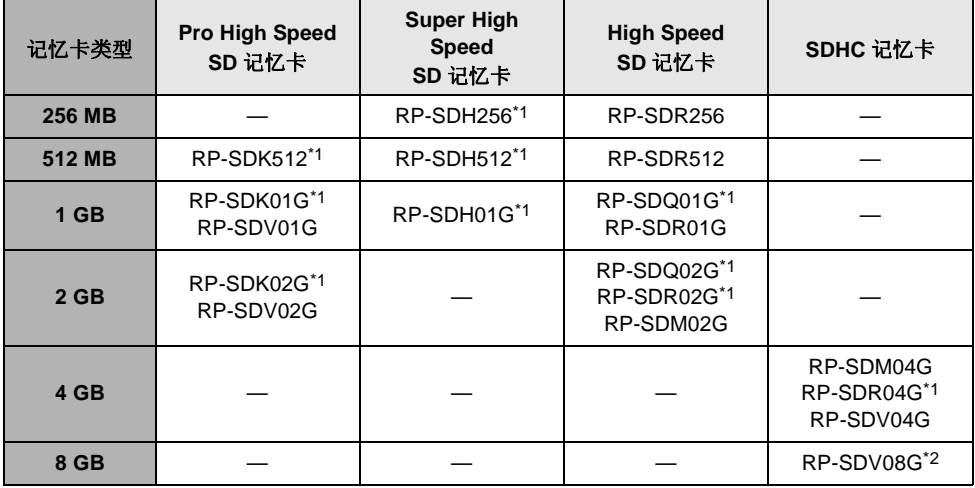

\*1 停止生产的商品。

- \*2 自 2007 年 9 月起开始上市
- 用上述记忆卡之外的 32 MB 至 8 GB 容量的 SD 卡,无法保证正常进行动态影像录制。(在动态影像录 制过程中,录制可能会突然停止。)
- ≥ 请在以下网站上确认可用于动态影像录制的 SD 记忆卡 /SDHC 记忆卡的最新信息。

#### **http://panasonic.jp/support/global/cs/e\_cam**

(本网站为英文网站。)

- 为了方便使用本使用说明书, SD 记忆卡和 SDHC 记忆卡 统称为 "SD 卡"。
- ●本机支持在 FAT12 系统和 FAT16 系统下格式化的, 并且符合 SD 记忆卡规格的 SD 记忆卡, 本机还支持 在 FAT32 系统下格式化的 SDHC 记忆卡。
- 如果想使用 4 GB 和 8 GB 的记忆卡, 仅可以使用 SDHC 记忆卡。
- 不带 SDHC 标志的 4 GB (或以上)记忆卡不符合 SD 记忆卡规格。
- ●请使用本机格式化 SD 卡。如果在其他设备(如计算机)上格式化 SD 卡,则在录制时所花费的时间可 能会变长,并且可能无法使用该 SD 卡。(→ 68) (请勿在 PC 等设备上格式化记忆卡。)
- 当 SD 卡上的写保护开关 2 被锁定时,无法在记忆卡上进行录制、删除或编辑。
- ≥ 让记忆卡远离儿童的接触范围,以防儿童吞食。
- 不能在本机上使用 MultiMediaCard。

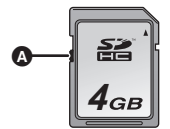

设置

### 给电池充电

购买本机时, 电池是未充电的。使用本机前, 请 给电池充电。

- ≥ 将电池连接到 **AC** 适配器进行充电。
- 如果将 DC 电缆连接到 AC 适配器上,则电池将 不会充电。请从 **AC** 适配器上拔下 **DC** 电缆。
- ≥ 关于本机可使用的电池,请参阅第 **22** 页。

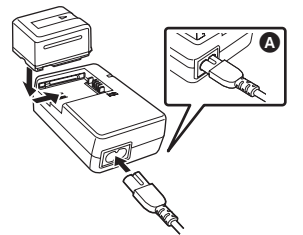

- *1* 将**AC**电缆连接到**AC**适配器和**AC**插 口上。
- 请提前拔下 DC 电缆。
- *2* 对准标记将电池放入到电池座上, 然后将电源插头牢牢地插进去。

●AC电缆的输出插头没有完全插入到AC适配器的 插孔中。如 A 中所示,有一道缝隙。

#### ■ 充电指示灯

#### 点亮 **:**

正在充电

#### 熄灭 **:**

充电完成

#### 闪烁 **:**

请确保电池或 AC 适配器的端口没有接触到污 垢、异物或灰尘,然后重新正确连接。 去除电池或 AC 适配器端口上的污垢、异物或灰 尘时,请从 AC 插口上断开 AC 电缆。 如果充电指示灯一直闪烁,可能是电池或 AC 适 配器出了问题。请与经销商联系。

- 电池的充电时间 (→ 22)
- 推荐使用 Panasonic 电池 (VW-VBG130)。
- ≥ 如果使用其他品牌的电池,我们不能保证本产 品的质量。

# 插入 */* 取出电池

插入电池

*1* 滑动 **SD CARD/BATTERY OPEN** 手 柄 A 的同时,请移动 **SD** 卡 **/** 电池 盖将其打开。

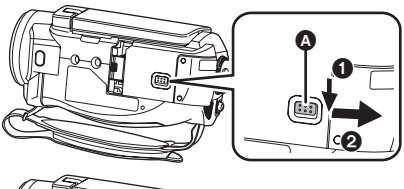

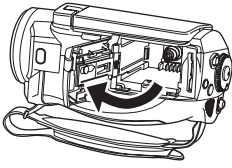

- *2* 请注意电池的方向,插入电池,直 到发出喀哒一声。
- B 按电池中部,直到电池锁住为止。

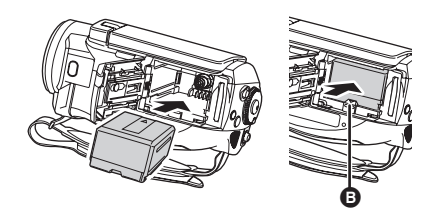

*3* 关闭 **SD** 卡 **/** 电池盖。

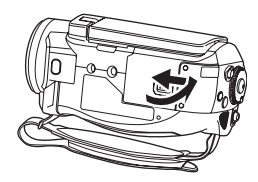

● 盖严 SD 卡 / 电池盖, 直到发出喀哒声为止。

### 取出电池

- *1* 打开 **SD** 卡 **/** 电池盖。
- *2* 取出电池。
- 朝箭头方向移动 2 解锁, 然后取出电池。

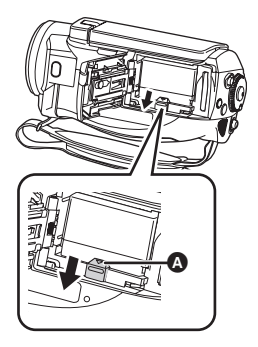

### *3* 关闭 **SD** 卡 **/** 电池盖。

● 取出电池前, 请务必将模式转盘设置为 OFF, 并检查状态指示灯是否已熄灭。

● SD 卡 / 电池盖可打开至  $180^\circ$ 。

### 注意

如果更换电池的方法不正确,会有发生爆炸的 危险。请仅用制造商推荐的相同或同等型号的 电池进行更换。请根据制造商的指导处理废弃 电池。

### 警告

电池有发生火灾、爆炸和灼伤的危险。请勿将 其拆卸、加热至60℃以上或焚烧。

### 充电时间和可录制时间

### ■ 关于本机可以使用的电池

#### 本机可使用的 **Panasonic** 电池为 **VW-VBG130**。

VW-VBG130 具有检查功能,检查是否可以同时安全地使用电池和本机。

- 本机也许可以使用经 Panasonic 认证的其他公司生产的电池,但是我们不对这些电池的质量、性能或 安全性提供保证。
- 为了安全地使用本机, 推荐使用经我公司在质量管理过程下所生产的正品 Panasonic 电池。
- 对于因使用非正品的 Panasonic 电池 (包括那些经 Panasonic 认证的电池)而对本机造成的任何损坏 或导致的事故,我们概不负责。
- 购买电池时, 请小心检查。在那些以非常低的价格出售的电池以及那些消费者在购买前无法亲自检查 的电池中,已经发现了许多伪造或仿造的电池。

### ■ 充电时间

下表中所示的时间是指温度为 25 ℃,湿度为 60% 时的时间。如果温度高于或低于 25 ℃, 充电时间将 会变长。

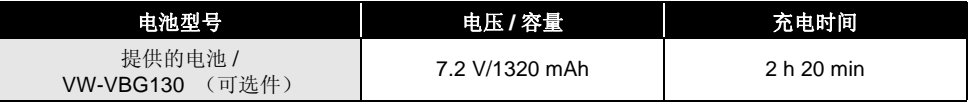

- ≥ 表中所示的充电时间为近似值。
- "2 h 20 min"表示 2 小时 20 分钟。

≥ 给长期未使用的电池充电时,充电时间将会变长。

### ■ 可录制时间

- ●下表中所示的时间是指温度为 25 °C,湿度为 60% 时的时间。这些时间为近似值。
- 实际可录制时间是指,在重复开始 / 停止录制、打开 / 关闭本机、移动变焦杆等时,记忆卡上的可录制 时间。

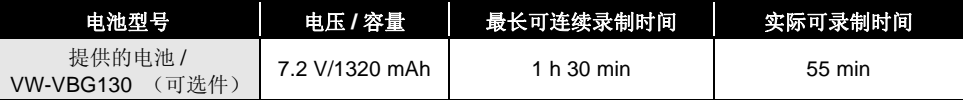

≥ 表中所示的可录制时间为近似值。

- "1 h 30 min"表示 1 小时 30 分钟。
- ●根据使用情况不同,可录制时间将会有所不同。这些时间为近似值。

≥ 在下列情况下,可录制时间将会变短 : - 在通过按 POWER LCD EXTRA 按钮点亮 LCD 监视器的情况下使用本机时。

- 电池在使用后或充电后会变热。本机在使用时也会变热。这并非故障。
- 请注意, 在低温下电池的工作时间将会变短。我们建议给备用电池充电, 以备在录制时使用。

### ■ 关于剩余电池电量指示

使用本机可用的 Panasonic 电池时, 剩余电池电量以分钟显示。显示剩余 电池电量可能要花费一些时间。

**IZZZ** 60min

- ≥ 随着电池电量降低,显示如下变化 : #### 。 如果时间不足 3 分钟, 则 【 | 科变成红色。如果电池放电, 则 ( | | | ) 将会闪烁。
- 在温度过高或过低的环境中使用, 或者使用长期未使用过的电池时, 可能无法正确显示剩余电池电 量。

要正确显示剩余电池电量,请给电池充电,放电,然后再重新充电。 (如果长期在温度过高或过低的 地方使用电池,或者如果重复给电池充电,则即使执行此操作,也可能无法正确显示剩余电池电 量。)

- 剩余电池电量的最大容量可表示为 999 分钟。如果实际剩余时间超过 999 分钟, 指示将保持绿色不变, 直到剩余时间降到 999 分钟以下为止。
- 显示的时间是电池将会提供的有效电量的剩余时间的近似值。根据实际使用的情况,实际时间可能会 改变。
- 转动模式转盘切换模式时,为了重新计算剩余电池电量时间,时间指示将关闭一下。
- 使用 AC 适配器或其他公司生产的电池时,将不显示剩余电池电量。

### 连接到 *AC* 插口

连接 AC 适配器后,本机处于待机状态。只要 AC 适配器和电源插座相连,原电路就会始终 "带 电"。

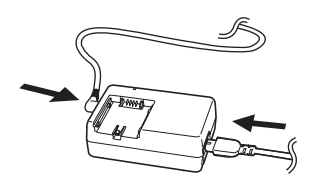

- *1* 将**AC**电缆连接到**AC**适配器和**AC**插 口上。
- *2* 将 **DC** 电缆连接到 **AC** 适配器上。
- *3* 滑动 **SD CARD/BATTERY OPEN** 手 柄 A 的同时,请移动 **SD** 卡 **/** 电池 盖将其打开。

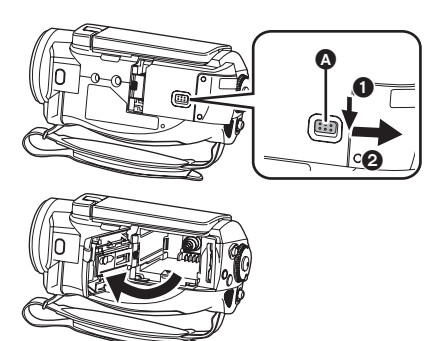

*4* 打开电池电缆盖。

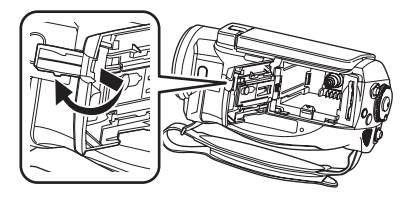

- *5* 安装 **DC** 电缆。
- B 推动 DC 电缆的中心部位,直到锁上为止。

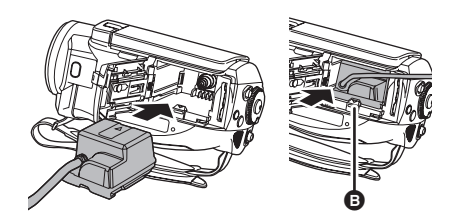

*6* 关闭 **SD** 卡 **/** 电池盖。

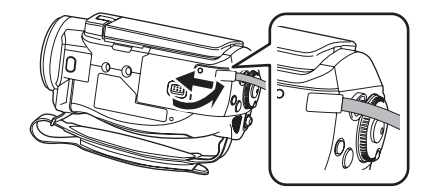

- 盖严 SD 卡 / 电池盖, 直到发出喀哒声为止。
- 如图所示将 DC 电缆穿过 SD 卡 / 电池盖。
- 请勿将 AC 电缆用于任何其他设备, 因为这是专 门为本机设计的。请勿将其他设备的 AC 电缆 用于本机。
- 如果在使用时尚未安装 DC 电缆, 请关闭电池电 缆盖。
- 将 DC 电缆连接到 AC 适配器上时, 电池将不会 充电。

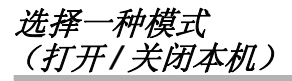

转动模式转盘,切换到录制、回放或电源 OFF 状 态。

#### ● 请慢慢地转动模式转盘。

#### 如何打开电源

#### 按下锁定释放按钮的同时,将模式转盘 设置为当或回。

- 如果想从 OFF 改变到其他模式, 请在按下锁定 释放按钮 △ 的同时转动模式转盘。
- 对准状态指示灯 B。

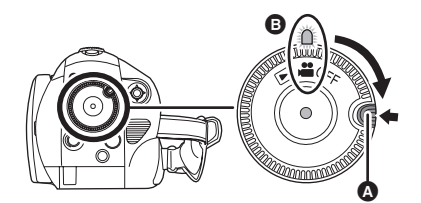

状态指示灯点亮,电源打开。

- ≥ 在录制模式下,镜头盖会打开。
- ≥第一次打开本机时,将出现一条要求您设置日 期和时间的信息。请选择 [ 是 ],并设置日期和 时间。(→ 33)

### 如何关闭电源

### 将模式转盘设置为 **OFF**。

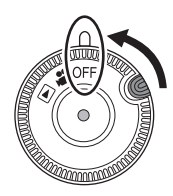

状态指示灯熄灭,电源关闭。 ● 模式转盘设置为 OFF 时, 镜头盖会关闭。

#### 录制模式 (→ 37, 40)  $\mathbf{e}$ 使用本模式在 SD 卡上录制动态影像 和静态图片。 回放模式 (→ 57, 61)  $\blacksquare$ 使用本模式回放录制在 SD 卡上的动 态影像和静态图片。

**OFF** 电源关闭。

≥ 请勿用力转动模式转盘。

### 用 **LCD** 监视器打开及关闭电源

模式转盘设置为 ... 时,可以用 LCD 监视器打开 及关闭电源。

### ■ 打开电源 打开 **LCD** 监视器。

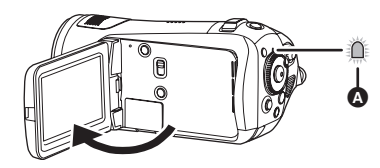

状态指示灯 2 点亮, 电源打开。

■ 关闭电源 关闭 **LCD** 监视器。

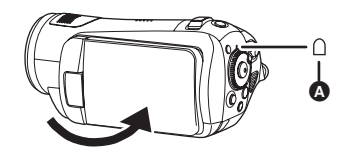

状态指示灯 2 熄灭, 电源关闭。 (如果 [ 快速启 动 ] (→ 26) 设置为 [ 开 ], 本机会进入到快速启动 待机模式,并且状态指示灯会闪绿光。)

≥ 正在录制动态影像时,即使关闭 LCD 监视器, 电源也不会关闭。

不使用本机时,请将模式转盘设置为 OFF。

### 快速启动

快速启动打开时,即使关闭 LCD 监视器,仍会 消耗电池电量。

重新打开 LCD 监视器 约 1.7 秒后,本机将恢复 到录制 / 暂停模式。

- 处于快速启动待机模式时, 大约消耗在录制暂 停模式中所使用电量的 70%,因此录制时间将 会缩短。
- ¬转动模式转盘选择 ,将 **SD** 卡插入到本 机中。
- *1* 按 **MENU** 按钮,然后选择 **[** 设置 **]** # **[快速启动 1→ [开 ], 并按下指针按** 钮。

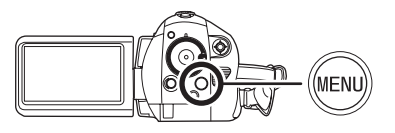

*2* 模式转盘设置为 时,关闭 **LCD** 监 视器。

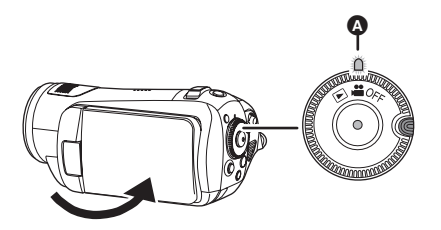

状态指示灯 △ 闪绿光, 本机进入到快速启动待机 模式。 ≥ 镜头盖不关闭。

*3* 打开 **LCD** 监视器。

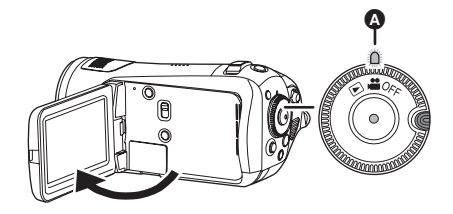

状态指示灯 △ 点亮为红色, 本机在开机约 1.7 秒 后进入到录制暂停状态。

### ■ 取消快速启动

- 按 MENU 按钮, 然后选择 [ 设置 ] → [ 快速启动 ] → **[ 关 ], 并按下指针按钮。**
- 本机处于快速启动待机模式时, 如果将模式转 盘设置为 OFF, 则状态指示灯熄灭, 镜头盖关 闭,电源关闭。
- 如果快速启动待机模式持续约5分钟,状态指示 灯熄灭,电源关闭。
- ≥ 在下列情况下,快速启动待机模式被取消,状 态指示灯熄灭,电源关闭。 -切换模式转盘
	- -取出电池或断开 AC 适配器
- 白平衡在自动状态下,快速启动本机时, 如果 要录制场景的光源与上次所录制场景的光源有 所不同,在调整好白平衡之前可能会花费一些 时间。(但是,当使用彩色夜视功能时,会保 留上次所录制场景的白平衡。)
- 快速启动本机时, 变焦放大率变为 1x, 图片尺 寸可能与在快速启动待机模式之前的尺寸有所 不同。
- 将[节电] (→ 102)设置为[5分钟],5分钟后本机 自动进入到快速启动待机模式时,请关闭 LCD 监视器, 然后重新打开。

# 插入 */* 取出 *SD* 卡

#### 插入 / 取出 SD 卡前, 请务必将模式转盘设置为 **OFF**。

如果在电源开着时插入或取出 SD 卡, 本机可 能会发生故障,或者已录制在 SD 卡上的数据 可能会丢失。

### *1* 将模式转盘设置为 **OFF**。

- 检查状态指示灯是否已熄灭。
- *2* 滑动 **SD CARD/BATTERY OPEN** 手 柄 A 的同时,请移动 **SD** 卡 **/** 电池 盖将其打开。

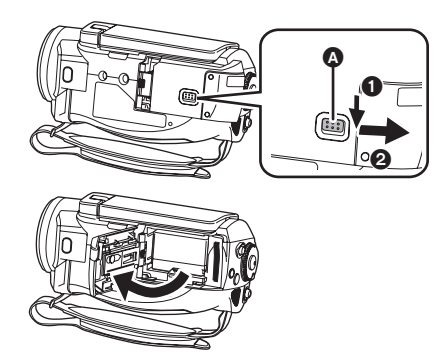

3 将 SD 卡插入记忆卡插槽, 或从记忆 卡插槽中取出 **SD** 卡。

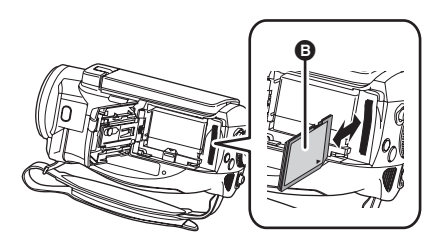

- 插入 SD 卡时, 将标签面 3 朝向图中所示的方 向,平直插到底。
- 取出 SD 卡时, 请按 SD 卡的中心部位, 然后将 其平直拉出。
- *4* 盖严 **SD** 卡 **/** 电池盖。
- 盖严 SD 卡 / 电池盖, 直到发出喀哒声为止。

### ª 关于 **SD** 卡

- ≥ 请勿触摸 SD 卡背面的端口。
- ≥ 电气噪音、静电、本机或 SD 卡的故障都可能会 损坏或删除保存在 SD 卡上的数据。请使用 USB 电缆(提供)、HD Writer 2.0E for SX/SD 等 (→ 95) 将录制在本机上的重要数据保存到 PC 中。(建议使用 HD Writer 2.0E for SX/SD 获取录制在本机上的数据。)
- 使用一张已被多次写入数据的 SD 卡时,用于拍 摄的剩余时间可能会缩短。 (→ 38)

### ■ 记忆卡存取指示灯 [ACCESS]

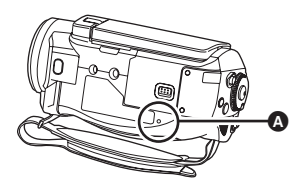

- 本机存取 SD 卡 (读取、拍摄、回放、删除等) 时, 存取指示灯 △ 点亮。
- 指示灯点亮时请勿
	- 打开 SD 卡 / 电池盖及取出 SD 卡或电池, 或者 断开 AC 适配器。
	- 操作模式转盘

指示灯点亮时,执行上述操作可能会导致资料 / SD 卡或本机受损。

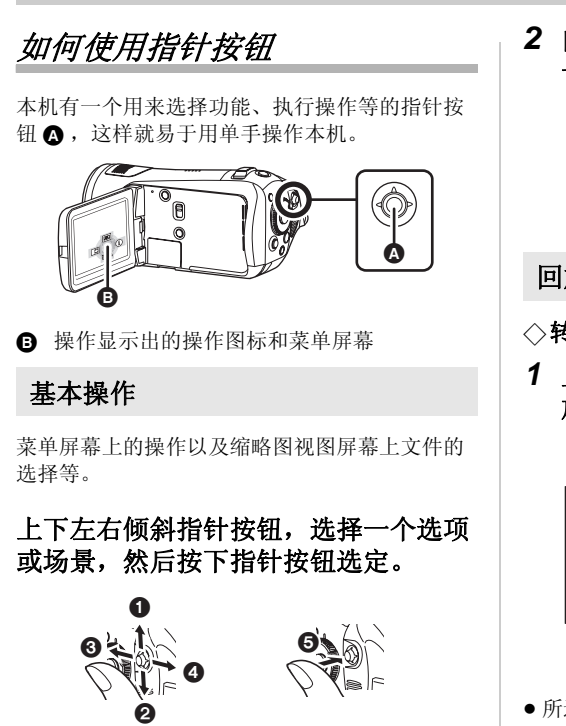

- 1 向上倾斜选择。
- **@** 向下倾斜选择。
- 6 向左倾斜选择。
- 4 向右倾斜选择。
- 5 按下指针按钮选定选项。
- ●菜单屏幕的操作 (→ 31)

录制时的操作

◇转动模式转盘选择 ...

*1* 按下指针按钮的中心部位,屏幕上 将显示出图标。

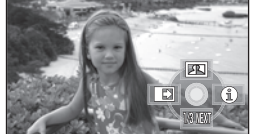

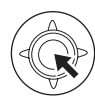

- ≥ 再次按下指针按钮的中心部位时,指示消失。
- ≥ 每次向下倾斜指针按钮,指示都会改变。

*2* 向上、左或右倾斜指针按钮,选择 一个选项。

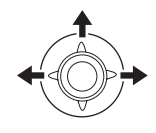

回放时的操作

- ◇转动模式转盘选择 ■。
- *1* 上下左右倾斜指针按钮,选择要回 放的场景,然后按下指针按钮。

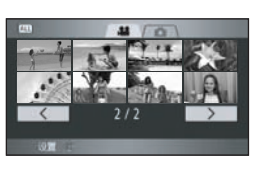

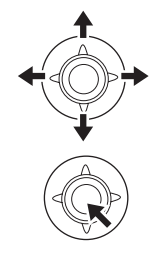

- ≥ 所选场景以全屏回放。
- ≥ 屏幕上自动显示出操作图标。
- *2* 上下左右倾斜指针按钮进行操作。

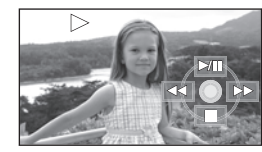

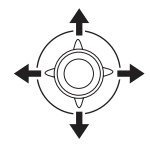

● 每次按下指针按钮的中心部位, 操作图标会出 现或消失。

### 关于在每个模式中所显示的操作图标

录制模式

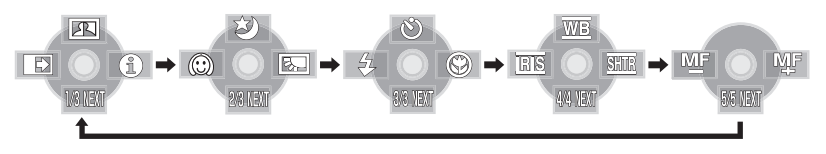

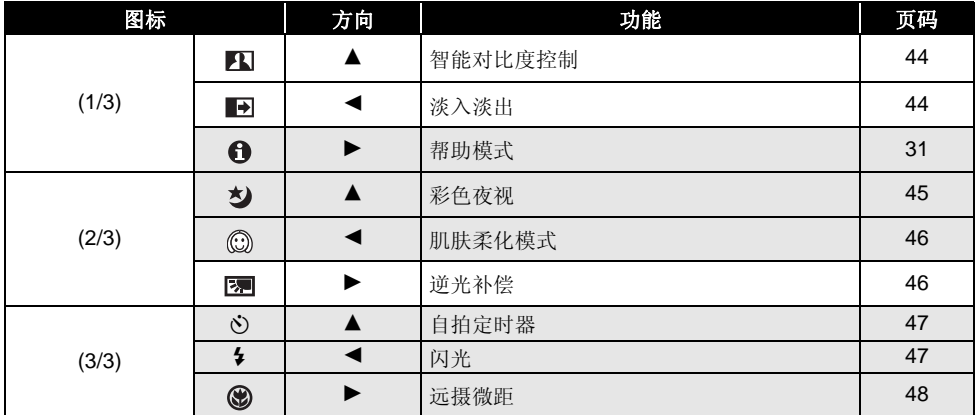

#### 将 **AUTO/MANUAL/FOCUS** 开关设置为 **MANUAL**。

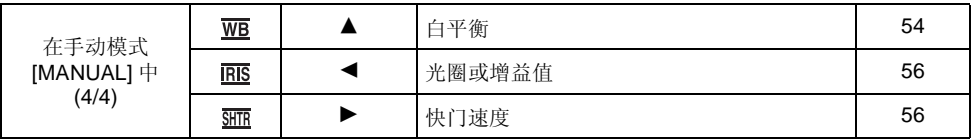

#### 将 **AUTO/MANUAL/FOCUS** 开关设置为 **FOCUS**。

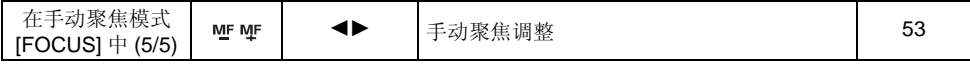

≥ 在录制过程中,不显示涂有阴影部分的操作图标。

● 关于在 AUTO 和 MANUAL 之间切换 (→ 36)

□ 回放模式 ( 当 动态影像回放时)

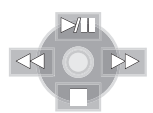

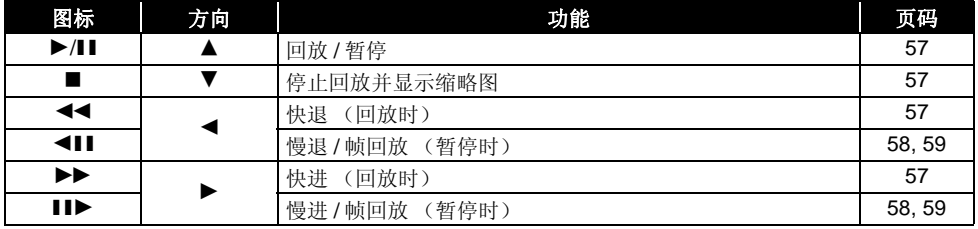

### □ 回放模式 (△静态图片回放时)

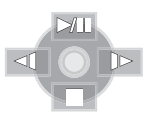

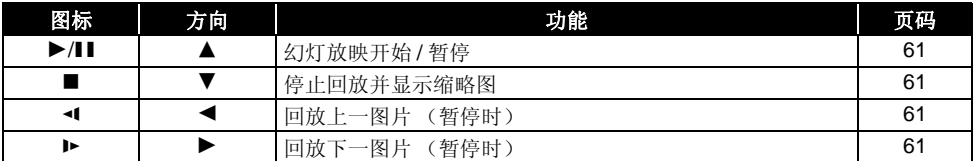

### 帮助模式

在录制模式中,当将 AUTO/MANUAL/FOCUS 开 关设置为 AUTO 时,帮助模式会说明所显示的操 作图标。

- ◇转动模式转盘选择 。
- *1* 按下指针按钮显示图标。

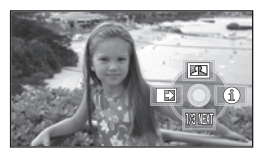

2 向右倾斜指针按钮,选择 **[ ⊕ ]**。

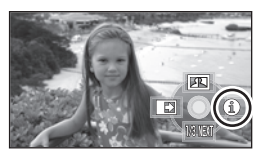

*3* 向上、左或右倾斜指针按钮,选择 所需的图标。

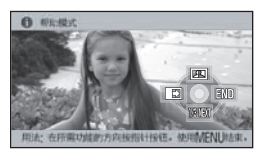

所选图标的说明在屏幕下方滚动。 ≥ 每次向下倾斜指针按钮,指示都会改变。

#### 退出帮助模式

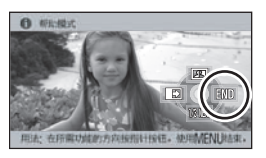

请按 MENU 按钮或选择 [END]。

- ≥ 使用帮助模式时,无法设置功能。
- 使用帮助模式时, 无法录制动态影像和静态图 片。

转换语言

可以转换屏幕显示或菜单屏幕上的语言。

*1* 按 **MENU** 按钮,然后选择 **[LANGUAGE]**,并按下指针按钮。

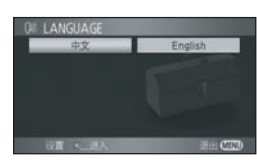

*2* 选择 **[** 中文 **]**,并按下指针按钮。

# 使用菜单屏幕

有关菜单的信息,请参阅"菜单列表"(→ 100)。

*1* 停止时,按 **MENU** 按钮。

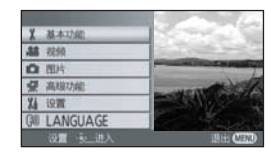

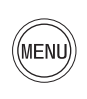

- 根据模式转盘的位置不同,显示的菜单也会有 所不同。
- 显示菜单时,请勿切换模式转盘。
- *2* 上下倾斜指针按钮,选择所需的主 菜单  $\Omega$ 。

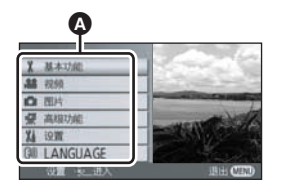

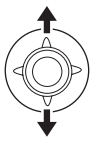

**32** VQT1J56

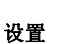

*3* 向右倾斜指针按钮,或者按下指针 按钮。

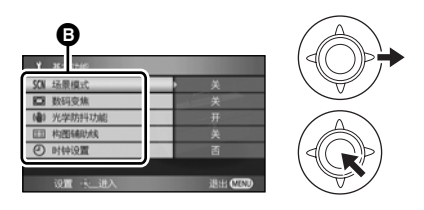

- 显示子菜单 @。
- *4* 上下倾斜指针按钮,选择子菜单项。

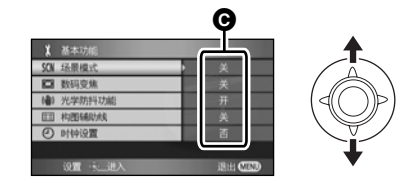

- 图 菜单的当前设置
- *5* 向右倾斜指针按钮,或者按下指针 按钮。

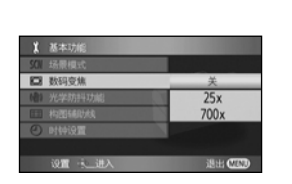

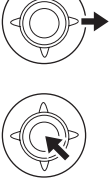

*6* 上下倾斜指针按钮,选择所需的选 项。

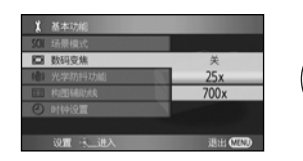

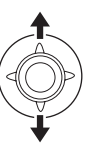

*7* 按下指针按钮确定选择。

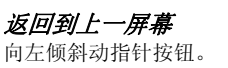

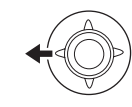

退出菜单屏幕 按 MENU 按钮。

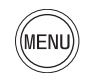

≥ 录制或播放时,不显示菜单屏幕。显示菜单屏 幕时,无法开始其他操作。

### 用遥控器进行操作

菜单屏幕的变化与使用主机上的按钮时是一样 的。

### *1* 按 **MENU** 按钮。

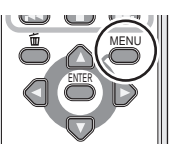

*2* 选择一个菜单项。

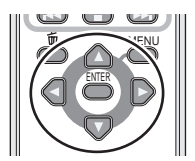

- ●使用方向按钮 (▲,▼,◀,▶) 和 ENTER 按钮来代 替主机上的指针按钮。
- *3* 按 **MENU** 按钮退出菜单屏幕。

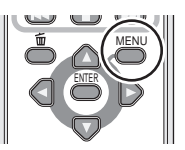

## 设置日期和时间

第一次打开本机时,将出现一条要求您设置日期 和时间的信息。

● 上下倾斜指针按钮选择 [ 是 ], 按下指针按钮, 然 后执行下面的步骤 2 和步骤 3 设置日期和时 间。

如果屏幕显示的日期和时间不正确,请进行调 整。

- ◇转动模式转盘选择 ■。
- *1* 按**MENU**按钮,然后选择 **[**基本功能**]**  → [时钟设置]→ [是], 并按下指针按 钮。

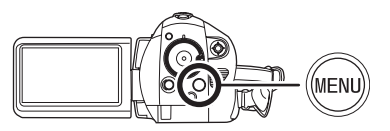

*2* 左右倾斜指针按钮,选择要设置的 选项。然后,上下倾斜指针按钮, 设置所需的值。

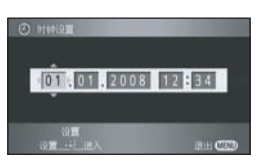

- ≥ 年份将按下列顺序改变 : 2000, 2001, ..., 2039, 2000, ...
- ≥ 显示时间使用的是 24 小时制。

### *3* 按下指针按钮确定选择。

- 按下指针按钮后, 时钟功能从 [00] 秒开始启动。
- 按 MENU 按钮完成设置后, 请检查日期和时间 显示。

#### 改变日期和时间显示类型

按 MENU 按钮, 然后选择 [ 设置 ] → [ 日期 / 时间 ]→ 所需的显示类型, 并按下指针按 钮。

●也可以反复按遥控器上的 DATE/TIME 按钮来显 示或改变日期和时间显示。

#### **[** 日期 **] [** 日期 **/** 时间 **]**

1.1.2008 1.1.2008 12:34

**[** 关 **]**

#### 改变显示类型

按 MENU 按钮, 然后选择 [ 设置 ] → [ 日期格式 ] → 所需的显示类型, 并按下指针按钮。

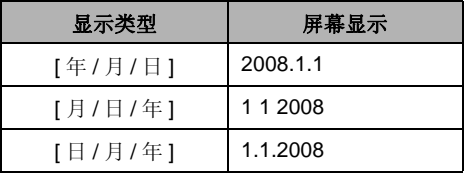

- ≥ 日期和时间功能由内置锂电池驱动。
- ≥ 录制前,请务必检查时间是否正确。
- ≥ 如果时间显示变成 [- -],则表明内置锂电池电 量已耗尽。请用下列步骤给电池充电。充电后 第一次打开电源时,将出现一条要求您设置日 期和时间的信息。请选择 [ 是 ],并设置日期和 时间。

#### 给内置锂电池充电 **:**

如果将 AC 适配器连接到本机或将电池插到本机 中,内置锂电池将会被充电。这样放置本机约 24 小时, 电池将会维持日期和时间运行约 6 个 月。(即使将模式转盘设置为 OFF,电池仍会被 充电。)

### 调整 *LCD* 监视器

调整 **LCD** 监视器的亮度和色彩浓度

1 按 MENU 按钮, 然后选择 [ 设置 ] → **[LCD** 设置 ] → [ 是 ], 并按下指针按 钮。

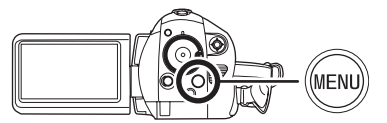

*2* 上下倾斜指针按钮,选择要调整的 选项。然后,按指针按钮,并左右 倾斜指针按钮进行调整。

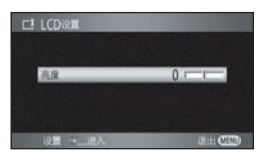

滚动条显示移动。

- 调整后, 如果约 2 秒内未进行任何操作, 滚动条 将消失。
- 按 MENU 按钮退出菜单屏幕。

#### **[** 亮度 **]:**

LCD 监视器的亮度

#### **[** 色彩 **]:**

LCD 监视器的色彩浓度

≥ 这些设置不会影响实际录制的影像。

### ■ 为了增加整个 LCD 监视器的亮度 按 **POWER LCD EXTRA** 按钮。

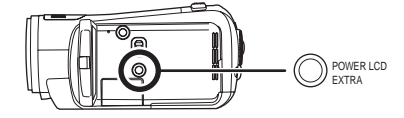

LCD 监视器上出现 [ <mark>ri岑</mark> ] 指示。

- 每次按 POWER LCD EXTRA 按钮, 指示都会按 下列顺序改变:**[riች] → [riች] →** 设置被取消 (标准)
- 如果周围环境很亮, 并且很难看清 LCD 监视 器,请按 POWER LCD EXTRA 按钮。整个 LCD 监视器的亮度将会变得比平时更亮。

≥这不会影响到要录制的影像。

● 如果使用 AC 适配器, 当打开电源时, 会出现 [**Eች**] 指示,并且屏幕会自动变得更亮。

#### 改变 **LCD** 监视器上的画质

### 按 MENU 按钮, 然后选择 Ⅰ 设置 1→ **[智能 LCD] → [动态 ]或 [标准 ]**, 并 按下指针按钮。

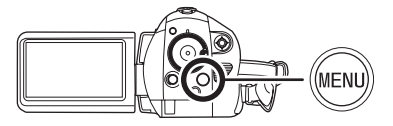

#### **[** 动态 **]:**

LCD 监视器上的影像变得清晰逼真。根据拍摄的 场景,设置最佳的对比度和亮度。再现清晰鲜明 的影像。

#### **[** 标准 **]:**

切换为标准画质。

- ≥ 根据所拍摄场景的不同,效果也会不同。
- LCD 监视器的亮度增大 (LCD 监视器上出现 [ ] 或 [ ] 指示)时,本功能会自动设置 **+1 +2** 为 [ 动态 ], 而不能自行设置为 [ 标准 ]。
- ≥这不会影响到要录制的影像。

# 录制

# 录制之前

如果一张在其他设备上使用过的 SD 卡将第一次用在本机上,请先格式化该 SD 卡。(→ 68) 格式化 SD 卡时,将删除录制的全部数据。一旦数据被删除,将无法恢复。格式化前,请将重要的数据复制到 PC 或其他设备上。

推荐使用 HD Writer 2.0E for SX/SD 导入录制在本机上的数据。(→ 95)

### 摄像机的基本握持方法

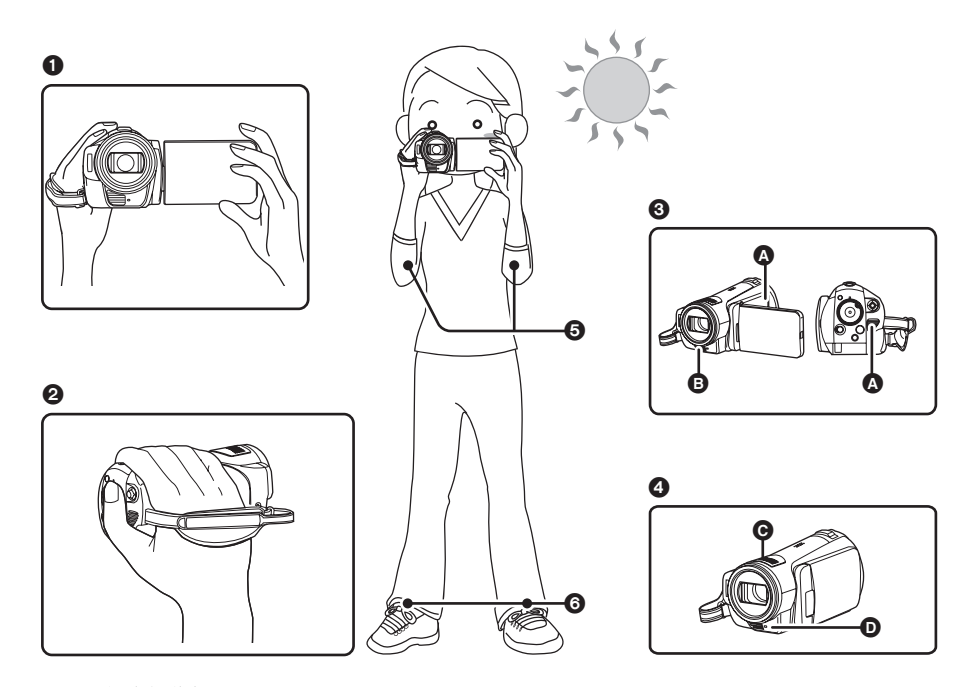

- **4 用双手持拿摄像机。**
- 2 将手穿过手持带。
- 6 请勿用手挡住制冷风扇的入风口 △ 或出风口 △,因为这会影响散热。如果本机内部热量增大,可能 会损坏本机。
- 4 请勿用手挡住麦克风 @ 或传感器 @。
- 5 两臂靠近身体。
- 6 两脚稍微分开。
- ≥ 在室外拍摄时,应顺光拍摄。如果物体逆光,拍摄时将会变暗。
- 拍摄时, 请务必站稳, 并确保没有与其他人、球等发生碰撞的危险。

### ■ 关于自动模式

将 AUTO/MANUAL/FOCUS 开关设置为 AUTO, 将会自动调整色彩平衡 (白平衡) 和焦距。

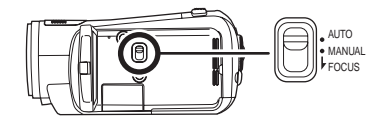

 $-$ 自动白平衡 (→ 118)

 $-$  自动聚焦 (→ 119)

根据物体的亮度等情况,为了获得最佳亮度,会 自动调整光圈和快门速度。

(在录制模式中,快门速度被调整到最大值 1/250。)

- 根据光源或场景的不同,可能无法自动调整色 彩平衡和焦距。在这种情况下,请手动调整这 些设置。
	- $-$  场景模式设置 (→ 52)
	- $-$ 白平衡设置 (→ 54)
	- $-$  快门速度设置 (→ 56)
	- 光圈 / 增益值设置 (→ 56)
	- $-$ 手动聚焦设置 (→ 53)

### 防止对地拍摄 **(AGS)**

当您忘记暂停录制,而继续在拍摄的状态下将本 机倒置倾斜地带着走时,本功能可以避免无用的 拍摄。

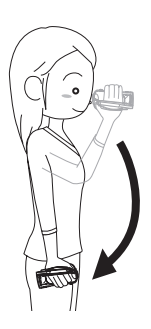

● 录制动态影像时, 如果本机继续从正常水平位 置上下颠倒, 则它会自动进入到录制暂停状 态。

#### 打开 */* 关闭 *AGS* 功能

◇转动模式转盘选择 ■ 。 按 MENU 按钮, 然后选择 [ 视频 ] → **[AGS] → [开 ] 或 [ 关 ]**, 并按下指针 按钮。

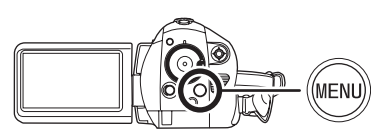

- ≥ 本功能的初始设置为 [ 关 ]。
- ≥如果正在录制刚好位于您上方或下方的物体, 可能会启动 AGS 功能并导致本机暂停录制。在 这种情况下,请将 [AGS] 设置为 [ 关 ], 然后继 续录制。
- ●使用录制开始/停止按钮暂停录制。AGS 功能仅 是在您忘记暂停录制时的一种候补功能。
- ≥根据操作条件的不同,本机上下颠倒后进入到 录制暂停状态所需要的时间也会不同。
## 录制动态影像

在 SD 卡上录制动态影像。

- **●请使用可用于动态影像录制的 SD 卡。(→ 19)**
- ●本机录制的高清影像兼容宽银幕电视的 16:9 高 宽比。
- 1 转动模式转盘选择 ...

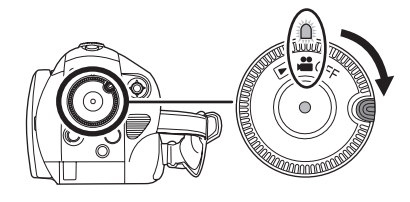

镜头盖会自动打开。

- *2* 打开 **LCD** 监视器。
- *3* 按录制开始 **/** 停止按钮开始录制。

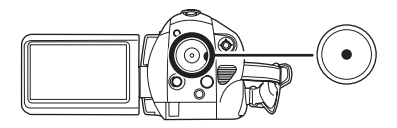

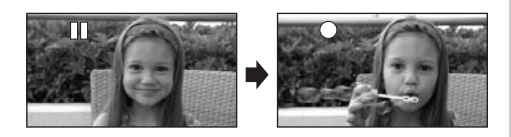

● 正在录制时, 即使关闭 LCD 监视器, 录制也不 会停止。

### 结束录制

再次按录制开始 / 停止按钮暂停录制。

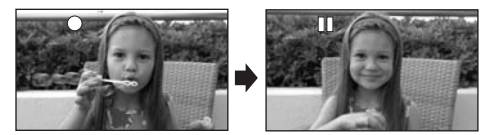

- 录制时, [●] 和 [II] 为红色。在 [II] 变成绿色之 前,请勿移动本机。
- 在按录制开始/ 停止按钮开始录制和再次按此按 钮暂停录制之间所录制的影像成为一个场景。
- 当处于录制暂停状态且在约5分钟内未进行任何 操作时,本机会自动关闭,以防止电池电量耗 尽。想使用本机时,请重新开机。 也可以将本设置设置为 [ 关 ]。(→ 102, [ 节电 ])

## ■ 录制模式中的屏幕指示

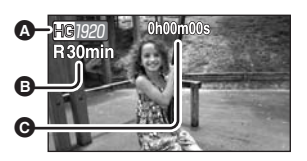

### △ 录制模式

#### **6 剩余录制时间**

(剩余时间不足 1 分钟时, [R0min] 闪红 光。)

C 已经录制的时间

- 可拍摄场景的最大数量: 999 (即使 SD 卡上有 可用存储容量,也可能无法录制 999 个场景。)
- ≥ 可拍摄不同日期场景的最大数量 : 99 (在某些情况下,即使是在同一天拍摄的场景 也会录有不同的日期。(→ 60))
- 无法在本机上使用录制了超过最大数量的场景 或日期的 SD 卡。
- ≥ 从本机顶部的内置麦克风录音。注意,请勿挡 住此麦克风。
- ≥ 每次本机进入到录制暂停状态,计时器显示就 会被重设为 "0h00m00s"。
- 正在录制动态影像时, 请勿取出电池或断开 AC 适配器。当记忆卡存取指示灯点亮时,也请勿 打开 SD 卡 / 电池盖及取出 SD 卡。如果进行上 述任何一个操作,当下次插入 SD 卡或者再次 打开电源时,会显示场景恢复信息,并将开始 进行恢复操作。(→ 106, 关于修复)

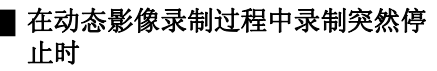

使用可用于动态影像录制 (→ 19) 的 SD 卡以外的 SD 卡时,录制可能会突然停止。此时,会显示 以下信息。

要录制动态影像时,请使用可用于录制动态影像 的 Panasonic SD 卡或其他 SD 卡。(→ 19)

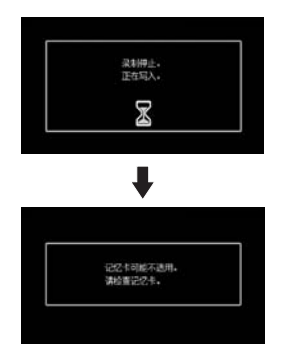

#### 即使使用可用于动态影像录制 (→ 19) 的 SD 卡, 也可能会出现此类信息。

记忆卡上的数据已被写入多次,数据的写入速度 已降低。建议格式化正在使用的 SD 卡。(→ 68) 格式化 SD 卡时,将删除录制在记忆卡上的全部 数据, 因此请先将重要的数据复制到 PC 中, 再 进行格式化。(→ 95) (获取录制在本机上的数据 时,推荐使用 HD Writer 2.0E for SX/SD 获取数 据。(→ 95))

### **PRE-REC** 功能 本功能可以防止您错过录制。

本功能可以在按下录制开始 / 停止按钮前约 3 秒 钟,开始图片和声音的录制,因此可以捕捉错过 的瞬间。

- ◇转动模式转盘选择 , 将 SD 卡插入到 本机中。
- *1* 打开 **LCD** 监视器。
- *2* 按 **PRE-REC** 按钮。

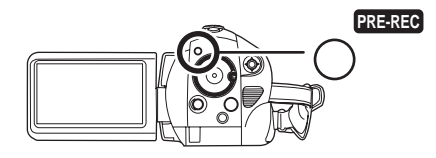

出现 [PRE-REC] 指示。

- ≥ 将本机对准被摄物体并摆好姿势。
- 按下录制开始 / 停止按钮前约 3 秒钟, 开始图片 和声音的录制。

## *3* 按录制开始 **/** 停止按钮开始录制。

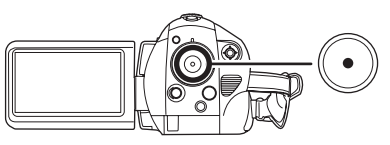

- ≥ 没有操作音。
- 录制开始后, 会取消 PRE-REC 设置。

### 结束 *PRE-REC*

如果在 PRE-REC 待机模式中按 PRE-REC 按 钮,也会结束 PRE-REC。

- 在下列情况下, 会取消 PRE-REC。
	- j如果操作模式转盘。
	- j如果关闭本机。
	- j如果打开 SD 卡 / 电池盖。
	- $-$ 如果按 MENU 按钮。
	- j在快速启动待机模式下。
- 如果按 PRE-REC 按钮后在不足 3 秒的时间内开 始录制,则不启动 PRE-REC 功能, 正常拍摄 图片。
- ≥ 录制动态影像的剩余时间不足 1 分钟时,无法设 置 PRE-REC。
- 按下录制开始 / 停止按钮时, 可能会录上抖动的 影像和操作音。

## 适用于动态影像的录制模式 **/** 可录制时间

转换要录制的动态影像的画质。

## ◇转动模式转盘选择 ■ 。 按 MENU 按钮, 然后选择 [ 视频 ] → [ 录制模式 ] → 所需的选项, 并按下指针按钮。

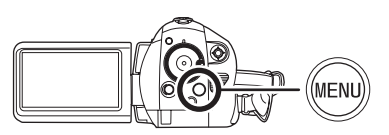

### ■ Panasonic 生产的 SD 卡 1 张大约可录制的时间

| SD 卡存储容量 | $HG*1$           | $HN^*2$          | $HE^*3$          |
|----------|------------------|------------------|------------------|
| 256 MB   | 2 min            | 3 min            | 5 min            |
| 512 MB   | 5 min            | 7 min            | $10 \text{ min}$ |
| 1 GB     | $10 \text{ min}$ | $15 \text{ min}$ | 22 min           |
| 2 GB     | 20 min           | 30 min           | 45 min           |
| 4 GB     | $40$ min         | 1 h              | 1 h 30 min       |
| 8 GB     | 1 h 20 min       | 2 <sub>h</sub>   | 3 <sub>h</sub>   |

<sup>\*1  &</sup>lt;sub>【1920×1080): 可以录制最高画质的动态影像。</sub>

- \*2  <sub>    </sub> (1440×1080): 可以录制标准画质的动态影像。
- \*3  <sub>   【1440×1080): 可以录制较长时间的动态影像。</sub>
- ≥ 表中所示的可录制时间为近似值。

### ● 不管使用什么录制模式进行录制,均以高清画质录制。

- 在 HG 模式中,本机以 CBR 方式录制。 CBR 是 "Constant Bit Rate"(恒定比特率)的缩写。 CBR 录 制不改变比特率 (固定时间内的数据量)。
- 在 HN/HE 模式下,本机以 VBR 方式录制。 VBR 是 "Variable Bit Rate"(可变比特率)的缩写。 VBR 录制根据被摄物体自动改变比特率 (固定时间内的数据量)。这就意味着如果录制了剧烈运动的物 体,录制时间会缩短。
- 以 Dolby Digital (杜比数码)方式录音。

#### ● 使用电池时的可录制时间 (→ 22)

- 8 MB 和 16 MB 的 SD 卡不能用于动态影像录制。
- 如果 SD 卡上的写保护开关被设置到 LOCK, 则此卡无法用于录制。 (→ 19)
- ≥ 如果在 SD 卡上多次录制或删除,则即使 SD 卡上有可用存储量,可能也无法再录制动态影像。在这种 情况下,请将数据保存到 PC 中后格式化 SD 卡。
- 在下列情况下, 回放的影像上可能会出现马赛克图案的噪点。
	- j背景中有一个复杂的图案时
	- -本机移动过大或过快时
	- j录制了剧烈运动的物体时
		- (尤其是在 HE 模式下录制的影像。)

## 拍摄静态图片 *(JPEG)*

在 SD 卡上拍摄静态图片。

- ●静态图片的记录像素数兼容于宽银幕电视的 16:9 高宽比。以 1920k1080 拍摄静态图片。
- 1 转动模式转盘选择 2 。

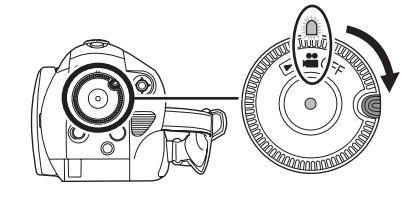

镜头盖会自动打开。

- *2* 打开 **LCD** 监视器。
- *3* 半按**PHOTO SHOT**按钮调整焦距。 (仅适用于自动聚焦)

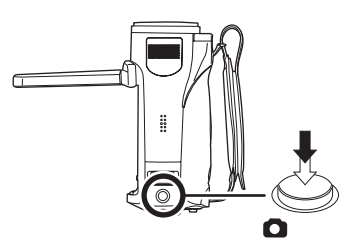

快门速度和光圈 / 增益值是固定的,并且本机会 自动对物体聚焦。

● 如果将[光学防抖功能] (→ 49)设置为[开], 则防 抖功能将变得更加有效。 (将显示 [ |MEGA](||||||) ] (MEGA 光学防抖功能)。)

### 聚焦指示:

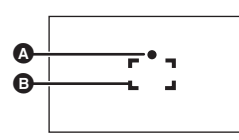

- △ 聚焦指示
- (白色指示灯闪烁。):正在聚焦
- ¥ (绿色指示灯点亮。):对准焦点时
- 无标记:聚焦失败。
- 6 聚焦区域

*4* 完全按下**PHOTO SHOT**按钮拍摄图 片。

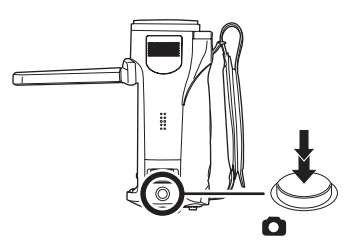

● 为了拍摄更优质的静态图片, 拍摄时屏幕会变 亮。

### 清晰地拍摄静态图片

- 用 4× 以上的放大率放大被摄物体时, 很难减少 因手持本机而产生的轻微抖动。我们建议减小 变焦放大率,并在拍摄时靠近被摄物体。
- 拍摄静态图片时, 请用双手紧握住本机, 并将 两臂固定在身体两侧,以避免本机抖动。
- ≥通过使用三脚架和遥控器,可以拍摄到稳定无 晃动的图片。
- 关于 SD 卡上可拍摄的静态图片数量的信息 **(**l **42)**
- ≥ 无法录音。
- 如果 SD 卡上的写保护开关被设置到 LOCK, 则 此卡无法用于录制。
- ●不能半按遥控器上的 PHOTO SHOT 按钮。
- 如果将 [ 图片质量 ] 设置为 [\_\_\_], 根据图片的内 容不同,回放的影像上可能会出现马赛克图案 的噪点。
- 本机存取 SD 卡(显示 1/ 记忆卡存取指示灯点 亮)时,请勿执行下列操作。否则,可能会损 坏 SD 卡或所录制的数据。
	- j关闭本机。
	- $-1$ 打开 SD 卡 / 电池盖,取出 SD 卡。
	- j操作模式转盘。
- ≥ 使用本机拍摄的静态图片在其他设备上回放 时,可能会降低画质或者无法回放。
- 在打印使用本机拍摄的高宽比为 16:9 的静态图 片时,会切掉边。委托打印服务店或使用打印 机打印前,请事先确认。

### ª 关于当半按**PHOTO SHOT**按钮时的 屏幕指示

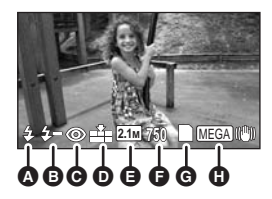

- **<sup>△</sup>** 闪光灯 (→ 47)
- **<sup>6</sup>** 闪光灯亮度的调整 (→ 48)
- **<sup>⊙</sup>** 红眼降低 (→ 48)
- **<sup>1</sup>** <sup>42</sup> <del>0</del> 带态图片的质量 (→ 42)
- **@ 静态图片的尺寸**
- **剩余静态图片数量** (出现 [0] 时,以红色闪烁。)
- **<sup>6</sup>** 记忆卡指示 (→ 103)
- **① MEGA 光学防抖功能 (→ 49)**

## ■ 关于聚焦指示

- ≥在手动聚焦模式中,不出现聚焦指示。
- 难以对被摄物体自动聚焦时, 请手动聚焦。
- ≥即使聚焦指示不出现,也可以在记忆卡上拍摄 静态图片,但所拍摄的图片可能没有准确聚焦。
- ≥在下列情况下,不会出现或者难以显示聚焦指 示。
	- j变焦放大率很高时。
	- j本机晃动时。
	- j被摄物体移动时。
	- j物体位于光源前面时。
	- j在同一场景中,既包括近距离物体,又包括 远距离物体时。
	- j场景很暗时。
	- j场景中有发光部分时。
	- j场景仅被水平线充满时。
	- j场景缺乏对比效果时。
	- j录制动态影像时。
	- j使用彩色夜视功能时。
	- 使用 PRE-REC 时

## ■ 关于聚焦区域

在聚焦区域内,当被摄物体的前面或后面有一个 对比强烈的对象时,可能无法对被摄物体聚焦。 在这种情况下,将对比强烈的对象从聚焦区域移 出去。

- ≥ 当仍然很难聚焦时,请手动调整焦距。
- 使用数码变焦 (约 10× 以上)时, 不显示聚焦 区域。

## 开 **/** 关快门音

可以在拍摄静态图片时添加快门声音。 按 MENU 按钮, 然后选择 Ⅰ 图片 1→ **[快门音]→[开]或[关],并按下指** 针按钮。

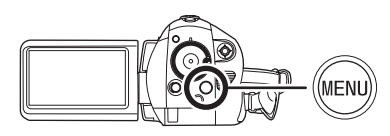

- ≥ 本功能的初始设置为 [ 开 ]。
- ≥ 动态影像录制过程中,本功能无效。

## 关于同时录制 (在录制动态影像的同 时拍摄静态图片)

即使在录制动态影像时,也可以拍摄静态图片。

录制动态影像的同时, 完全按下 **PHOTO SHOT** 按钮 (按至底部)拍摄 图片。

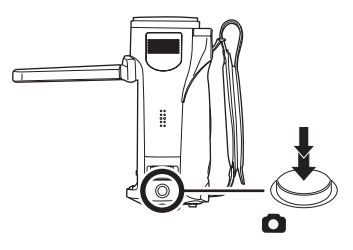

- 在同时录制的状态下, 不能半按 PHOTO SHOT 按钮。
- 将会显示出半按PHOTO SHOT按钮时所出现的 屏幕指示。 (→ 41) 但是,将不显示剩余静态图 片数量。
- ≥ 由于优先权给了动态影像录制,所以图片质量 异于标准静态图片拍摄时的图片质量。为了拍 摄一张画质更好的静态图片,我们建议先暂停 动态影像录制。

### 录制

# 选择图片质量。 拍摄的静态图片的像素数和画质 图片质量

按 MENU 按钮, 然后选择 「图片 1→ **[图片质量 ] → 所需的选项, 并按下指针** 按钮。

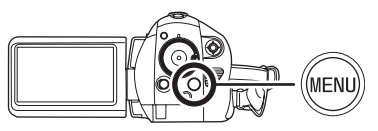

**:** 拍摄具有很高图片质量的静态图片。 **:** 优先权给了拍摄的静态图片数量。以标准 图片质量拍摄静态图片。

## **SD** 卡上大约可拍摄的图片数量

## ■ 图片质量和可录制的图片数量

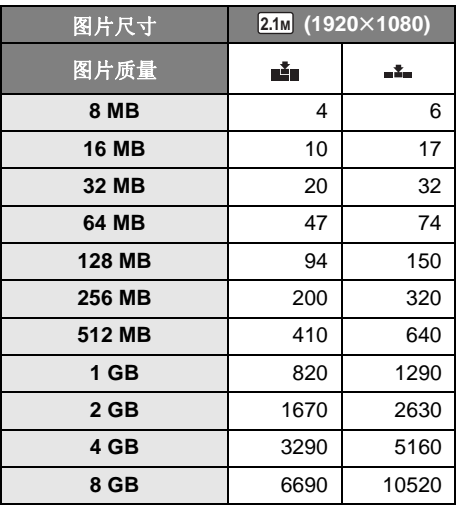

### ● 可录制的图片数量取决于是否同时使用 [ **■ ]** 和 [ **\_\_ ]**, 以及所录制物体的情况。

≥ 表中所列的数值为近似值。

## 各种录制功能

## 放大/缩小功能

光学放大可达 10k。

◇转动模式转盘洗择 ■ 。 移动变焦杆。

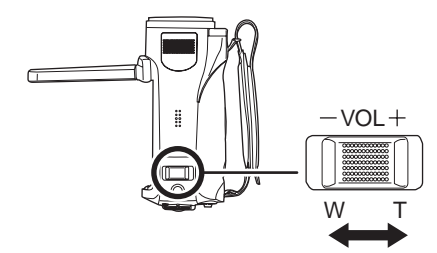

#### **T** 端 **:** 特写拍摄 (放大) **W** 端 **:**

广角拍摄 (缩小)

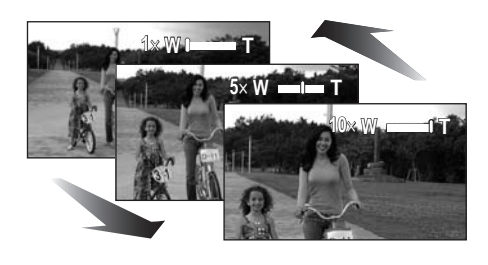

- 在变焦操作过程中, 如果手指离开变焦杆, 可 能会录上操作音。将变焦杆返回到初始位置 时,请轻轻地移动变焦杆。
- ≥ 当手持本机放大被摄物体时,建议使用防抖功 能。(→ 49)
- 拉近远距离物体时, 它们在约 1.2 m 以上的距离 被聚焦。
- 变焦放大率为 1x 时, 本机可以对距离镜头约 4 cm 远的物体聚焦。(微距功能)
- ≥ 变焦速度根据变焦杆移动的范围变化。(用遥 控器操作时,变焦速度不变。)
- 如果将变焦杆推到底,最快可以在约 2.5 秒内从 1k 一直变焦到 10k。
- ≥ 变焦速度很快时,可能难以对被摄物体聚焦。

## 数码变焦功能

如果变焦放大率超过 10k,则将启动数码变焦功 能。可以切换到由数码变焦提供的最大放大率。

◇转动模式转盘选择 ■ 。 按 **MENU** 按钮,然后选择 **[** 基本功能 **]**  → [数码变焦 ] → 所需的选项, 并按下指 针按钮。

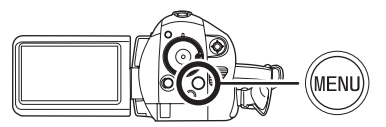

[ 关 ]: 仅光学变焦 (高达 10k) [25k]: 高达 25k

[700k]: 高达 700k

● 如果选择了 [25×] 或 [700×], 在变焦过程中, 数 码变焦范围以蓝色显示。

≥ 数码变焦放大率越大,影像质量降低得越多。

## 关于使用变焦麦克风功能

变焦麦克风跟变焦操作联动,因此,以远摄拍摄 方式可以更加清晰地录制远处的声音,以广角拍 摄方式可以更加清晰地录制近处的声音。

## ◇转动模式转盘选择 ■ 。 按 MENU 按钮, 然后选择 [ 视频 ] → **[** 变焦麦克风 1→ [ 开 ], 并按下指针按 钮。

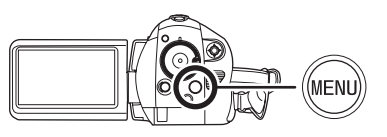

≥ 远摄拍摄时,会减弱立体声效果。

## 自拍

可以一边看着 LCD 监视器,一边自拍。

## ◇转动模式转盘选择 ■ 。 朝镜头一侧旋转 **LCD** 监视器。

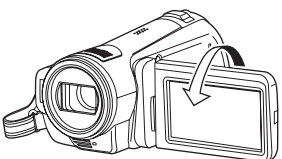

影像被水平翻转,就像看到一个镜像那样。(但 是,所录制的影像与正常录制时录制的影像一 样。)

- 将 LCD 监视器朝镜头一侧旋转时, 即使按下指 针按钮也不会显示图标。
- ●屏幕上只会显示一部分指示。出现 [[1] 时, 请 将 LCD 监视器的方向返回到正常位置,并检查 警告 / 报警指示。 (→ 105)

### 智能对比度控制 本功能用于同时清晰地录制亮处和暗处的 部分。

本功能可以增亮暗部和难以看清的部分,抑制亮 部的白饱和。

## ◇转动模式转盘选择 ■ 。

*1* 按下指针按钮。然后,向下倾斜指 针按钮显示图例中所显示的图标。

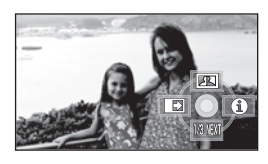

*2* 向上倾斜指针按钮选择 **[ ]**。

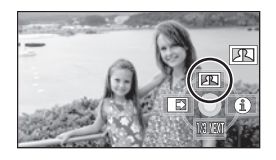

取消智能对比度控制 请再次选择 [ ]]。

- ≥ 如果有极暗或极亮的部分或者亮度不足时,效 果可能不明显。
- ≥ 如果关闭电源或操作模式转盘,则会取消智能 对比度控制。

## 淡入 **/** 淡出功能

淡入 **:** 影像和声音渐渐出现。 淡出 **:**

影像和声音渐渐消失。

- ◇转动模式转盘选择 。
- *1* 按下指针按钮。然后,向下倾斜指 针按钮显示图例中所显示的图标。

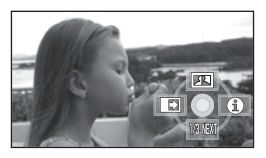

2 向左倾斜指针按钮,选择 [ **■** ]。

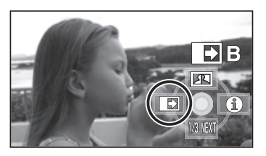

## *3* 按录制开始 **/** 停止按钮。 开始录制。(淡入)

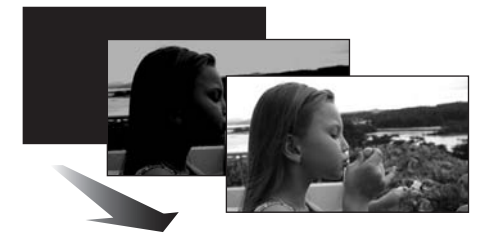

开始录制时,影像 / 声音渐渐出现。

### *4* 按录制开始 **/** 停止按钮。 暂停录制。(淡出)

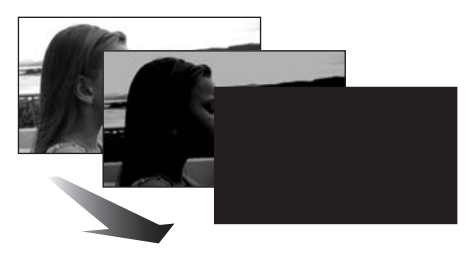

影像 / 声音渐渐消失。影像 / 声音完全消失后, 录 制停止。

≥ 录制完毕后,会取消淡入淡出设置。

## 取消淡入淡出

请再次选择 [ ] ]。

## 选择淡入 **/** 淡出的颜色

可以选择在淡入淡出图片中出现的颜色。

## 按 MENU 按钮, 然后选择 [ 视频 ] → **[ 淡入 / 淡出 ] → [ 白色 ] 或 [ 黑色 ], 并** 按下指针按钮。

- 如果关闭电源, 则会取消淡入淡出功能。
- ≥ 选择淡入 / 淡出功能后,当开始录制时,显示影 像要花费几秒钟的时间。暂停录制也要花费几 秒钟的时间。
- ≥ 使用淡入功能录制的场景的缩略图会变黑 (或变白)。

## 彩色夜视功能 本功能可以在暗处录制。

使用本功能可以在暗处录制彩色物体 (所需最低 照度 : 约 1 k) 使其从背景中突出出来。 将本机安装到三脚架上,可以无振动地录制影 像。

- 所录制的场景看起来好像缺少帧。
- ◇转动模式转盘选择 ▲ 。
- *1* 按下指针按钮。然后,向下倾斜指 针按钮显示图例中所显示的图标。

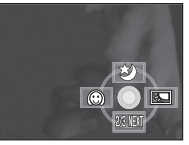

2 向上倾斜指针按钮,选择 [ ★ ]。

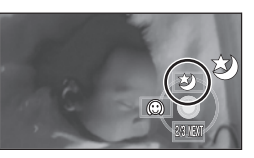

### 取消彩色夜视功能

请再次选择 [ 大 ]。

- 即使半按 PHOTO SHOT 按钮, 聚焦指示也不出 现。
- 使用自动聚焦时, 在暗处聚焦会花费一些时 间。如果用自动聚焦难以聚焦,请手动调整焦 距。
- ≥无法使用闪光灯。
- 彩色夜视功能最多可使 CCD 的信号充入时间比 平时长约 25×, 所以, 可以把暗场景录制得很 明亮。因此,可能会看到平时看不见的亮点, 但这并非故障。
- 如果关闭电源或操作模式转盘, 则会取消彩色 夜视功能。
- ≥ 如果在明亮处设置,则屏幕会发白一会儿。

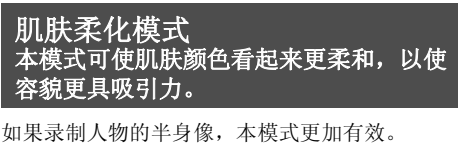

- ◇转动模式转盘选择 。
- *1* 按下指针按钮。然后,向下倾斜指 针按钮显示图例中所显示的图标。

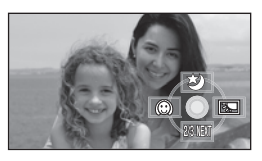

*2* 向左倾斜指针按钮,选择 **[ ]**。

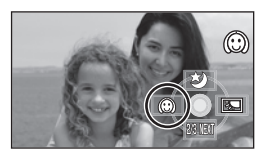

## 取消肌肤柔化模式

请再次选择 [ 2 ]。

- ≥ 如果场景中的背景或其他任何东西有与肌肤颜 色相似的色彩,这些色彩也会变得柔和。
- ≥ 如果亮度不足,效果可能会不明显。
- ≥如果录制远处的人物,则脸部可能无法录制清 晰。在这种情况下,请取消肌肤柔化模式或者 将脸部放大 (特写)录制。

## 逆光补偿功能 本功能用来防止逆光物体变暗。

光线从被摄物体后面发出并且被摄物体看起来很 暗时,请使用本功能。

- ◇转动模式转盘选择 。
- *1* 按下指针按钮。然后,向下倾斜指 针按钮显示图例中所显示的图标。

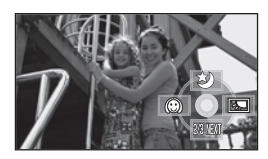

*2* 向右倾斜指针按钮选择 **[ ]**。

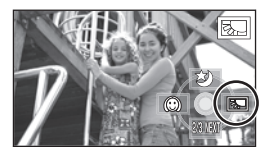

屏幕上的影像将变得更亮。

返回到正常录制 请再次选择 [ ]。

● 如果关闭电源或操作模式转盘, 则会取消逆光 补偿功能。

## 自拍定时器录制 内置闪光灯

可以使用定时器在 SD 卡上拍摄静态图片。

- ◇转动模式转盘选择 。
- *1* 按下指针按钮。然后,向下倾斜指 针按钮显示图例中所显示的图标。

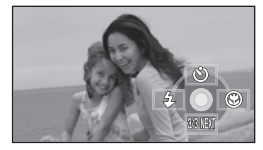

*2* 向上倾斜指针按钮选择 **[**Ø**]**。

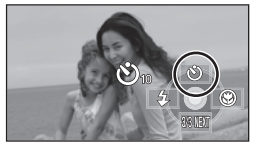

- ≥ 每次向上按指针按钮,指示都会按下列顺序改 变: $[①_{10}]$  →  $[①_{2}]$  → 设置被取消
- $\mathcal{O}_{10}$ : 10 秒后开始录制
- Ø2: 2 秒后开始录制

## *3* 按 **PHOTO SHOT** 按钮。

[ベ)10] 或 [ベ)2] 显示及录制灯在设置的时间内闪烁 完毕后,会拍摄一张静态图片。

- ≥ 录制完毕后,会取消自拍定时器。
- 在自动聚焦模式中, 如果先半按 PHOTO SHOT 按钮然后完全按下,则在半按下按钮时对准焦 点。
- ●在自动聚焦模式中,完全按下 PHOTO SHOT 按 钮时,恰好在录制前对准焦点。

## 中途停止定时器

按 MENU 按钮。(取消自拍定时器设置。)

- ≥如果关闭电源或者操作模式转盘,会取消自拍 定时器。
- 按录制开始 / 停止按钮开始动态影像录制时, 会 取消自拍定时器待机模式。 在自拍定时器倒计时的过程中,即使按录制开 始 / 停止按钮, 也无法开始动态影像录制。
- ≥ 根据将物体对准在焦点上所用去的时间不同, 要开始录制花费的时间可能比设置的开始时间 要长。
- 使用三脚架等时,将自拍定时器设置为 [6)2] 是 防止在按 PHOTO SHOT 按钮时影像晃动的好 方法。

在暗处拍摄静态图片时,请使用内置闪光灯。

- ◇转动模式转盘选择 。
- *1* 按下指针按钮。然后,向下倾斜指 针按钮显示图例中所显示的图标。

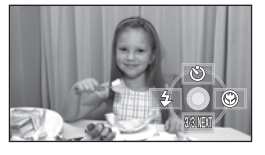

*2* 向左倾斜指针按钮,选择 **[**ß**]**。

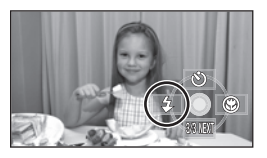

- ≥ 每次向左按指针按钮,指示都会按下列顺序根 据设置随之改变: [闪光开 ] → [ 自动闪光 ] → [ 闪光关 ]
- ●半按PHOTO SHOT 按钮时, 闪光灯指示会出现 在屏幕左下角。
- [ 闪光开 ]: **4**<br>[ 自动闪光 ]: **4A**
- [ 自动闪光 ]: \$A<br>[ 闪光关 ]: (3)
- [ 闪光关 ]:
- ●设置 [ 自动闪光 ] 时,可以自动检测周围亮度, 并 且只在需要闪光时才启动闪光灯。(如果不需要 闪光灯, 半按 PHOTO SHOT 按钮时, 不会出 现 [ßA] 指示。)
- ≥本功能的初始设置为 [ 自动闪光 ]。

## *3* 按 **PHOTO SHOT** 按钮。

启动闪光灯,拍摄图片。

## 不使用闪光灯时

请将闪光灯设置为 [ 闪光关 ]。

- ≥请勿用手或其他工具挡住闪光灯。
- 即使将闪光灯设置为[闪光关], 本机也会检测出 周围环境的亮度,从而自动确定是否需要闪光 灯闪光。 (如果确定需要闪光灯闪光,则在半 按 PHOTO SHOT 按钮时, [(5) ] 指示会点亮红 色。)
- ●半按PHOTO SHOT按钮时, 如果[\$]指示等闪烁 或不显示,则不启动闪光灯。
- 在暗处, 闪光灯的可使用范围约为 1 m 至 2.5 m。在距离超过 2.5 m 的地方使用闪光灯拍 摄时,图片将会变暗或发红。
- 使用闪光灯时, 1/750 或更快的快门速度被固定 为 1/500。
- ≥在暗处,图片可能没有对准焦点。在这种情况 下,请手动调整焦距。
- ≥如果在白色背景前点亮闪光灯,图片可能会变 暗。
- 转换镜头 (可选件)可能会挡住闪光灯, 并且 可能会导致晕影效果。
- ≥在禁止使用闪光灯的地方,请将闪光灯设置为 [ 闪光关 ]。
- ●如果闪光灯将启动多次,可能需要较长时间充 电。

## 减轻红眼功能

本功能可减少人的眼睛由于闪光而变红的现象。 按 MENU 按钮, 然后选择 [ 图片 ] → **[防红眼功能 ] → [ 开 ]**, 并按下指针按 钮。

### 取消红眼降低功能

按 MENU 按钮, 然后选择 [ 图片 ] → [ 防红眼功 能 1→ [关 ], 并按下指针按钮。

- ≥闪光灯启动 2 次。请勿在第二次闪光结束前移 动。
- ≥拍摄暗处的人时,请使用本功能。
- ≥根据录制条件不同,可能会出现红眼现象。

调整闪光灯的亮度

## 按 MENU 按钮, 然后选择 [图片 ] → **[** 闪光强度选择 1→ 所需的选项, 并按 下指针按钮。

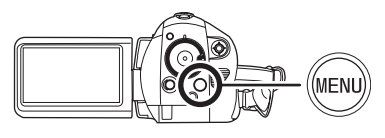

- [4-]: 如果亮度太高。
- [ßd0]: 处于正常拍摄状态。
- [<del>s</del> + ]: 如果亮度不足。

## 远摄微距功能 本功能用于仅将您想录制的物体对准在焦 点上来拍摄特写图片。

只是在被摄物体上聚焦,而使背景变得模糊,可 使影像给人留下深刻的印象。 本机可以对距离镜头约 50 cm 远的物体聚焦。

## ◇转动模式转盘洗择 ■ 。

## *1* 按下指针按钮。然后,向下倾斜指 针按钮显示图例中所显示的图标。

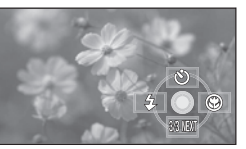

2 向右倾斜指针按钮选择 **[ @ ]**。

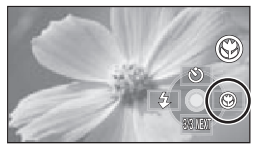

● 如果放大率是 10x 或更小, 则会自动设置为  $10x$ .

## 取消远摄微距功能

请再次选择 [ @ ]。

- ≥如果不能获得准确的焦距,请手动调整焦距。  $\left(\rightarrow 53\right)$
- ≥在下列情况下,会取消远摄微距功能。
	- $-$  变焦放大率变得低于 10×。 j关闭电源或者操作模式转盘。

## 防抖功能

本功能用来在录制过程中降低影像抖动。

可以减轻录制时因手抖动而使影像发生抖动 (手 震)的情况。

◇转动模式转盘选择 ■ 。 按 **MENU** 按钮,然后选择 **[** 基本功能 **]**  → **[ 光学防抖功能 ] → [ 开 ]**, 并按下指 针按钮。

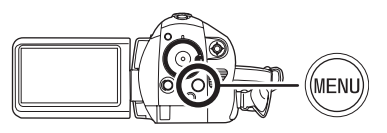

### 取消防抖功能

按 MENU 按钮, 然后选择 [ 基本功能 ] → [ 光学 防抖功能 ]→ [关], 并按下指针按钮。

- ≥ 本功能的初始设置为 [ 开 ]。
- ●在静态图片拍摄模式中, 半按 PHOTO SHOT 按 钮加强防抖功能的效果。(MEGA 光学防抖功 能)
- ≥ 使用三脚架时,建议关闭影像稳定器。
- ≥ 在下列情况下,防抖功能可能无法有效地工 作。
	- 使用数码变隹时
	- –本机剧烈晃动时
	- j追踪录制一个移动的物体时
	- j使用转换镜头时

构图辅助线功能 本功能用来在录制或回放过程中查看影像 的倾斜度和平衡度。

可以在录制或回放动态影像和静态图片时,检查 影像是否水平。也可以使用本功能来推测构图的 平衡度。

◇转动模式转盘选择 .3,或者将模式转盘 转动到 图 然后选择 **[ 晶 ]** (动态影像回 放)栏。 **(**l **57)**

按 **MENU** 按钮,然后选择 **[** 基本功能 **] 或 |** 回放设置 1→ 【构图辅助线 1或 **[** 回放辅助线 **]**# 所需的选项,并按下指 针按钮。

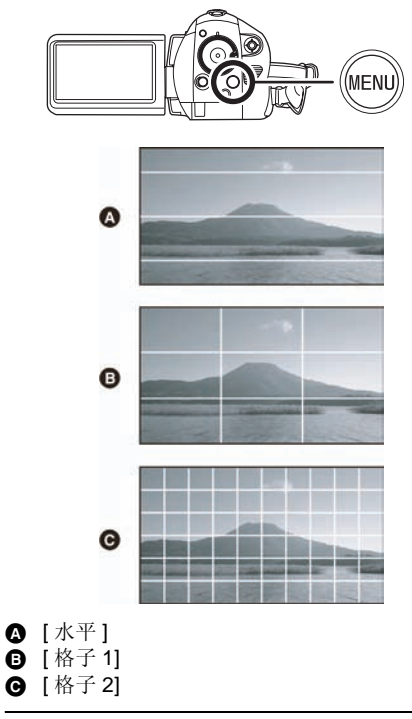

### 取消构图 (回放)辅助线功能

按 MENU 按钮,然后选择 [ 基本功能 ] 或 [ 回放设置 ] → [ 构图辅助线 ] 或 [ 回放辅助线 ] → [ 关 ],并按下指针按钮。

- ≥ 实际录制的影像上不会出现构图辅助线。
- 向前旋转 LCD 监视器进行自拍时, 不显示构图 辅助线。

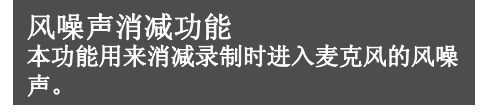

◇转动模式转盘选择 ■ 。 按 MENU 按钮, 然后选择 [ 视频 ] → **[ 消除风声噪音 ] → [ 开 ],并按下指针** 按钮。

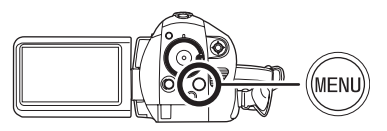

## 取消风噪声消减功能

按 MENU 按钮, 然后选择 [ 视频 ] → [消除风声噪音 ]→ [关 ], 并按下指针按钮。

- ≥ 本功能的初始设置为 [ 开 ]。
- 风噪声消减的效果取决于风力大小。 (如果在 强风中启动本功能,可能会降低立体声效果。 但是,当风力减弱时,会自动恢复立体声效 果。)

## 麦克风级别 本功能用来调整麦克风的输入电平。

录制时,可以调整内置麦克风的输入级别。

- ◇转动模式转盘选择 。
- *1* 按 **MENU** 按钮,然后选择 **[** 视频 **]** # **[** 麦克风级别 ] → [ 设置 +AGC] 或 **[** 设置 **]** ,并按下指针按钮。

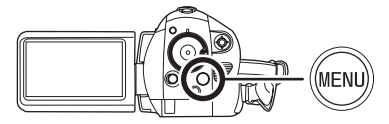

#### **AGC:** 自动增益控制

[ 自动 ]: 启动 AGC,自动调整录制级别。 [ 设置 +AGC]: 可以设置所需的录制级别。也会

- 启动 AGC 来降低声音失真量。
- [ 设置 ]: 不启动 AGC, 因此可执行正常录 制。

### *2* 左右倾斜指针按钮调整麦克风的输 入电平。

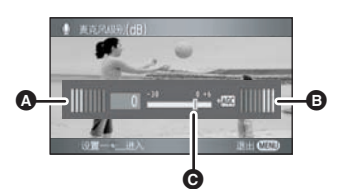

- △ 向左
- 6 向右
- **@** 麦克风的输入电平
- 显示出 2 个内置麦克风的各自增益值。 (无法 单独设置麦克风的输入电平。)

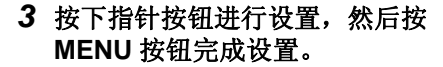

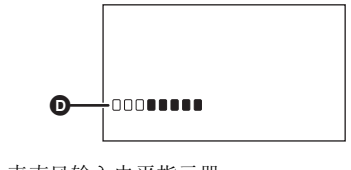

**6** 麦克风输入电平指示器 ≥ 麦克风输入电平指示器显示在屏幕上。

### 返回到自动设置

按 MENU 按钮, 然后选择 [ 视频 ] → [ 麦克风级 别 1→ [ 自动 ], 并按下指针按钮。

- ≥ 请调整增益值,使得屏幕中心的麦克风输入电 平的最后 2 条线不点亮红色。 (否则,声音会 失真。)选择较低的增益值设置或者将 [ 麦克风 级别 1 设置为 [ 自动 ]。
- 麦克风输入电平指示器显示出具有较大音量的 内置麦克风的麦克风输入电平。
- ≥[ 变焦麦克风 ] 为 [ 开 ] 时,根据变焦率不同,音量 也将有所不同。将 [ 变焦麦克风 ] 设置为 [ 关 ], 或在调整变焦率后设置麦克风输入电平。  $\left(\rightarrow 43\right)$

### 斑点 (斑马纹)显示 本功能用来显示太亮的部分。

用斜线 (斑马纹模式)显示出可能要发生白饱和 (色饱和度)的部分 (极亮或发亮的部分)。

## ◇转动模式转盘选择 ■ 。 按 **MENU** 按钮,然后选择 **[** 高级功能 **]**  → [ 斑点 ] → [ 开 ], 并按下指针按钮。

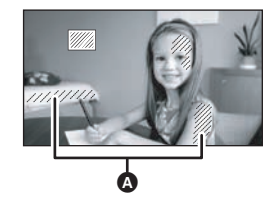

- △ 斑马纹模式
- 如果手动调整快门速度或亮度 (光圈 / 增益) (→ 56), 可以录制具有很低白饱和的影像。

### 取消斑马纹显示

按 MENU 按钮, 然后选择 [ 高级功能 ] → [ 斑点 ] → [关 ], 并按下指针按钮。

≥ 斑马纹模式不会出现在实际录制的影像上。

彩条 本功能用来显示彩条以检查色调。

本机显示出的 7 个彩条适用于调整电视机或外置 监视器的图片质量。

### ◇转动模式转盘选择 ■ 。 按 **MENU** 按钮,然后选择 **[** 高级功能 **]**  → **[ 彩条 ] → [ 开 ]**, 并按下指针按钮。

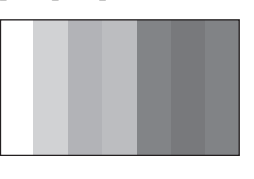

### 取消彩条

按 MENU 按钮, 然后选择 [ 高级功能 ]  $\rightarrow$ [彩条]→[关], 并按下指针按钮。

- ≥ 关闭电源时,会取消本功能。
- ≥ 即使按下指针按钮,也不会显示图标。

## 自动慢速快门

通过减慢快门速度,即使在暗处也可以拍摄明亮 的图片。

◇转动模式转盘选择 ■ 。 按 **MENU** 按钮,然后选择 **[** 高级功能 **]**  → **[** 自动慢快门 **]** → [ 开 ], 并按下指针按 钮。

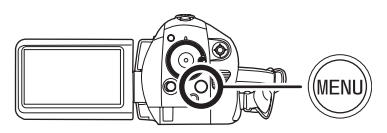

- ≥ 选择自动慢速快门模式时,根据周围的亮度情 况,快门速度在 1/25 和 1/250 之间调整。
- 手动调整快门速度时, 快门速度可以在 1/25 和 1/8000 之间调整。(→ 56)

## 取消自动慢速快门模式

按 MENU 按钮, 然后选择 [ 高级功能 ]  $\rightarrow$ [ 自动慢快门 ] → [ 关 ], 并按下指针按钮。

- 如果将[自动慢快门]设置为[关], 则快门速度将 被设置在 1/50 和 1/250 之间。 (手动调整快门 速度时,快门速度可以在 1/50 和 1/8000 之间 调整。)
- ≥ 本功能的初始设置为 [ 开 ]。
- ≥ 如果场景的亮度或对比度很低,物体可能没有 处于焦点上。
- 快门速度为 1/25 时, 屏幕可能看起来好像缺少 帧并且可能会出现残像。

手动录制功能

场景模式 本模式适用于在不同的情况下录制。

在不同情况下录制影像时,本模式会自动设置最 佳的快门速度和光圈。

◇转动模式转盘选择 ■ 。

*1* 将 **AUTO/MANUAL/FOCUS** 开关设 置为 **MANUAL**。

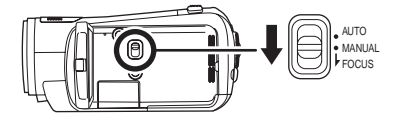

*2* 按**MENU**按钮,然后选择**[**基本功能**]**  → **[场景模式**] → 所需的选项, 并按下 指针按钮。

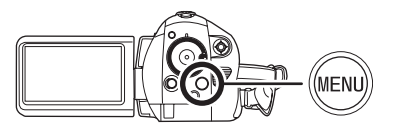

#### **[**5**]** 运动

录制运动场景或有快速移动物体的场景 **[ ]** 肖像

使人物突出于背景

**[ ]** 低照度 使暗处的场景更亮

#### **[ 图 ] 聚光灯**

使聚光灯下的物体看起来更引人注目

**[ ]** 海滩和雪景

在亮处录制影像,如滑雪场和海滩

### 取消场景模式功能

按 MENU 按钮, 然后选择 [ 基本功能 ] → [ 场景模式 ] → [ 关 ], 并按下指针按钮。

● 也可以通过将 AUTO/MANUAL/FOCUS 开关设 置为 AUTO 来取消场景模式功能。

### 运动模式

- ≥ 对于所录制影像的慢动作回放或回放暂停,本 模式有助于减少摄像机的抖动。
- ≥ 正常回放时,影像的移动可能看起来不流畅。
- ≥ 应避免在荧光灯、水银灯或钠灯下录制,因为 回放影像的颜色和亮度可能会有所改变。
- 如果录制在强光照射下的物体或高度反光的物 体,画面上可能会出现竖直光线。
- 如果亮度不足, 则运动模式不起作用。 [ 3 ] 显 示闪烁。
- ≥ 如果在室内使用本模式,屏幕可能会闪动。
- 肖像模式
- ≥ 如果在室内使用本模式,屏幕可能会闪动。在 这种情况下,请将场景模式设置更改为 [ 关 ]。

#### 低照度模式

≥ 可能无法清晰地录制极暗的场景。

#### 聚光灯模式

● 如果被摄物体极亮, 所录制的影像可能会发 白,所录制影像的四周可能会变得极暗。

### 海滩和雪景模式

≥ 如果被摄物体极亮,所录制的影像可能会发 白。

## 手动聚焦调整

如果由于环境因素难以自动聚焦,则可以手动聚 焦。

- ◇转动模式转盘选择 。
- *1* (使用 MF 辅助功能时) 按 **MENU** 按钮,然后选择 **[** 高级功能 **] → [MF** 辅助 **]** → **[** 开 **]**,并按下指针按钮。

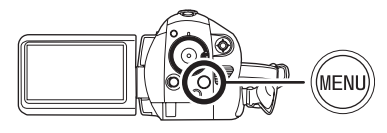

- ≥ 本功能的初始设置为 [ 开 ]。
- *2* 将 **AUTO/MANUAL/FOCUS** 开关设 置为 **MANUAL**。

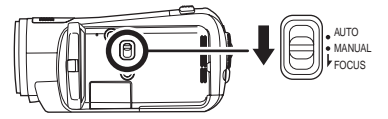

*3* 向下移动开关,将其设置到 **FOCUS** 位置。

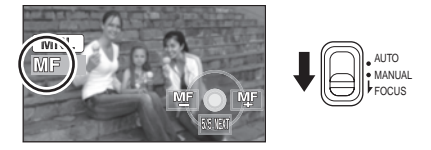

会出现图例中所显示的手动聚焦指示 [MF] 和图 标。

*4* 左右倾斜指针按钮,对物体聚焦。

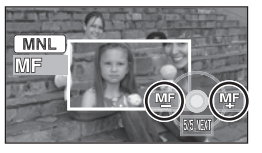

放大了屏幕的中间部分。对准焦点约2秒后,屏 幕会返回到标准屏幕。

● 将[MF辅助]设置为[关]时, 不会放大屏幕的中间 部分。

### 恢复到自动调整

再次将 AUTO/MANUAL/FOCUS 开关向下推到 FOCUS 位置。

- 也可以通过将 AUTO/MANUAL/FOCUS 开关设 置为 AUTO 来恢复自动聚焦。
- ≥ 如果采用广角方式聚焦,物体放大时可能无法 准确聚焦。请先放大物体,然后再进行聚焦。

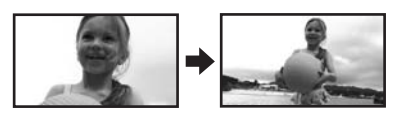

## 关于 **MF** 辅助功能

在手动聚焦调整过程中,放大屏幕的中间部分。 本功能可使您更容易地对物体聚焦。

- 如果变焦放大率超过 10x, 则 MF 辅助无效。
- 被放大的屏幕部分不在实际录制的影像上放 大。
- 当[ 斑点] 为[ 开]时, 斑马纹模式不会出现在屏幕 的放大部分上。

## 白平衡 本功能用来以自然色彩录制。

根据场景或照明条件的不同,自动白平衡功能可 能无法再现自然的色彩。在这种情况下,可以手 动调整白平衡。

- ◇转动模式转盘选择 。
- *1* 将 **AUTO/MANUAL/FOCUS** 开关设 置为 **MANUAL**。

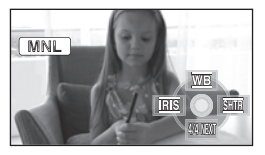

自动显示图例中所显示的图标。

*2* 向上倾斜指针按钮,选择 **[ ]**。

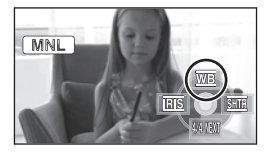

*3* 左右倾斜指针按钮,选择白平衡模 式。

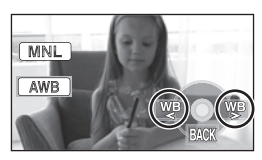

- **[ ]:**自动白平衡调整 AWB
- **[ ]:** 室内模式 (适用于在白炽灯下录制) ≥ 白炽灯、卤素灯
- **[ ]:** 室外模式
	- 室外晴朗的天空下
- **[ ]:** 手动调整模式
	- ≥ 水银灯、钠灯、某些荧光灯
	- ≥ 宾馆的婚礼招待宴会上使用的灯光、剧 场的舞台聚光灯
	- ≥ 日出、日落等

## 恢复到自动调整

请将白平衡模式设置为 [AWB] ]。

● 也可以通过将 AUTO/MANUAL/FOCUS 开关设 置为 AUTO 来恢复自动调整。

# 手动设置白平衡 *1* 选择 **[ ]**,用白色物体填满屏幕。 [MNL] **W<sub>B</sub> BACK** *2* 向上倾斜指针按钮,选择 **[ ]**。  $MNL$  $\mathbb{R}$

- 当 [ 是 ] 显示从闪烁变成点亮时,表示设置已完 成。
- 当 [ 2 ] 显示继续闪烁时,表示由于场所太暗等 原因而无法设置白平衡。在这种情况下,请使 用自动白平衡。

## ■ 关于白平衡传感器

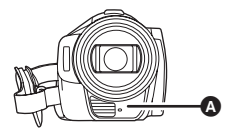

白平衡传感器 △ 会在录制时探测光源的类型。 录制时,请勿遮盖住白平衡传感器,否则它可能 无法正常工作。

## ■ 关于黑平衡调整

这是 3CCD 系统功能之一,当在手动调整模式下 设置白平衡时,会自动调整黑色。调整黑平衡 时,屏幕将暂时变黑。(无法手动调整黑平衡。)

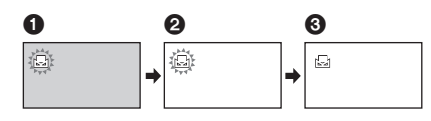

1 正在进行黑平衡调整。(闪烁。)

2 正在进行白平衡调整。(闪烁。)

6 调整完毕。(点亮。)

- [ ] 显示闪烁时, 会保存预先调整的手动白平 衡。无论何时,只要录制条件发生变化,就要 重新设置白平衡以便进行正确的调整。
- 在同时设置白平衡和光圈 / 增益时, 请先设置白 平衡。

## 手动快门速度 **/** 光圈调整

### 快门速度 **:**

录制快速移动的物体时,请调整快门速度。 夜间在室外拍摄人物时,请选择自动慢速快门模 式并使用闪光灯。人物和背景都将变得更亮。

#### 光圈 **:**

屏幕太亮或太暗时,请调整光圈。

### ◇转动模式转盘选择 ■ 。

## *1* 将 **AUTO/MANUAL/FOCUS** 开关设 置为 **MANUAL**。

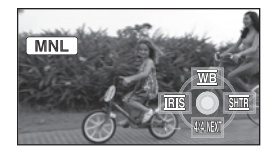

自动显示图例中所显示的图标。

2 左右倾斜指针按钮,选择 [ **ms**] (光圈)或 [**smi] (快门速度)**。

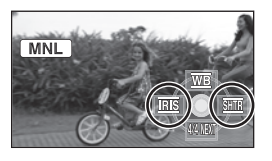

*3* 左右倾斜指针按钮进行调整。

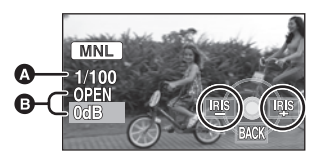

## A 快门速度 **:**

### **1/25** 至 **1/8000**

- ●快门速度越接近 1/8000 速度越快。
- 如果将[自动慢快门]设置为[关], 则快门速度将 被设置在 1/50 至 1/8000 之间。

### B 光圈 **/** 增益值 **:**

#### $CLOSE \rightarrow (F16 \nvert \nvert \nvert F2.0) \rightarrow OPEN \rightarrow (0dB \nvert \nvert \nvert \nvert \nvert F2.0)$ **18dB)**

- 数值越接近 [CLOSE] 影像越暗。
- 数值越接近 [18dB] 影像越亮。
- 将光圈值调整到比 [OPEN] 还要亮时, 本机会变 成增益值调整。

### 恢复到自动调整

将 AUTO/MANUAL/FOCUS 开关设置为 AUTO。

● 同时设置快门速度和光圈 / 增益值时, 请先设置 快门速度,然后再设置光圈 / 增益值。

### 手动快门速度调整

- 应避免在荧光灯、水银灯或钠灯下录制,因为 回放影像的颜色和亮度可能会有所改变。
- ≥ 如果手动增加快门速度,增益值会根据感光度 降低的情况自动增加,屏幕上的噪点可能也会 增多。
- ≥ 回放很亮的发光物体或高度反光物体的影像 时,可能会在回放的影像上看到竖直的光线, 但这并非故障。
- ≥ 正常回放时,影像的移动可能看起来不流畅。
- ≥在极亮的地方录制时,屏幕可能会改变色彩或 闪动。在这种情况下,请手动将快门速度调整 到 [1/50] 或 [1/100]。

#### 手动光圈 **/** 增益调整

- ≥ 如果增大增益值,屏幕上的噪点会增加。
- ≥ 根据变焦放大率的不同,有些光圈值不显示。

## 回放

## 动态影像回放

回放动态影像。

1 转动模式转盘选择 下。

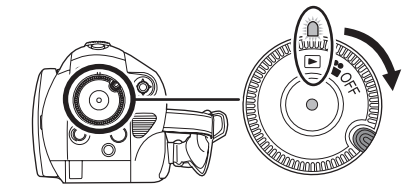

镜头盖关闭。

2 向上按指针按钮,然后选择 [ **2** ] (动态影像回放)栏。

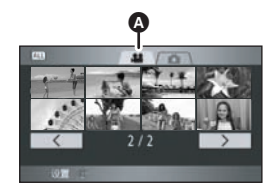

### △ 动态影像回放栏

动态影像以缩略图 (缩小尺寸的影像)形式显 示。

*3* 选择要回放的场景。

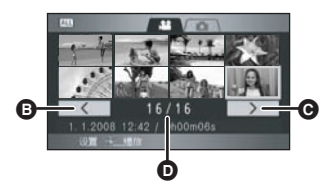

- **B** 上一页
- $\bullet$  下一页
- 6 场景号码

所选场景将被黄框包围。

- 如果录制了 9 个以上场景, 可以通过左右倾斜指 针按钮或者向下倾斜指针按钮,左右倾斜指针 按钮选择 < /> < /> / < > , 然后按下指针按钮 来显示下一(或上一)页。
- 选择动态影像回放栏或 | < | / | > | 时, 场 景号码显示会变成页码。

## *4* 按下指针按钮。

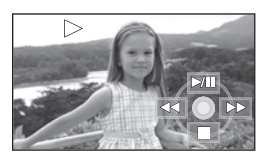

所选场景以全屏回放。

≥ 屏幕上自动显示出操作图标。

### *5* 倾斜指针按钮进行操作。

- ▶/11: 回放 / 暂停
- <= 快退回放 (→ 58)
- 快进回放 (→ 58)
- ∫: 停止回放并显示缩略图。

## ■ 关于动态影像的兼容性

- ≥ 本机基于 AVCHD 格式。
- 可以在本机上回放的视频信号为 1920×1080/ 50i 或 1440k1080/50i。
- 即使是用其他支持 AVCHD 的设备录制或创建的 动态影像,在本机上回放时仍可能会出现画质 变差或无法回放的情况。同样,用本机录制的 动态影像,在其他支持 AVCHD 的设备上回放 时,可能也会出现画质变差或无法回放的情 况。
- ≥ 只有正常回放时,才会听到声音。
- ≥ 如果暂停播放持续了 5 分钟,屏幕会返回到缩略 图。
- ≥ 场景的录制时间太短时,可能无法进行回放。
- 无法回放不能显示为缩略图的场景 (缩略图显 示为 | | | )。会出现一条错误信息, 并且屏幕 会显示缩略图。
- 即使关闭 LCD 监视器, 电源也不会关闭。
- ≥ 回放在其他设备上录制的动态影像时,显示的 日期 / 时间可能与录制时的日期 / 时间不同, 并 且显示缩略图显示可能会花费一些时间。
- 每个场景的剩余回放时间指示将被重设为 "0h00m00s"。
- 如果在SD卡上连续录制超过4 GB的动态影像数 据后在其他设备上回放此数据,则图像可能会 在数据达到 4 GB 处瞬间停止。

## 快进 **/** 快退回放

回放时向右倾斜指针按钮。 (向左倾斜指针按钮进行快退。)

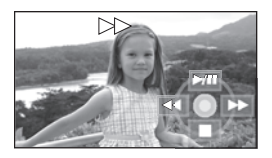

- 如果再次倾斜指针按钮, 快进 / 快退的速度会增 加。 (屏幕上的显示从▶▶ 改变到▶▶。)
- ≥ 向上倾斜指针按钮时,恢复正常回放。
- 用遥控器进行操作 回放时按 ◀◀ 或▶▶ 按钮。

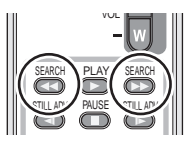

跳跃回放 (至场景的开头) (仅可以用遥控器进行操作。)

回放时,按遥控器上的 |<< 或 ▶▶ 按 钮。

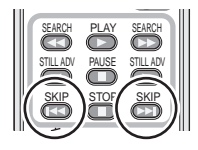

慢动作回放

- *1* 回放时向上倾斜指针按钮,暂停回 放。
- *2* 按住指针按钮向右倾斜。(按住指针 按钮向左倾斜时,将反向回放慢动 作影像。)

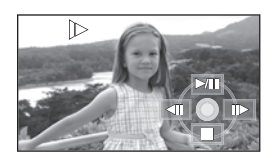

- ≥ 向上倾斜指针按钮时,恢复正常回放。
- ≥ 反向回放慢动作影像时,影像大约以标准回放 速度的 1/1.5 速度连续显示 (0.5 秒的时间间 隔)。

## ■ 用遥控器进行操作 回放时按 < 或 ▶ 按钮。

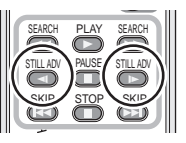

## 逐帧回放

动态影像每次前进一帧。

- *1* 回放时向上倾斜指针按钮,暂停回 放。
- *2* 向右倾斜指针按钮。(向左倾斜指针 按钮时,每次将会反向前进一帧。)

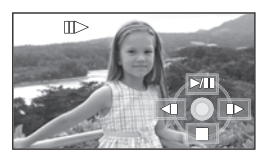

- ≥ 向上倾斜指针按钮时,恢复正常回放。
- ≥ 每次反向前进一帧时,将以 0.5 秒的时间间隔显 示。

## ■ 用遥控器进行操作

1 按 Ⅱ 按钮。

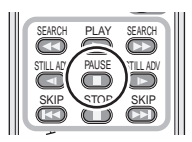

2 按 <br /> **E 按钮。** 

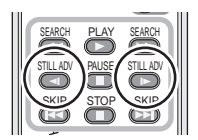

## 调整音量

在回放过程中调整扬声器的音量。

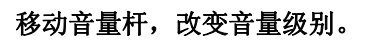

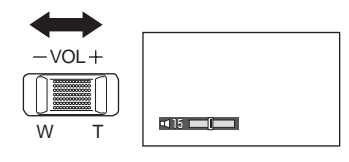

朝"+"方向: 增加音量 朝"-"方向:

降低音量

- ≥ [ ] 指示器越向右移动,音量级别变得越高。
- ≥ 调整结束后,音量设置显示将消失。

## 按日期回放动态影像 有效的 重复回放

在本机上录制的场景按日期分组。 可以连续回放在同一天录制的场景。

*1* 按**MENU**按钮,然后选择**[**回放设置**]**  → [播放模式1→ [日期排序], 并按下 指针按钮。

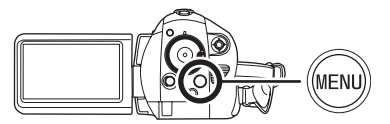

*2* 选择回放的日期,然后按下指针按 钮。

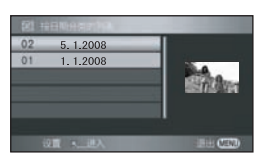

在同一天录制的场景以缩略图的形式显示。

*3* 选择要回放的场景。

## 返回到回放全部场景

按 MENU 按钮, 然后选择 [ 回放设置 ] → [播放模式 ] → [ 查看全部 ], 并按下指针按钮。

- 将[播放模式]设置为[查看全部]时, 将连续回放 录制的全部动态影像。(显示 [ ALL ]。)
- 如果关闭电源或者操作模式转盘, 会返回到回 放全部场景。
- ≥ 即使场景是在同一天录制的,在下列情况下, 也会单独分组。
	- j场景数量超过 99 时
	- j修复记忆卡时
	- 录制模式从HN/HE 改变到HG 或者从HG改变 到 HN/HE (在屏幕上显示的录制日期后添加  $-1, -2...$ )时

回放完最后一个场景后,开始回放第一个场景。

按 **MENU** 按钮,然后选择 **[** 回放设置 **]**  → **[ 重复播放 ] → [ 开 ],并按下指针按** 钮。

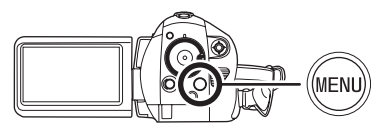

在缩略图视图及全屏视图上出现 [ ) 指示。

- ≥可以重复回放下列场景。
	- -将 [ 播放模式 ] 设置为 [ 查看全部 ] 时 : SD 卡上的全部场景
	- 将 [ 播放模式 ] 设置为 [ 日期排序 ] 时 : 所选日期内的全部场景

### 取消重复回放功能

按 MENU 按钮, 然后选择 [ 回放设置 ] → [ 重复播放 ] → [ 关 ], 并按下指针按钮。

继续上一回放

如果中途停止一个场景的回放,可以从停止的地 方继续回放。

按 **MENU** 按钮,然后选择 **[** 回放设置 **]**  → **[ 继续播放 ] → [ 开 ], 并按下指针按** 钮。

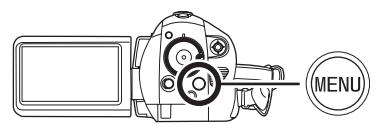

如果停止一个动态影像的回放,在停止场景的缩 略图视图上会出现 [ > > ]。

### 取消继续回放功能

按 MENU 按钮, 然后选择 [ 回放设置 ] → [继续播放 ]→ [关 ], 并按下指针按钮。

● 如果关闭电源或者操作模式转盘, 将清除记忆 的继续回放位置。([ 继续播放 ] 设置保持不 变。)

## 静态图片 *(JPEG)* 回放

回放录制在记忆卡上的静态图片。

1 转动模式转盘选择 1 。

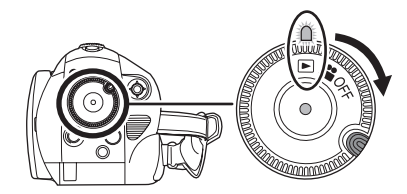

镜头盖关闭。

2 向上按指针按钮,然后选择 [ **□** ] (静态图片回放)栏。

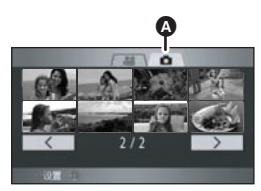

▲ 静态图片回放栏

录制在 SD 卡上的静态图片以缩略图 (缩小尺寸 的影像)形式显示。

*3* 选择要回放的文件。

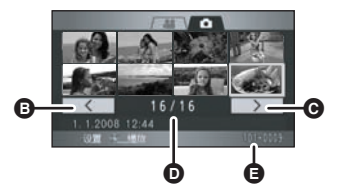

- **◎** 上一页
- $\bullet$  下一页
- **□** 文件号码显示
- E 文件夹 / 文件名称

所选文件将被黄框包围。

- 如果录制了 9 个以上文件,可以通过左右倾斜指 针按钮或者向下倾斜指针 按钮选择  $\boxed{\leftarrow}$  /  $\boxed{\leftarrow}$  , 然后按下指针按钮 来显示下一 (或上一)页。
- 选择静态图片回放栏或 | < | / | > | 时, 文 件号码显示会变成页码。

## *4* 按下指针按钮。

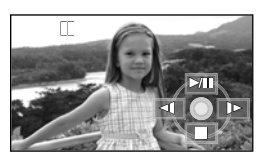

所选文件以全屏回放。

≥ 屏幕上自动显示出操作图标。

## *5* 倾斜指针按钮进行操作。

- ▶/II: 幻灯放映 (按数字顺序回放 SD 卡上的静 态图片)开始 / 暂停。
- E: 回放上一图片。
- D: 回放下一图片。<br>■· 停止回放羊息
- ∫: 停止回放并显示缩略图。

## ■ 关于静态图片的兼容性

- 本机符合由 JEITA (Japan Electronics and Information Technology Industries Association) 制定的统一标准 DCF (Design rule for Camera File system)。
- 本机所支持的文件格式为 JPEG。(并不是全部 JPEG 格式的文件都可以回放。)
- ≥ 如果回放一个非标准的文件,可能不显示文件 夹 / 文件名称。
- ≥ 在其他设备上录制或创建的数据使用本机回放 时,可能会降低录制的画质或根本无法回放; 用其他设备回放在本机上录制的数据时,可能 会降低录制的画质或根本无法回放。
- 正在存取 SD 卡 (记忆卡存取指示灯点亮时) 时, 请勿打开 SD 卡 / 电池盖及取出 SD 卡。
- ≥ 幻灯放映过程中,请勿操作模式转盘。
- ≥ 根据文件的像素数不同,显示文件要花费一些 时间。
- 无法回放不能显示为缩略图的文件 (缩略图显 示为 !)。
- ≥ 如果试图回放不同格式的文件或受损的文件, 会出现一条错误信息,并且屏幕会显示缩略 图。
- ≥ 回放在其他设备上拍摄的静态图片时,显示的 日期 / 时间可能与拍摄时的日期 / 时间不同, 并 且显示缩略图显示可能会花费一些时间。
- 即使关闭 LCD 监视器, 电源也不会关闭。

编辑

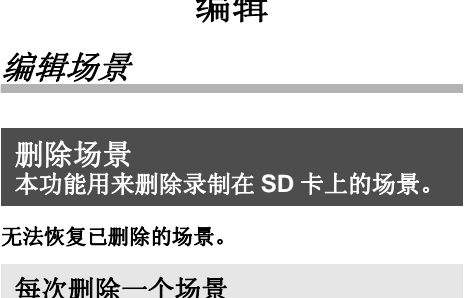

眉田

- ◇转动模式转盘选择 图, 然后选择 [ **■** 1 (动态影像回放)栏。
- *1* 回放时,按 按钮。

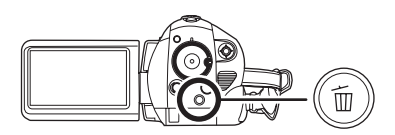

2 出现确认信息时, 请选择 [ 是 ], 然后 按下指针按钮。

从缩略图显示中删除多个场景

- ◇转动模式转盘选择 回,然后选择 [ <sup>22</sup> ] (动态影像回放)栏。
- *1* 显示缩略图视图屏幕时,按 按 钮。

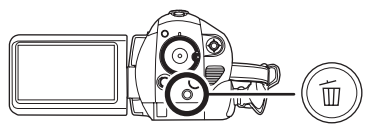

*2* 上下倾斜指针按钮选择**[**选择**]**或**[**全 部场景 **]**,并按下指针按钮。

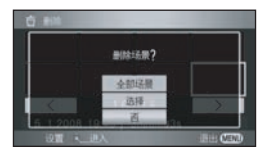

- 选择[全部场景]时, 将删除受保护场景以外的下 列场景。请继续执行步骤 5。
	- j将 [ 播放模式 ] 设置为 [ 查看全部 ] 时 : SD 卡上的全部场景
	- j将 [ 播放模式 ] 设置为 [ 日期排序 ] 时 : 按日期选择的全部场景
- *3* (仅当在步骤 <sup>2</sup> 中选择 [ 选择 ] 时) 选择要删除的场景,然后按下指针 按钮。

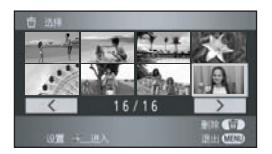

所选场景被红框包围。

- ≥ 再次按下指针按钮时,会取消所选场景。
- ≥ 最多可以连续设置 99 个场景。
- *4* (仅当在步骤 <sup>2</sup> 中选择 [ 选择 ] 时) 按 <sup>应</sup> 按 钮。
- *5* 出现确认信息时,请选择 **[** 是 **]**,然后 按下指针按钮。

(仅当在步骤 2 中选择 [ 选择 ] 时)

继续删除其他场景

请重复步骤 3-5。

## 完成编辑

按 MENU 按钮。

- 也可以按 MENU 按钮, 选择 [ 编辑场景 ] → [删除],然后选择 [ 全部场景 ] 或 [ 选择 ] 来删 除场景。
- 要删除一个场景中不需要的部分,请先分割场 景,然后再删除不需要的部分。
- 无法删除不能回放的场景 (缩略图显示为  $\boxed{\phantom{1}}$
- ≥ 不能删除受保护的场景。
- 删除时, 请勿打开SD卡/电池盖。否则, 删除将 停止。
- 选择 [ 全部场景 ] 时, 如果 SD 卡上有许多场景, 则删除可能要花费一些时间。
- ≥ 删除时,请勿关闭本机。
- ≥ 删除场景时,请使用电量充足的电池或者使用 AC 适配器。
- ≥ 如果用本机删除在其他设备上录制的场景,可 能会删除与这些场景有关的全部数据。

删除分割的场景 本功能用于将一个场景分割成两个部分, 然后删除不需要的部分。

要删除场景中不需要的部分,请先分割场景,然 后再删除不需要的部分。

- ◇转动模式转盘选择 **下** , 然后选择 [ 2 ] (动态影像回放)栏。
- *1* 按**MENU**按钮,然后选择**[**编辑场景**]**  → **[ 分割 ] → [ 设置 ]**, 并按下指针按 钮。

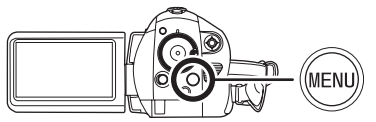

*2* 选择要分割的场景,然后按下指针 按钮。

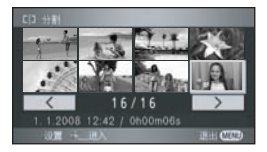

回放所选场景。

*3* 到达想分割场景的区域时,向下按 指针按钮设置分割点。

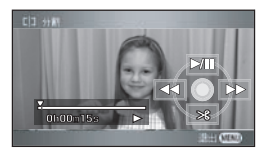

- 使用慢动作回放或逐帧回放, 可以轻松找到想 要分割场景所在的点。 (→ 58, 59)
- *4* 出现确认信息时,请选择 **[** 是 **]**,然后 按下指针按钮。

### *5* 删除不需要的场景。

有关如何删除场景的信息,请参阅 62。

继续分割其他场景 请重复步骤 2-4。

### 完成编辑

按 MENU 按钮。

## 删除所有分割点

按 MENU 按钮, 然后选择 [ 编辑场景 ] → [ 分割 ] → [ 全部取消 ], 并按下指针按钮。

- ≥ 出现确认信息时,请选择 [ 是 ],然后按下指针按 钮。
- ≥ 会取消本机上设置的所有分割点。
- ≥ 无法恢复分割后删除的场景。
- 如果场景数量已达到 999, 则无法分割场景。
- ≥ 可能无法分割录制时间极短的场景。
- 如果在其他设备上回放分割过的影像, 场景连 接点处可能不明显。
- ≥ 不能分割在其他设备上录制或编辑的数据,并 且也不能删除分割点。
- ≥ 选择[全部取消]后,会删除所有场景的分割点并 且即使选择按日期回放场景,本机仍会返回到 回放所有场景的设定。

保护场景 本功能用来防止错误删除场景。

可以保护场景,使得不会错误地删除这些场景。 (即使保护了 **SD** 卡上的某些场景,格式化 **SD** 卡 也将删除这些场景。)

- ◇转动模式转盘选择 图, 然后选择 [ **■** 1 (动态影像回放)栏。
- *1* 按**MENU**按钮,然后选择**[**回放设置**]**  → [场景保护]→ [是], 并按下指针按 钮。

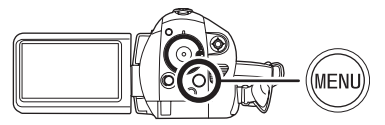

*2* 选择要保护的场景,然后按下指针 按钮。

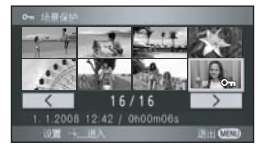

出现 [Om] 指示, 场景被保护。

- ≥ 再次按下指针按钮可取消设置。
- ≥ 可以连续设置 2 个以上场景。

完成设置 按 MENU 按钮。

## 编辑静态图片

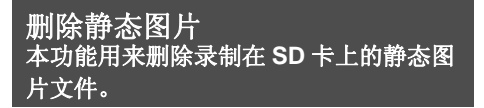

无法恢复已删除的文件。

每次删除一个文件

- ◇转动模式转盘选择 图,然后选择 [ **O** ] (静态图片回放)栏。
- *1* 回放时,按 按钮。

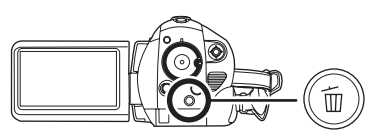

2 出现确认信息时, 请选择 [ 是 ], 然后 按下指针按钮。

- 从缩略图显示中删除多个文件
- ◇转动模式转盘选择 回,然后选择 [ **□** ] (静态图片回放)栏。
- *1* 显示缩略图视图屏幕时,按 按 钮。

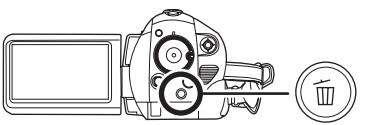

*2* 上下倾斜指针按钮选择 **[**选择**]**或**[**全 部场景 **]**,并按下指针按钮。

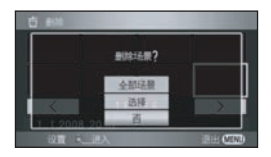

● 选择 [ 全部场景 ] 时, 将删除 SD 卡上除受保护的 文件以外的全部文件。请继续执行步骤 5。

*3* (仅当在步骤 <sup>2</sup> 中选择 [ 选择 ] 时) 选择要删除的文件,然后按下指针 按钮。

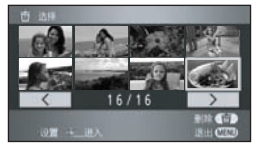

所选文件被红框包围。

- ≥ 再次按下指针按钮时,会取消所选文件。
- ≥ 最多可以连续设置 99 个文件。
- *4* (仅当在步骤 <sup>2</sup> 中选择 [ 选择 ] 时) 桉 而 桉钮。
- 5 出现确认信息时, 请选择 [ 是 ], 然后 按下指针按钮。

(仅当在步骤 2 中选择 [ 选择 ] 时)

继续删除其他文件 请重复步骤 3-5。

### 完成编辑

按 MENU 按钮。

### ■ 删除用其他设备录制在 SD 卡上的静 态图片文件

可能会删除无法在本机上回放的静态图片文件 (非 JPEG 格式的文件)。

- ≥ 无法删除受保护的文件。
- 删除时, 请勿打开SD卡/电池盖。否则, 删除将 停止。
- 选择 [ 全部场景 ] 时, 如果 SD 卡上有许多文件, 删除可能要花费一些时间。
- ≥ 删除时,请勿关闭本机。
- ≥ 删除文件时,请使用电量充足的电池或者使用 AC 适配器。
- 如果删除符合 DCF 标准的文件, 将删除与这些 文件有关的全部数据。

保护静态图片 本功能用来防止错误删除静态图片文件。

可以保护录制在 SD 卡上的文件,使其不会被错 误地删除。 (即使保护了 SD 卡上的某些文件, 格式化 SD 卡也将删除这些文件。)

- ◇转动模式转盘选择 回, 然后选择 [ **□** ] (静态图片回放)栏。
- *1* 按**MENU**按钮,然后选择**[**回放设置**]**  → [场景保护]→ [是], 并按下指针按 钮。

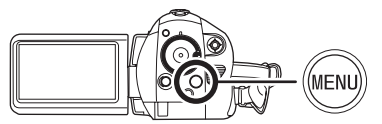

*2* 选择要保护的文件,然后按下指针 按钮。

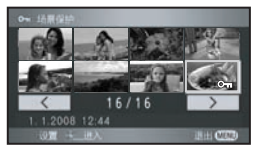

出现 [Om] 指示, 文件被保护。

- ≥ 再次按下指针按钮可取消设置。
- ≥ 可以连续设置 2 个以上场景。

完成设置 按 MENU 按钮。

## **DPOF** 设置 本功能用来在 **SD** 卡上写入打印数据。

可以将要打印的静态图片数据和打印数量 (DPOF 数据)写入到 SD 卡上。

## ■ 什么是 DPOF?

DPOF 指的是 Digital Print Order Format。它能够 将图片打印信息写入到 SD 卡上,这样就可以在 一个支持 DPOF 的系统上使用。

- ◇转动模式转盘选择 图,然后选择 [ **△** ] (静态图片回放)栏。
- *1* 按**MENU**按钮,然后选择**[**回放设置**] → [DPOF 设置 ] → [ 设置 ], 并按下指** 针按钮。

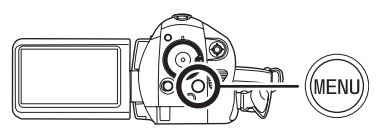

*2* 选择要设置的文件,然后按下指针 按钮。

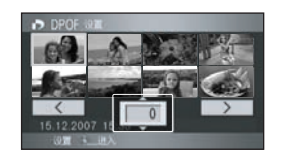

显示 DPOF 中设置的打印数量。

- *3* 上下倾斜指针按钮选择打印数量, 然后按下指针按钮。
- 选择范围为 0 至 999。(可以用支持 DPOF 的打 印机打印出所选的图片数量。)
- 要取消设置, 请将打印数量设置为 [0]。
- ≥ 也可以连续选择多个文件。

## 完成设置

按 MENU 按钮。

## 取消全部 *DPOF* 设置

按 MENU 按钮, 然后选择 [ 回放设置 ] → [DPOF 设置 ]→ [ 全部取消 ], 并按下指针按钮。

● 出现确认信息时, 请洗择 [ 是 ], 然后按下指针按 钮。

- DPOF 设置最多可以建立 999 个打印内容。
- 本机可能无法识别在其他设备上做成的 DPOF 设置。请在本机上执行 DPOF 设置。
- 无法用 DPOF 设置向要打印的图片上添加录制 日期。

## 记忆卡的管理

## 格式化

格式化 **SD** 卡 本功能用来初始化记忆卡。

请注意:如果格式化 **SD** 卡,则将删除录制在记 忆卡上的全部数据。请将重要数据保存到计算机 等设备中。

◇转动模式转盘选择 ■ 或 下 。

*1* 按 **MENU** 按钮,然后选择 **[** 设置 **]** # **[** 记忆卡格式化 ]→ [ 是 ], 并按下指 针按钮。

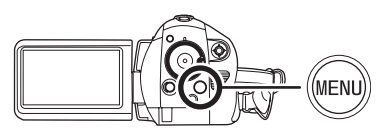

### *2* 出现确认信息时,请选择 **[** 是 **]**,然后 按下指针按钮。

● 格式化完毕后,请按MENU按钮退出信息屏幕。

- 请使用本机格式化 SD 卡。如果在其他设备(如 计算机)上格式化 SD 卡,录制花费的时间可 能会变长,并且可能无法使用该 SD 卡。
- 根据所使用的 SD 卡类型的情况, 格式化可能要 花费一些时间。
- ≥ 格式化过程中,请勿关闭本机。
- 格式化 SD 卡时, 请使用电量充足的电池或 AC 适配器。
- 格式化时, 请勿打开 SD 卡 / 电池盖。

## 与其他设备一起使用

## 与电视机一起使用

## 在电视上回放

可以在电视屏幕上回放录制在本机上的动态影像 和静态图片。

将本机连接到具有下列端口之一的电视机上。 要以高清画质回放影像,请连接到兼容高清的电 视机上的 **HDMI** 端口或色差分量端口。

连接到 **HDMI** 端口时,需要用到连接电缆 (可选 件)。

¬根据用于连接的端口不同,画质也会不 同。

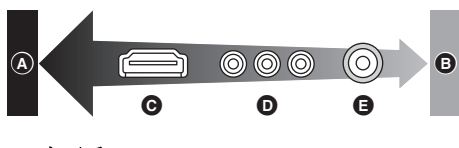

- △ 高画质
- **6** 标准画质
- **@ HDMI 端口**
- D 色差分量端口
- **e** 视频端口

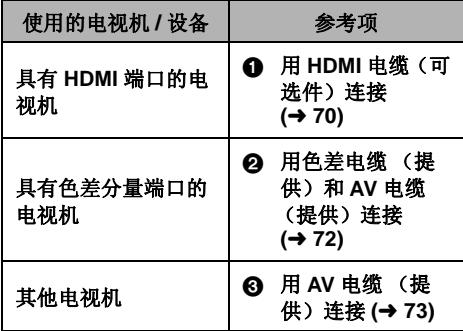

- 除了随机提供的 AV 电缆以外, 请勿使用任何其 他电缆。
- ≥ 除了随机提供的色差电缆以外,请勿使用任何 其他电缆。

## ■ 在电视上显示屏幕信息

可以在电视上显示屏幕上所显示的信息 (操作图 标和时间码等)。

按遥控器上的 **EXT DISPLAY** 按钮。

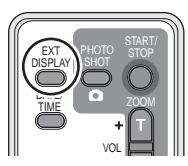

- ≥ 再次按下此按钮可删除信息。
- ≥ 本机的屏幕不会发生变化。

有关可以直接将 **SD** 卡插入到电视机的 **SD** 卡 插槽中然后进行回放的 **Panasonic** 电视机的 信息,请参阅此服务网站。 **http://panasonic.net/**

● 有关如何回放的详情, 请阅读电视机的使用 说明书。

## 1 用 **HDMI** 电缆 (可选件)连接

#### 什么是 **HDMI**?

HDMI 是下一代数码设备的接口。将本机连接到兼容 HDMI 的设备上时,可以用数码信号输出影像和 声音。如果连接本机和兼容 HDMI 的高清电视机,然后回放录制的高清影像 (+ 6),可以以高分辨率 形式欣赏具有高品质声音的影像。

如果将本机连接到兼容 **VIERA Link (HDAVI Control)** 的 **Panasonic** 电视机 **(VIERA)** 上,可以进行 联锁操作。(→ 75)

● 使用 AC 适配器可以不用担心电池电量耗尽。

## *1* 用 **HDMI** 电缆 (可选件)连接本机和电视机。

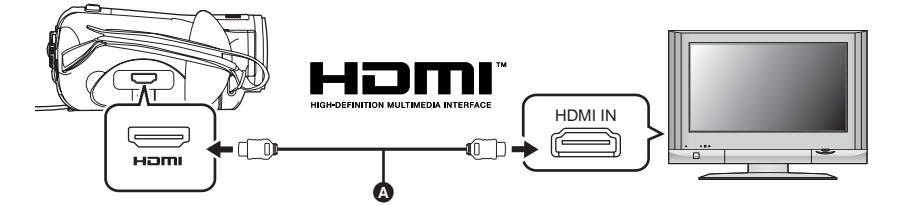

请使用带有上面所示标志的 HDMI 电缆 (可选件) △。

## *2* 将模式转盘设置为 打开电源。

### *3* 选择电视机上的输入频道。

例子 :

选择 [HDMI] 频道等

(根据所连接的电视机不同,频道的名称也会有所不同。)

### *4* 开始本机上的回放。

影像和声音输出到电视中。

#### ■ 如果影像或声音没有从本机输出到电视中

- ≥ 请检查插头是否插到底。
- ≥ 请检查所连接的端口。
- 请检查电视上的输入设置 (输入开关)和音频输入设置。 (有关更多信息,请阅读电视机的使用说 明书。)
- ≥ 请检查 **[HDMI** 分辨率 **]**。 **(**l **71)**

## ª 关于用 **HDMI** 连接时的设置

用 HDMI 电缆将本机连接到另一设备上时,可以 改变本机上的输出设置。

### **HDMI** 输出分辨率

可以切换输出影像的方法。

### 按 MENU 按钮, 然后选择 Ⅰ 设置 1→ **[HDMI 分辨率 ] → 所需的选项, 并按下** 指针按钮。

[ 自动 ]: 会根据来自所连接电视的信息自动设 置输出分辨率。

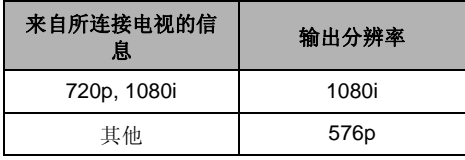

[1080i]: 输出使用的是具有 1080 可用扫描线 的隔行扫描法。

- [576p]: 输出使用的是具有 576 可用扫描线的 逐行扫描法。
- 设置为 [ 自动 ] 时, 如果影像不输出在电视上, 请 切换到能使影像显示在电视上的扫描法 [1080i] 或 [576p]。 (请阅读电视机的使用说明书。)
- 请务必连接到HDMI输入端口。请勿连接到其他 设备上的 HDMI 输出端口。

#### **1080i**

此隔行扫描法可扫描 1080 扫描线,以显示高 清影像。1080 可用扫描线被分为两半, 每 1/50 秒交替扫描屏幕一次。可用扫描线的数量 几乎是至今为止用来显示标准影像的 576 扫描 线的两倍,因此影像拥有更清晰的细节和更丰 富的内容。

### **576p**

此逐行扫描法可每 1/50 秒同时扫描一次屏幕 上的全部 576 可用扫描线。由于扫描线不像隔 行扫描法那样交替在屏幕上扫描,因此这种扫 描法可减少闪烁。

#### **576i**

此隔行扫描法的 576 可用扫描线被分为两半, 每 1/50 秒交替扫描屏幕一次。

### 隔行扫描法 **/** 逐行扫描法

将至今为止的视频信号 (PAL) 称为 576i ("i" 是隔行扫描的缩写)。然而,将拥有两倍扫描 线的高清视频信号称为 576p ("p"是逐行扫 描的缩写)。

本机上的色差分量端口和 HDMI 端口也都兼容 高清影像输出 1080i。必须有兼容的电视机才 能欣赏到逐行扫描和高清影像。

## **2** 用色差电缆 (提供)和 AV 电缆 (提供)连接

● 使用 AC 适配器可以不用担心电池电量耗尽。

*1* 用色差电缆 (提供)和 **AV** 电缆 (提供)连接本机和电视机。

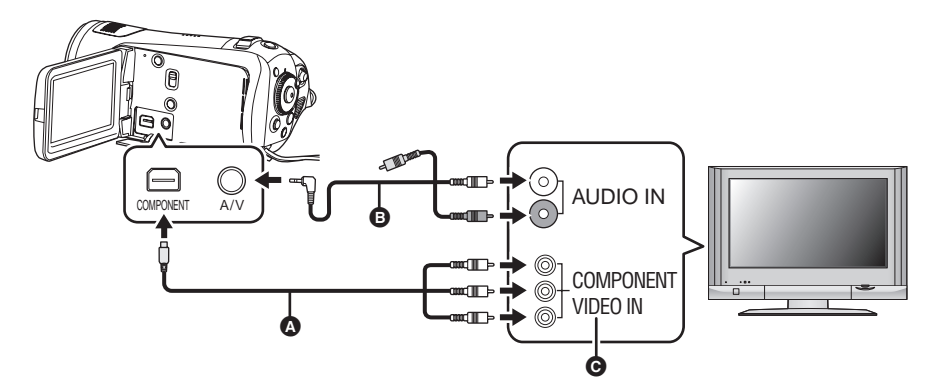

△ 色差电缆 (提供)

- **B** AV 电缆 (提供)
- ≥ 连接相同颜色的端子。

● 色差分量端口 A 仅用于输出影像, 因此还必须连接 AV 电缆。 (请将其插入到色差分量端子输入的音频输入端口中。有关详情,请参阅电视机的使用说明书。)

### *2* 将模式转盘设置为 打开电源。

### *3* 选择电视机上的输入频道。

例子 : 选择 [Component] 频道等 (根据所连接的电视机不同,频道的名称也会有所不同。)

### *4* 开始本机上的回放。

影像和声音输出到电视中。

### ■ 关于连接色差分量端口时的设置

用色差电缆将本机连接到电视机上时,可以改变本机上的输出设置。请进行设置,以匹配所连接电视机 上的端口。

### 按 MENU 按钮, 然后选择 I 设置 1 → ICOMPONENT1 → 所需的选项, 并按下指针 按钮。

[576i]: 连接兼容 576i 的电视机上的色差分量端口时。(以标准画质回放。)

[1080i]: 连接兼容 1080i 的电视机上的色差分量端口时。(以高清画质回放。)

### ■ 如果影像或声音没有从本机输出到电视中

≥ 请检查插头是否插到底。

≥ 请检查所连接的端口。

### ● 请检査电视的输入设置 (输入开关)。(有关更多信息, 请阅读电视机的使用说明书。)

≥ 如果影像在宽银幕电视上显示得不正确,请调整电视上的高宽比设置。 (有关详情,请参阅电视机的 使用说明书。)如果影像在常规电视 (4:3) 上被水平压缩显示, 请改变本机上的设置。(→74)
# 3 用 **AV** 电缆 (提供)连接

● 使用 AC 适配器可以不用担心电池电量耗尽。

*1* 用 **AV** 电缆 (提供)连接本机和电视机。

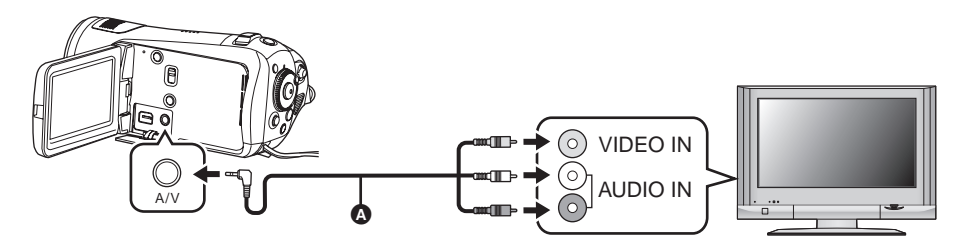

**4** AV 电缆 (提供)

### 2 将模式转盘设置为 □ 打开电源。

### *3* 改变电视机上的输入频道。

例子 :

选择 [Video 2] 频道等 (根据所连接的端口不同,频道的名称也会有所不同。)

### *4* 开始本机上的回放。

影像和声音输出到电视中。

### ª 要在常规电视 **(4:3)** 上观看高宽比为 **16:9** 的影像

在高宽比为 4:3 的电视上回放使用本机以 16:9 的高宽比录制的动态影像或静态图片时,屏幕上的影像可 能会被水平压缩。

在这种情况下,请改变菜单设置,用初始高宽比回放影像。(根据电视的设置情况,可能无法正确显示 影像。有关更多信息,请阅读电视机的使用说明书。)

# 按 MENU 按钮,然后选择 「 设置 1 → 「 电视宽高比 1 → [4:3],并按下指针按钮。

高宽比为 16:9 的影像在常规电视 (4:3) 上显示时的例子

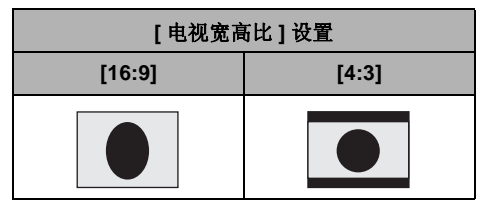

### ■ 如果影像或声音没有从本机输出到电视中

- ≥ 请检查插头是否插到底。
- ≥ 请检查所连接的端口。

#### ● 请检査电视的输入设置 (输入开关)。(有关更多信息, 请阅读电视机的使用说明书。)

- 同时连接了 HDMI 电缆时, 优先从 HDMI 电缆输出。
- 同时连接色差电缆时,优先从色差电缆输出影像。
- 如果影像在宽银幕电视上显示得不正确, 请调整电视上的高宽比设置。 (有关详情, 请参阅电视机的 使用说明书。)如果影像在常规电视 (4:3) 上被水平压缩显示,请改变本机上的设置。

# 使用 *VIERA Link (HDAVI Control™)* 回放

如果用 HDMI 电缆将本机连接到兼容 VIERA Link (HDAVI Control) 的 Panasonic 电视机 (VIERA) 上, 可以进行下面的联锁操作。

- ≥ 可以使用电视机的遥控器控制本机上的回放。
- 如果用电视机的遥控器关闭电源, 也会关闭本机上的电源。 (录制动态影像、格式化、删除、恢 复或用 USB 电缆将本机连接到计算机上时, 电源不会关闭。)
- 如果连接 HDMI 电缆,然后打开本机的电源,电视上的输入频道会自动切换为本机的屏幕。如果电 视机的电源处于待机状态,电视机会自动打开 (如果电视机的 [Power on link] 设置选择为 [Set])。 - 根据电视机上的 HDMI 端口不同,可能无法自动切换输入频道。在这种情况下,请使用电视机的<br>- 遥控器来切换输入频道。 (有关如何切换输入的详情,请阅读电视机的使用说明书。) (有关如何切换输入的详情, 请阅读电视机的使用说明书。)
- 如果 VIERA Link 不正常工作, 请参阅第 111 页。
- *1* 用 **HDMI** 电缆 (可选件)连接本机和兼容 **VIERA Link** 的 **Panasonic** 电视机 **(VIERA)**。

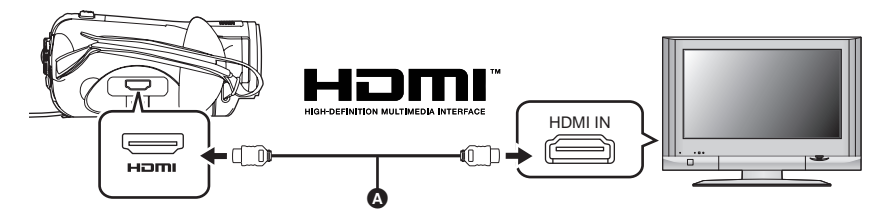

- 请使用带有上面所示标志的 HDMI 电缆 (可选件) △。
- 如果电视机有 2 个以上的 HDMI 输入端口, 建议将本机连接到 HDMI2 或 HDMI3。

#### *2* 请进行设置,以在所连接的电视机上启动 **VIERA Link**。

≥ 有关如何设置等信息,请阅读电视机的使用说明书。

### *3* 将模式转盘设置为 打开电源。

### **4** 按 MENU 按钮, 然后选择 [ 设置 ] → [VIERA Link] → [ 开 ], 并按下指针按钮。

≥ 初始设置为 [ 开 ]。

*5* 用电视机的遥控器操作。

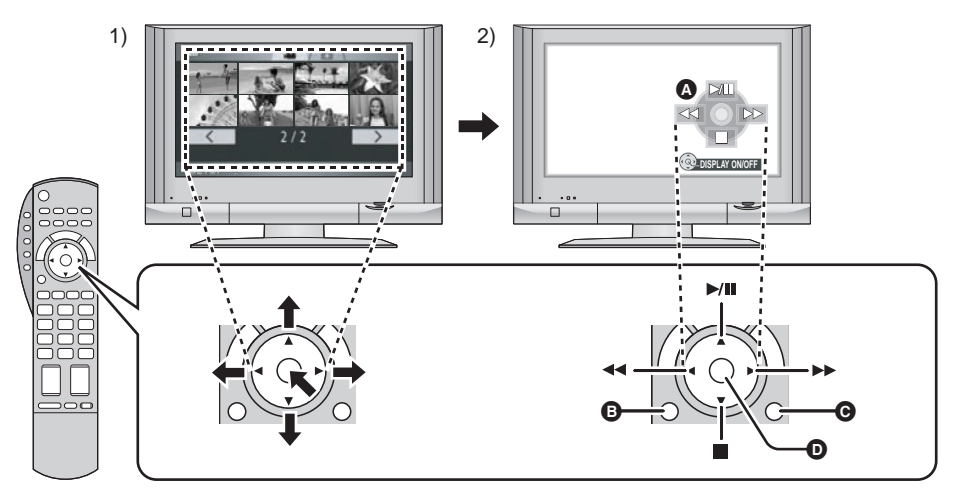

- 1) 上下左右按按钮,选择一个要回放的场景或文件,然后按下中间的按钮选定。
- 2) 用电视机的遥控器激活显示在电视屏幕上的操作图标。
- 6 操作图标
- **6** 显示操作图标
- 图 取消操作图标
- **□** 显示 / 取消操作图标
- ≥ 用与本机相同的方法进行回放操作。
- $-$ 回放动态影像 (→ 57)
- $-$ 回放静态图片 (→ 61)

#### 取消 *VIERA Link (HDAVI Control)*

按 MENU 按钮, 然后选择 [ 设置 ] → [VIERA Link] → [ 关 ], 并按下指针按钮。

- 如果不确定电视机是否兼容 VIERA Link, 请阅读电视机的使用说明书。
- ●根据Panasonic电视机类型的不同,即使电视机兼容VIERA Link,本机与Panasonic电视机之间的可用 联锁操作也会有所不同。有关电视机上所支持的操作,请参阅电视机的使用说明书。
- 如果使用不符合 HDMI 标准的电缆, 将无法进行操作。推荐使用 Panasonic 的电缆。 部件型号: RP-CDHG15 (1.5 m)、 RP-CDHG30 (3.0 m)、 RP-CDHG50 (5.0 m) 等

# 与 *DVD* 刻录机一起使用

### 连接 **DVD** 刻录机可向光盘中复制动态影像数据

可以用 DVD 刻录机 (可选件)将用本机录制的动态影像数据复制到 DVD 光盘中。

● 将 AVCHD 格式的高清影像复制到光盘中。

#### ● 不能复制静态图片。

- ●请勿将通过连接可选购的 DVD 刻录机和本机复制了数据的光盘插入到不支持 AVCHD 格式的设备中。 在某些情况下,光盘可能会卡在设备中无法取出。不能在不支持 AVCHD 格式的设备上回放此光盘。
- 不能把多张 SD 卡复制到 1 张光盘。

#### 可以用 **Mini AB** 型 **USB** 连接电缆连接能将数据复制到 **DVD** 光盘的设备 s**DVD** 刻录机 **/VW-BN1E**

- 用DVD刻录机提供的Mini AB型USB连接电缆连接本机和DVD刻录机。(无法保证用除DVD刻录机 提供的电缆以外的电缆的操作。)
- 无法保证使用任何其他 DVD 驱动器的操作。

#### 关于可以使用的光盘

#### 新的 **\* 12 cm** 光盘 (**DVD-RAM**、 **DVD-RW**、 **DVD-R**、 **DVD-R DL**) ≥ 请勿使光盘的录制 **/** 回放面弄上手印或变脏。

- 不能复制到 8 cm 的光盘或 +RW/+R/+R DL/CD-RW/CD-R。
- 将本机连接到 DVD 刻录机使用时, 请使用 12 cm 的 DVD-RAM、DVD-RW、DVD-R 或 DVD-R DL。 推荐使用 DVD 刻录机的使用说明书中推荐的光盘。通常情况下,可以使用符合 DVD 标准的光盘 来进行流畅地录制和回放。但是,在市场上销售的光盘中仍有一些在质量和性能上不符合 DVD 标 准的商品。如果您使用这些不符合标准的光盘,则可能无法进行正常录制或回放。有关推荐的光 盘、光盘的操作等的详情,请参阅 DVD 刻录机的使用说明书。
- \* 无法在已经使用过的光盘上进行录制。但是, 如果格式化 DVD-RAM 或 DVD-RW, 则光盘可以重 复复制。

### ■ 关于向光盘复制所花费的时间

向 1 张光盘复制所花费的时间。(如果从录有数据的 4 GB SD 卡上复制,直到存储容量已满为止)

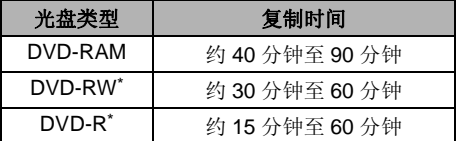

\* 由于数据写入到光盘的所有区域以增加与其他设备 的播放兼容性,因此即使动态影像的可录制时间很 短,复制所需要的时间可能与平时一样。

● 由于 DVD-R DL 有两层录制面, 因此复制时间大约是 DVD-R 的 1.5 至 2 倍。

根据下列情况,复制所花费的时间可能会比上述时间要长。请等待直到出现表明复制已完成的信息为 止。

≥ 录制的场景数量 :

即使录制时间相同,如果录制的场景数量很大,则复制也需要时间。

≥ DVD 刻录机的温度变得很高时 :

示例 : 如果连续复制到多张光盘或者周围环境温度很高时。

¬将**DVD**刻录机提供的**AC**适配器连接到**DVD**刻录机。(不能从本机给**DVD**刻录机供电。)

● 关于如何使用, 请阅读 DVD 刻录机的使用说明书。

### *1* 连接本机到 **AC** 适配器。

● 如果使用电池的话, 当将本机连接到 DVD 刻录机时, 无法进行操作。

### *2* 将模式转盘设置为 打开电源。

*3* 连接本机和 **DVD** 刻录机。

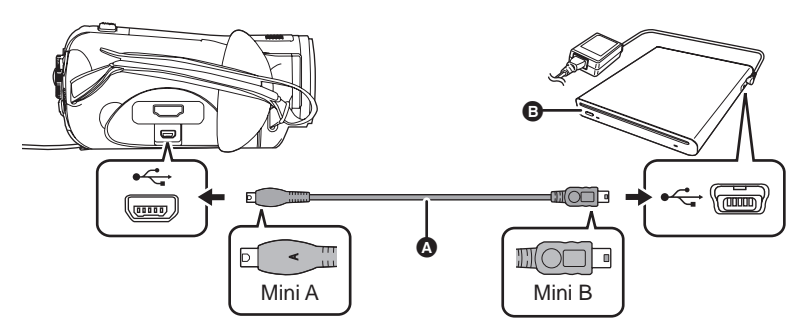

- **4 Mini AB 型 USB 连接电缆 (随 DVD 刻录机提供)**
- **B** DVD 刻录机 (可选件)
- 将 MiniA 端子连接到本机, 将 MiniB 端子连接到 DVD 刻录机。
- ≥ 将插头插入一直插到底。
- 出现 [ 2 ] (光盘回放) 栏 @。
- 即使在连接了 DVD 刻录机后也不出现 [ 2 ] (光盘回放) 栏的话, 请断 开 Mini AB 型 USB 连接电缆, 然后重新连接。
- 光盘未插入到 DVD 刻录机中时, 会出现"请检查外置驱动器或光盘。"。

### *4* 将光盘插入到 **DVD** 刻录机中。

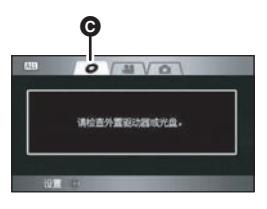

### 将全部场景复制到光盘中

- 建议准备复制时所需要的光盘数量和备用的新 光盘,或通过将本机连接到 DVD 刻录机进行格 式化后尚未被录制过的 DVD-RAM 或 DVD-RW。
- *1* 显示缩略图视图屏幕时,按 **DISC COPY** 按钮。

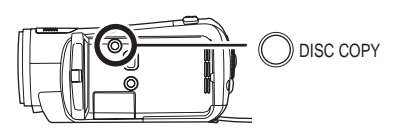

*2* 上下倾斜指针按钮选择**[**是**]**,并按下 指针按钮。

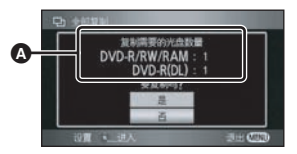

- ▲ 复制时所需要的光盘数量取决于光盘类型。
- ≥ 复制时所需要的光盘数量在 2 张以上时,请按照 屏幕上的指示更换光盘。
- ≥ 出现一条信息,表明复制已完成。取出光盘, 并从本机上断开 Mini AB 型 USB 连接电缆。

选择场景复制到 **1** 张光盘

- ¬选择 **[ ]** (动态影像回放)栏。
- *1* 按**MENU**按钮,然后选择**[**光盘复制**]**  → **[选择复制** ] → [是 ], 并按下指针按 钮。

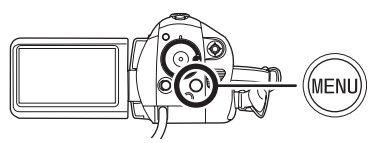

*2* 选择要复制的场景,然后按下指针 按钮。

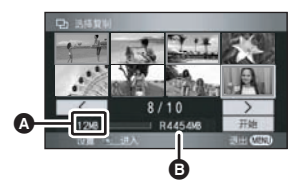

▲ 场景的数据大小

**6** 光盘的剩余空间

所选场景被红框包围。

- ≥ 再次按下指针按钮时,会取消所选场景。
- ≥ 最多可以连续设置 99 个场景。
- 如果选择了场景大小超过光盘的剩余空间的场 景,光盘的剩余空间显示将变红,并将显示出 超出的容量。 取消所选择的场景,选择不超出1张光盘容量

的场景。

*3* 向下倾斜指针按钮选择**[**开始**]**,并按 下指针按钮。

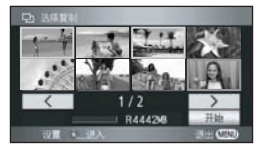

- *4* 出现确认信息时,请选择 **[** 是 **]**,然后 按下指针按钮。
- 出现一条信息,表明复制已完成。取出光盘, 并从本机上断开 Mini AB 型 USB 连接电缆。

#### 复制完成后,如果要删除 **SD** 卡中的数据,请 务必在删除前回放光盘,确认数据是否已被正 确地复制到光盘中。(→ 81)

- 通过连接本机和 DVD 刻录机可以回放复制了数 据的光盘。(→ 81)
- 复制时, 请勿关闭本机或 DVD 刻录机, 或者请 勿断开 Mini AB 型 USB 连接电缆。也请勿震动 DVD 刻录机。
- 复制完成后, 光盘变为仅可播放光盘, 无法再 继续进行录制。
- 也可以按 MENU 按钮, 然后选择 [ 光盘复制 ] → [ 全部复制 ] 来一次复制全部数据。
- 不能改变复制后的场景的顺序。
- 不能连接以及使用 USB 集线器。
- ≥ 可能无法复制在其他设备上录制的数据。
- 不能复制使用提供的软件编辑后的并且已经写 回到 SD 卡中的数据。在这种情况下,请使用 提供的软件向光盘中复制数据。
- ≥ 复制时所需要的光盘数量在 2 张以上时,为了适 合光盘的容量,会将复制到光盘中的最后一个 场景自动分割。
- ≥ 自动计算出复制时所需要的光盘数量。但是, 如果 SD 卡上有其他数据,或者如果场景被自 动分割,则完成复制实际用的光盘数量可能会 比显示的光盘数量要少。
- 复制了数据的光盘在其他设备上回放时, 图像 可能会在场景切换点处瞬间停止。
- ≥ 在复制过程中无法取出光盘。

# 回放插在 **DVD** 刻录机中的光盘

可以回放复制到光盘中的动态影像。

¬将**DVD**刻录机提供的**AC**适配器连接到**DVD**刻录机。(不能从本机给**DVD**刻录机供电。) ● 关于如何使用, 请阅读 DVD 刻录机的使用说明书。

#### *1* 连接本机到 **AC** 适配器。

- 如果使用电池的话, 当将本机连接到 DVD 刻录机时, 无法进行操作。
- *2* 将模式转盘设置为 打开电源。
- *3* 连接本机和 **DVD** 刻录机。

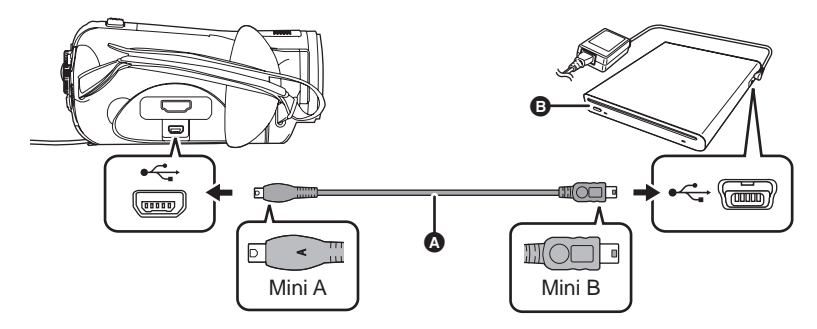

**4** Mini AB 型 USB 连接电缆 (随 DVD 刻录机提供)

**B** DVD 刻录机 (可选件)

- 将 MiniA 端子连接到本机, 将 MiniB 端子连接到 DVD 刻录机。
- ≥ 将插头插入一直插到底。
- 出现 [ 2 ] (光盘回放) 栏 @。
- 即使在连接了 DVD 刻录机后也不出现 [ 2 ](光盘回放) 栏的话, 请断开 Mini AB 型 USB 连接电缆, 然 后重新连接。

#### *4* 将复制后的光盘插入到 **DVD** 刻录机中。

- ≥ 光盘上的动态影像以缩略图的形式显示。
- *5* 使用指针按钮选择要回放的场景,然后进行回放。
- 执行的回放操作与回放 SD 卡上的动态影像时的操作相同。 (→ 57)
- 回放完后取出光盘, 并从本机上断开 Mini AB 型 USB 连接电缆。
- 仅可回放以 AVCHD 录制的光盘。可能无法回放在其他设备上录制的光盘。

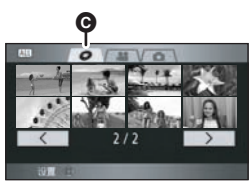

# 管理插在 **DVD** 刻录机中的光盘

转动模式转盘选择 ▶, 将本机连接到 DVD 刻 录机,将光盘插入到 DVD 刻录机中, 然后选择 [ 2] (光盘回放) 栏 (→ 78)。

### 格式化光盘

用于初始化 DVD-RAM 和 DVD-RW 光盘。 请注意:如果格式化光盘,则将删除录制在光盘 上的全部数据。请将重要数据保存到计算机等设 备中。

*1* 按**MENU**按钮,然后选择**[**光盘设置**]**  → **[格式化光盘** ] → [是], 并按下指针 按钮。

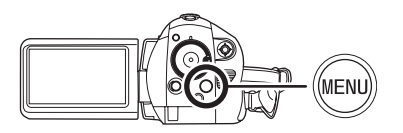

- *2* 出现确认信息时,请选择 **[** 是 **]**,然后 按下指针按钮。
- 格式化完毕后,请按MENU按钮退出信息屏幕。
- 连接本机和 DVD 刻录机以格式化光盘。如果在 其他设备 (如计算机等)上格式化光盘,则可 能无法再使用这些光盘。

### 自动保护

复制到 DVD-RAM 或 DVD-RW 光盘时,可以保 护 (写保护) DVD-RAM 或 DVD-RW 光盘, 以 免在将其插入到其他设备中时被错误地格式化。

*1* 按**MENU**按钮,然后选择**[**光盘设置**]**  → **[**自动保护1→ [开], 并按下指针按 钮。

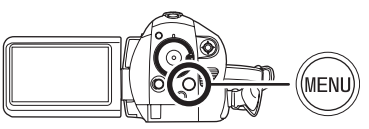

- ≥ 初始设置为 [ 开 ]。
- 为了防止在其他设备上的被误删除, 建议将 [ 自 动保护 1 设置为 [ 开 ]。 如果将复制的光盘在未受保护的情况下插入到 其他设备中,可能会显示一条提示您格式化光 盘的信息。如果格式化光盘,将删除重要数据 并且无法取消操作。

### **2** 复制到光盘。 (→ 77)

● 如果[自动保护]设置为[开], 当弹出复制的光盘 时,复制的光盘被写保护。

#### ■ 解除光盘保护

- ≥ 如果格式化光盘,会解除自动保护。请注意: 如果格式化光盘,则将删除录制在光盘上的全 部数据,并且无法恢复。
- ≥ 需要在您要使用的设备上重新格式化光盘。

### 显示光盘信息

显示诸如录制光盘的类型、录制场景的数量、剩 余空间以及是否对光盘进行封边等这类信息。

按 **MENU** 按钮,然后选择 **[** 光盘设置 **]**  → **[** 信息 ] → [ 是 ], 并按下指针按钮。

退出信息屏幕 按 MENU 按钮。

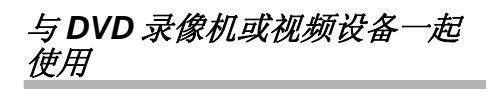

### 用连接的 **DVD** 录像机或视频设备 复制影像

将本机录制的影像用连接的 DVD 录像机、视频设 备进行复制。

- 以标准画质复制影像。
- 使用 AC 适配器可以不用担心电池电量耗尽。
- *1* 连接本机和视频设备。

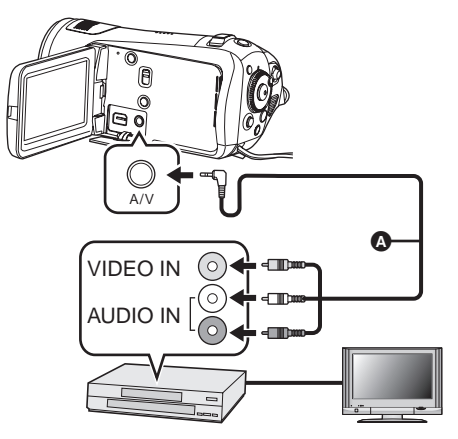

- **A** AV 电缆 (提供)
- ≥ 将插头插入一直插到底。
- *2* 将模式转盘设置为 打开电源。
- *3* 改变视频设备和电视机上的输入频 道。
- 根据本机所连接的端口不同, 频道设置也将有 所不同。
- *4* 开始本机上的回放。然后用连接的 设备开始录制。
- ≥ 有关详情,请参阅视频设备的使用说明书。

### 停止复制

- 1) 停止所连接设备上的录制。
- 2) 然后,停止本机上的回放。
- ≥ 如果日期和时间显示及功能指示是多余的,请 在复制前将其取消。 (→ 33, 69)

如果在宽银幕电视上回放所复制的影像,影像 可能会被垂直拉伸。 在这种情况下,请参阅所连接设备的使用说明 书,或者阅读宽银幕电视的使用说明书,并将 高宽比设置为 16:9。

# 与打印机 *(PictBridge)* 一起使用

要直接将本机连接到打印机打印图片,请使用兼 容 PictBridge 的打印机。(请阅读打印机的使用 说明书。)

- 使用 AC 适配器可以不用担心电池电量耗尽。
- ◇ 将录有影像的 SD 卡插入到本机中, 然后 打开本机。
- *1* 连接本机和打印机。

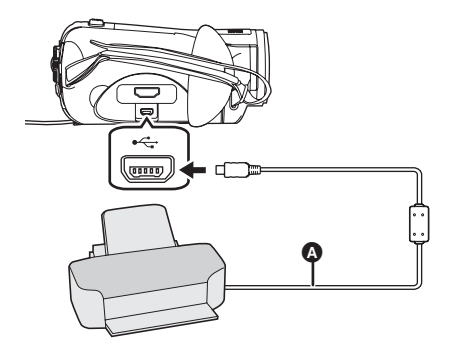

**4 USB** 电缆 (提供)

会出现 USB 功能选择屏幕。

- ≥ 将插头插入一直插到底。
- 请勿使用除提供的 USB 连接电缆以外的任何其 他电缆。 (无法保证使用任何其他 USB 电缆 时的操作。)

### *2* 选择 **[PictBridge]**,然后按下指针按 钮。

本机的屏幕上出现 [PictBridge] 指示。

- 如果 [PictBridge] 指示不出现或者持续闪烁, 请 先断开 USB 电缆,然后重新连接 USB 电缆, 或者检查打印机、 SD 卡以及本机上的设置。
- *3* 选择要打印的文件,然后按下指针 按钮。

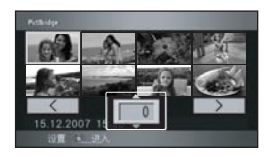

显示设置的图片数量。

*4* 上下倾斜指针按钮选择所需的打印 数量,然后按下指针按钮。

- ≥ 最多可以设置打印 9 张。
- 要取消设置, 请将打印数量设置为 [0]。
- 通过重复步骤 3 和步骤 4,最多可以连续设置显 示的 8 个文件。

### *5* 按**MENU**按钮显示**PictBridge**菜单。

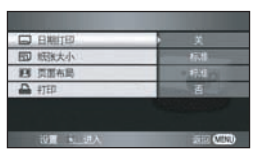

### *6* 在**[**日期打印**]**上选择日期打印设置。

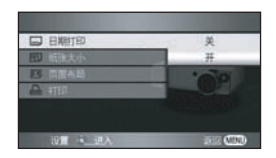

≥ 如果打印机不能进行日期打印,此设置无效。

### *7* 在**[**纸张大小**]**上选择纸张大小设置。

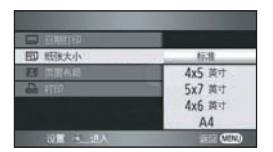

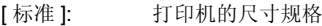

- [4×5 英寸]: L 大小<br>[5×7 英寸 ]: 2L 大小
- [5×7 英寸 ]:
- [4k6 英寸 ]: 明信片大小
- [A4]: A4 大小
- ≥ 无法设置打印机不支持的纸张大小。

### *8* 在 **[** 页面布局 **]** 上选择布局设置。

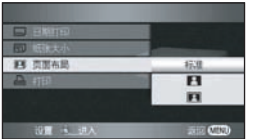

[ 标准 ]: 打印机的专用布局 [ 2 ]: 无边框打印

[ ]: 有边框打印

≥ 无法设置打印机不支持的页面布局。

### **9** 选择[打印]→[是],然后按下指针按 钮打印图片。

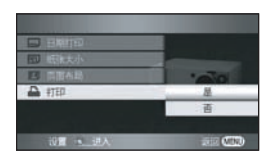

● 打印完图片后, 通过断开 USB 电缆 (提供)退 出 PictBridge。

#### 中途停止打印时

请向下倾斜指针按钮。 出现一条确认信息。如果选择 [ 是 ], 会取消设置 的打印数量,屏幕会返回到步骤 3。如果选择 [ 否 ],全部设置会保持不变,屏幕会返回到步骤 4。

- 打印过程中, 请勿进行下列操作。这些操作会 使正常打印无法完成。
	- -断开 USB 电缆
	- -打开 SD 卡 / 电池盖,取出 SD 卡
	- j转换模式转盘
	- j关闭电源
- ≥ 请检查打印机上的纸张大小、打印质量等设 置。
- ≥ 打印时,会切掉在本机上所拍摄的高宽比为 16:9 的静态图片的边。使用具有剪切或无边框 打印功能的打印机时,请在打印前取消本功 能。 (有关详情,请参阅打印机的使用说明 书。)
- ≥ 可能无法打印用其他设备拍摄的静态图片。
- 将本机直接连接到打印机时, 无法使用 DPOF 设置。
- 直接将打印机连接到本机。请勿使用 USB 集线 器。

# 与计算机一起使用

# 与计算机一起使用之前

# 可以用计算机做什么

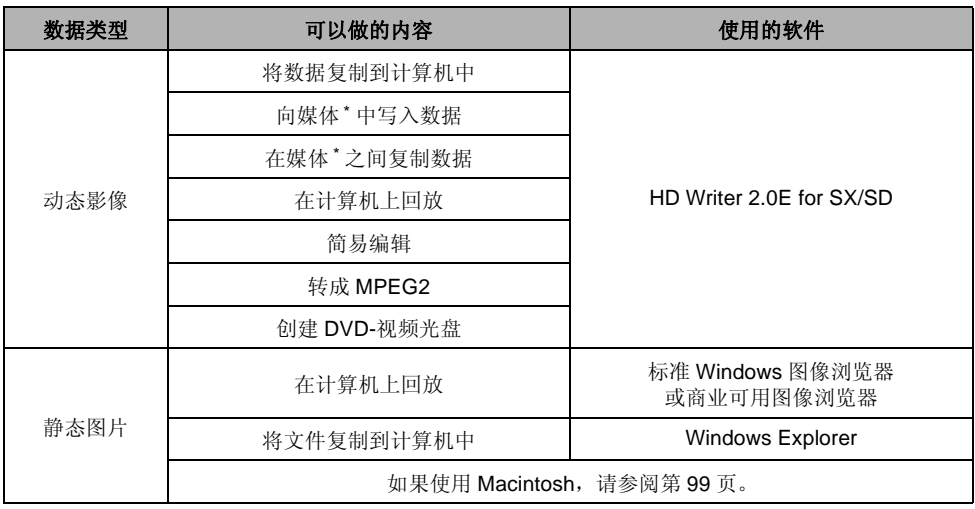

\* 兼容的媒体为 SD 卡和光盘 (DVD-RAM、 DVD-RW、 DVD-R 和 DVD-R DL)。

● 连接本机和计算机时,请务必连接 AC 适配器。如果不连接 AC 适配器, 在将本机连接到计算机后, 将 无法进行操作。

- 我们无法保证使用非提供的软件读 / 写动态影像数据时的操作。
- 请勿将随本机提供的软件与其他软件同时启动。当启动随本机提供的软件时,请关闭任何其他软件; 当启动任何其他软件时,请关闭随本机提供的软件。
- 连接本机和计算机时, 请务必使用提供的 USB 电缆。 (使用其他任何 USB 电缆将无法保证正常工 作。)

### 提供的 **CD-ROM** 上的内容

提供的 CD-ROM 中包含了以下软件应用程序。

#### **HD Writer 2.0E for SX/SD**

可以将 SD 卡上的动态影像和静态图片的数据导入到计算机的硬盘中,简易编辑 (分割、合成、删除) 动态影像, 然后将数据写入到 SD 卡或光盘中。

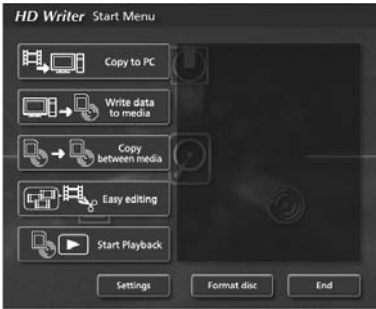

#### **[Copy to PC]:**

如果 SD 卡上没有更多可用存储容量,请将数据复制到计算机的硬盘中。随后,即可进行简易编辑 (分 割或删除场景等)。

#### **[Write data to media]:**

可以将动态影像数据和静态图片数据从计算机的硬盘复制到 SD 卡中。也可以将动态影像数据复制到光 盘中。

#### **[Copy between media]:**

可以将动态影像数据从 SD 卡复制到光盘中, 或者从光盘复制到 SD 卡中。

#### **[Easy editing]:**

可以简易编辑 (分割、合成、删除等)已复制到计算机硬盘中的动态影像数据。此外,可以将数据转换 成 MPEG2 格式,并创建 DVD 视频。

#### **[Start Playback]:**

可以在计算机上以高清画质回放 SD 卡上的影像。

#### **[Format disc]:**

根据所用光盘类型的不同,可能需要格式化。请使用支持 AVCHD 格式的 UDF 2.5 文件系统格式化光 盘。

#### ª **DirectX**

如果使用 Windows 2000, 为了操作 HD Writer 2.0E for SX/SD, 必须安装 Microsoft DirectX 9.0c。 如果计算机上尚未安装 DirectX, 可以从 CD-ROM 中安装。单击 [DirectX], 并按照屏幕上的信息进行安 装。

如果在不兼容 DirectX 9.0c 的计算机中安装本软件,计算机可能无法正常工作。如果不确定计算机是否 兼容,请联系计算机的制造商。

# 最终用户许可协议

打开 CD-ROM 包之前, 请阅读下列内容。

您 ("被许可者")被授权许可使用本最终用户 软件协议 ("协议")中规定的软件, 前提是您 同意本协议中规定的条款和条件。如果被许可者 不同意本协议中的条款和条件,请尽快将软件返 还给 Matsushita Electric Industrial Co., Ltd. ("Matsushita"),或者返还给您购买产品的供 应商或经销商。

#### 条款 1 许可

授予被许可者使用本软件的权利,包括 CD-ROM、使用说明书和提供给被许可者的其他 媒体上记录或描述的信息 (统称为"软件"), 但是对于本软件中包括的专利、版权、商标和商 业机密的可应用的权利并没有转让给被许可者。

#### 条款 2 第三方使用

除本协议中明确提供的权限以外,被许可者不能 使用、复制、修改、转让或允许第三方 (不管收 费与否)使用、复制或修改本软件。

条款 3 复制软件的限制 被许可者可以出于备份的目的,制作一份全部或 部分本软件的副本。

条款 4 计算机 被许可者仅可以在一个地方的一台计算机上使用 本软件。

条款 5 反向工程、反编译或反汇编 被许可者不可以对本软件进行反向工程、反编译 或反汇编,除非,此操作获得了被许可者居住国 的法律或法规的许可。由于被许可者对本软件进 行反向工程、反编译或反汇编而对软件造成的任 何故障或对被许可者造成的任何损害, Matsushita 或其供应商或经销商概不负责。

条款 6 责任限制

本软件以 "现有状况"形式提供,没有任何形式 的担保,不管是明确的还是暗示的,包括但不局 限于出于特殊目的而造成的非侵害性、可销性和 / 或适用性的担保。此外, Matsushita 不担保本软 件的操作不中断或无错误。 Matsushita 或其任何 供应商或经销商对于被许可者由于使用本软件或 者与使用本软件有关而造成的任何损害概不负 责。

#### 条款 7 出口控制

需要出口时,如果未经被许可者所居住国的法规 中适当的出口许可的允许,被许可者同意不将本 软件以任何形式出口或再出口到任何国家。

#### 条款 8 协议终止

如果被许可者违反该协议中规定的任何条款和条 件,则这里授予被许可者的权利将自动终止。 一旦这样自动终止,被许可者一定要销毁本软件 和相关文献及所有副本,其费用由被许可者自 理。

# 操作环境

- 安装提供的软件应用程序时,需要 CD-ROM 驱动器。 (向 DVD 写入时需要兼容的驱动器及媒体。)
- 将 2 个以上的 USB 设备连接到计算机时, 或者通过 USB 集线器或用扩展电缆连接设备时, 无法保证正 常工作。
- 连接到计算机时,请使用提供的 USB 电缆。(用任何其他 USB 电缆将无法保证正常工作。)
- 即使本使用说明书中提到的系统需求全部满足了, 有些计算机还是无法使用。
- ≥ 本软件不兼容 Microsoft Windows 3.1、 Windows 95、 Windows 98/98SE、 Windows Me 和 Windows NT。
- ≥ 无法保证在升级后的操作系统下正常工作。

### ■ HD Writer 2.0E for SX/SD 的操作环境

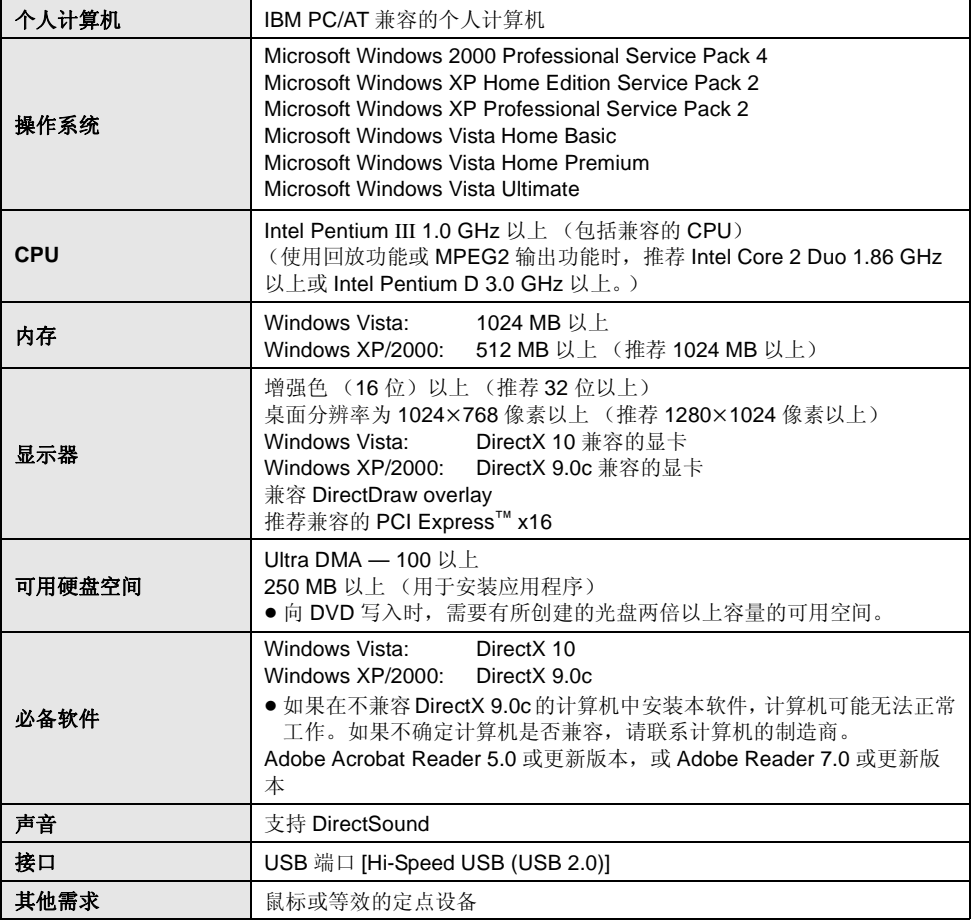

● 提供的 CD-ROM 仅适用于 Windows。

- 无法保证在非预先安装的操作系统中正常工作。
- 无法保证在 PC/AT 不兼容的计算机上正常工作。

#### 与计算机一起使用

- 不支持用英语、德语、法语、意大利语、西班牙语和简体中文以外的语言输入。
- 无法保证在所有 DVD 驱动器上正常工作。
- 无法在不支持 AVCHD 的设备上回放用本软件以 AVCHD 录制的光盘。
- 无法保证在 Microsoft Windows XP Media Center Edition、 Tablet PC Edition、 Windows Vista Business/Enterprise 上的操作正常,并且操作不兼容 64 位操作系统。
- ≥ 本软件不兼容多引导环境。
- 如果使用 Windows XP/2000, 只有管理员用户才可以使用本软件。如果使用 Windows Vista, 只有管 理员用户和标准用户才可以使用本软件。 (应该由管理员用户安装及卸载本软件。)
- 本软件不兼容多 CPU 环境。
- 如果计算机不满足上述系统需求,向光盘写入数据时会出错。
- 将显示器分辨率设置为 1024×768 (16 位色) 以上。

洗择 [start] → ([Settings] →) [Control Panel] → ([Appearance and Themes] →) [Display (Adjust screen resolution)] 并选择 [Settings] 栏, 然后调整 [Screen resolution (Resolution)] 和 [Color quality (Colors)]。

### ■ 读卡器功能 (大容量存储)的操作环境

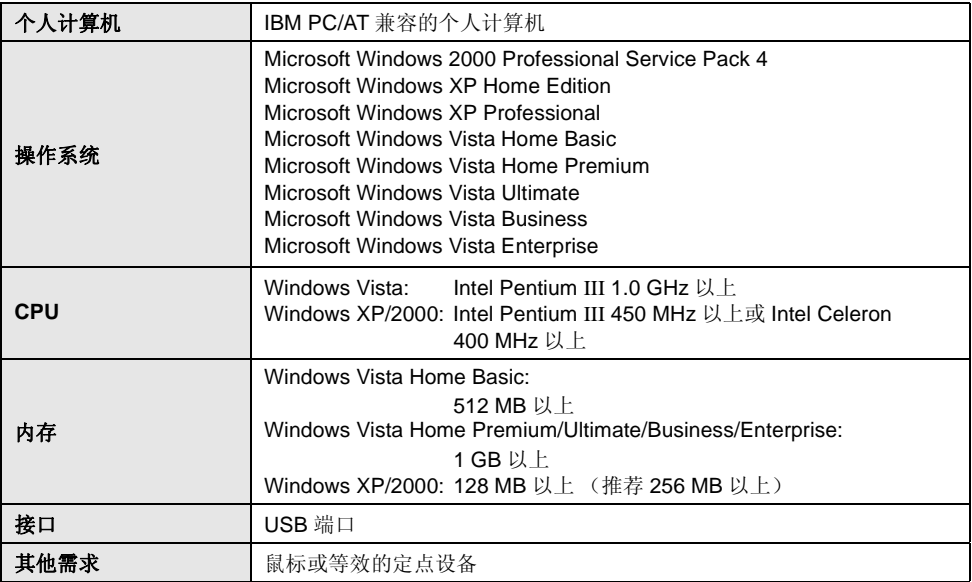

● USB 设备需要在装有标准驱动程序的操作系统下运行。

# 安装

安装本软件时,请以 Administrator 用户名 (或 具有相同管理权限的用户名)或以标准用户的用 户名登录计算机。 (如果您没有获得授权进行此 操作,请向系统管理员咨询。)

- 开始安装前, 请关闭所有正在运行的软件应用 程序。
- ≥ 正在安装本软件时,请勿在计算机上执行任何 其他操作。

# 安装 **HD Writer 2.0E for SX/SD**

*1* 请将 **CD-ROM** 插入到计算机中。

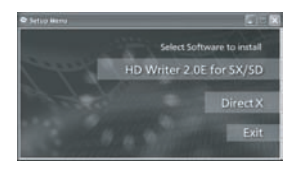

将出现 [Setup Menu] 屏幕。

● 如果未出现 [Setup Menu] 屏幕, 请双击 [My Computer (Computer)] 中的 CD-ROM 驱动 器图标。

# *2* 单击 **[HD Writer 2.0E for SX/SD]**。

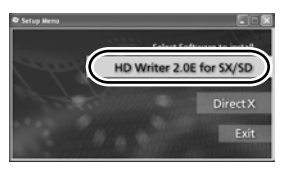

● 如果使用 Windows 2000, 为了操作 HD Writer 2.0E for SX/SD, 必须安装 Microsoft DirectX 9.0c.  $(487)$ 

如果在不兼容 DirectX 9.0c 的计算机中安装本 软件,计算机可能无法正常工作。如果不确定 计算机是否兼容,请联系计算机的制造商。

*3* 请单击 **[Next]**。

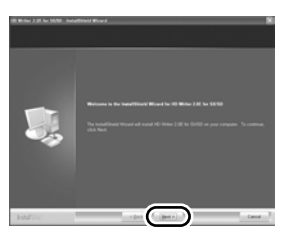

*4* 仔细通读 **[End User License**  Agreement], 如果您同意这些条 款,请选上 **[I accept the terms of the license agreement]**,并单击 **[Next]**。

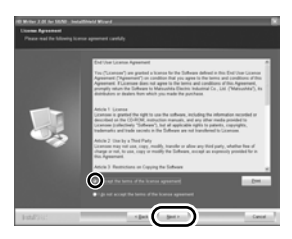

- ≥ 如果不同意许可协议中的条款和条件,则无法 安装。
- ≥ 继续按照屏幕上的信息进行安装。
- *5* 完成安装后,显示出限制条款。 检查内容,然后单击窗口右上角的 **[**t**]**。

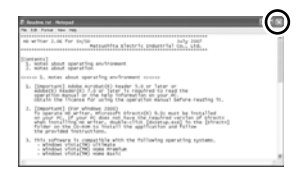

*6* 请单击 **[Finish]**。

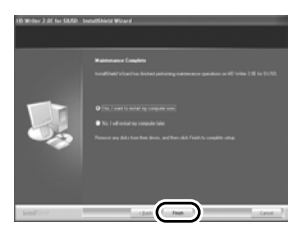

必须重新启动计算机才能运行应用程序。

# 阅读软件应用程序的使用说明书 ■ 卸载软件应用程序

关于如何使用软件应用程序的详情,请阅读 PDF 使用说明书。

● 阅读 PDF 使用说明书, 需要 Adobe Acrobat Reader 5.0 或更新版本, 或需要 Adobe Reader 7.0 或更新版本。

### 选择 **[start]** → [All Programs (Programs)]  $\rightarrow$ **[Panasonic]**  $\rightarrow$  **[HD Writer 2.0E]**  $\rightarrow$ **[Operating Instructions]**。

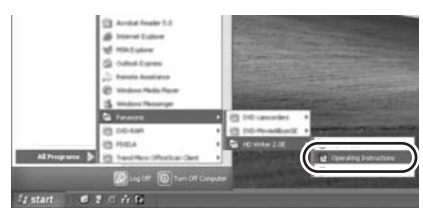

请按照下列步骤卸载不再需要的任何软件应用程 序。

**1** 选择 [start] → ([Settings] →) **[Control Panel]**  $\rightarrow$ **[Add or Remove Programs (Applications)]** 或 **[Uninstall a program]**。

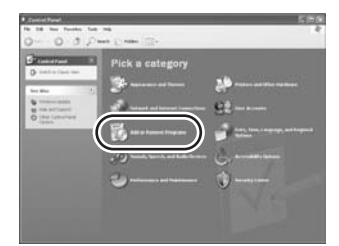

*2* 选择 **[HD Writer 2.0E for SX/SD]**, 然后单击 **[Change/Remove]** (**[Change or Remove]** 或 **[Add/** Remove]) 或 [Uninstall]。

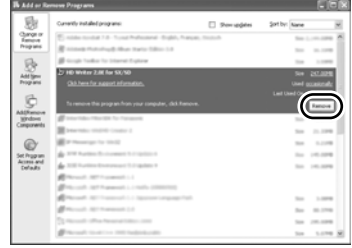

- ≥ 按照屏幕上的指示继续进行卸载。
- ≥ 卸载软件后,请务必重新启动计算机。

# 连接和识别

# 连接和识别程序

安装软件应用程序后,必须将本机连接到计算机 并被计算机正确识别。

- ≥ 请在安装完软件应用程序后连接。
- 如果计算机中插入了提供的 CD-ROM, 请将其 取出。(如果显示 [Setup Menu] 屏幕, 请等待 直到运行结束为止,然后取出 CD-ROM。)
- ≥ 如果没有正常完成识别程序,连接本机到计算 机后,将无法进行操作。
- 如果本机正常操作失败, 则可能意味着您没有 正确进行安装或识别程序。

#### *1* 连接本机到 **AC** 适配器。

- ≥ 如果使用电池的话,将本机连接到计算机时, 无法进行操作。
- *2* 将录有影像的 **SD** 卡插入到本机中, 然后打开本机。
- *3* 连接本机和计算机。

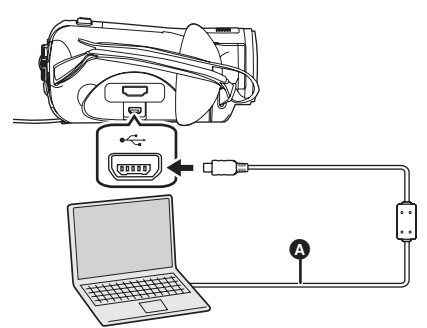

**△ USB** 电缆 (提供)

会出现 USB 功能选择屏幕。

- ≥ 将插头插入一直插到底。如果插头没有完全插 入,本机和计算机将无法正常工作。
- 请勿使用除提供的 USB 连接电缆以外的任何其 他电缆。 (无法保证使用任何其他 USB 电缆 时的操作。)

*4* 选择 **[PC** 连接 **]**,并按下指针按钮。 计算机会自动识别本机。

● 将本机连接到计算机时,不能改变操作模式, 并且不能关闭本机的电源。 在这种情况下,请断开 **USB** 电缆 **(**l **94)**。

- 计算机正在存取本机中的 SD 卡时,记忆卡存取 指示灯点亮。 (正在存取记忆卡时, LCD 监视 器上会出现 。)请勿在存取记忆卡的同时断 开 USB 电缆或 AC 适配器, 因为这样做可能会 损坏数据。
- ≥ 第一次将本机连接到计算机后,可能有必要重 新启动计算机。

# 关于计算机显示

连接本机到计算机时,本机被识别成一个外置驱 动器。

[Removable Disk] 显示在 [My Computer (Computer)] 中。

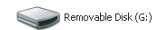

#### **SD** 卡的文件夹结构的例子 **:**

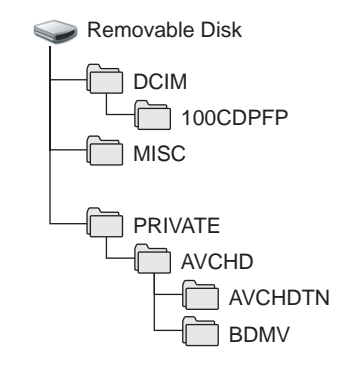

- AVCHD 格式的动态影像文件 ([00000.MTS] 等)保存在 [BDMV] 文件夹中。
- 动态影像的缩略图记录在 [AVCHDTN] 文件夹 中。
- JPEG 格式的静态图片 ([IMGA0001.JPG] 等) 会保存在 [100CDPFP] 文件夹中。可以用支持 JPEG 图片的图像软件打开这些图片。
- 在[100CDPFP]或其他这样的文件夹中最多可以 录制 999 个文件。
- DPOF 设置文件录制在 [MISC] 文件夹中。

推荐使用 HD Writer 2.0E for SX/SD 复制或回 写录制在 SD 卡上的动态影像数据。 使用计算机上的 Windows Explorer 或其他程 序复制、移动或重命名用本机录制的文件和文 件夹,将导致在使用 HD Writer 2.0E for SX/ SD 时文件和文件夹无法使用。

### ª 将录制在 **SD** 卡上的静态图片复制到 计算机中

#### 读卡器功能 (大容量存储)

当将录有数据的 SD 卡插入到本机,并用 USB 电 缆将本机连接到计算机时,由于 SD 卡可作为外 置驱动器使用, 因此可以用 Explorer 或其他程序 将记忆卡上的静态图片复制到计算机中。

### *1* 将本机连接到计算机,然后选择 **[PC** 连接 **]**。

[Removable Disk] 显示在 [My Computer (Computer)] 中。

- *2* 双击可移动硬盘上包含文件的文件 夹 (**[DCIM] → [100CDPFP]** 等)。
- *3* 将文件拖拉到目标文件夹 (计算机 硬盘上)中。
- 请勿使用计算机删除 SD 卡中的文件夹。否则, 本机可能再也无法读取此 SD 卡。
- ≥ 请务必使用本机格式化 SD 卡。
- 计算机上录制了本机不支持的数据时, 本机将 无法识别这些数据。

# 安全地断开 **USB** 电缆

# *1* 双击显示在计算机任务栏中的 **( )** 图标。

出现硬件断开对话框。

- ≥ 根据计算机的设置情况,可能不显示此图标。
- *2* 请选择 **[USB Mass Storage Device]**,并单击 **[Stop]**。
- *3* 确认选择了 **[MATSHITA HDC-SD5 USB Device]**,并单击 **[OK]**。

单击 [Close], 可以安全地断开电缆。

● 记忆卡存取指示灯点亮 (LCD 监视器上出现 )时,请勿断开 USB 电缆,因为这样做可 能会损坏数据。

# 检验计算机是否正确识别本机

要检验计算机是否正确识别本机,请用 USB 电缆 将本机连接到计算机,在 USB 功能选择屏幕上选 择 [PC 连接 ], 然后按照下列步骤进行操作。

- 对于某些计算机,包括 NEC 制造的计算机在 内,如果建立了在功能上有约束的模式,可能 无法显示设备管理器。请向制造商咨询或者按 照计算机使用说明书上的步骤建立一个全部功 能都能使用的模式,然后继续进行操作。
- *1* (当使用 Windows XP/2000 时)

选择 **[start] → ([Settings] →**) **[Control Panel]**  $\rightarrow$  **([Performance and Maintenance]** #**) [System]**。

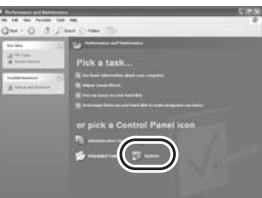

#### (当使用 Windows Vista 时)

选择 [start] → **[Control Panel]** → **[System and Maintenance]**  $\rightarrow$ **[Device Manager]**。

*2* (当使用 Windows XP/2000 时) **单击** [Hardware] 栏, 然后单击 **[Device Manager]**。

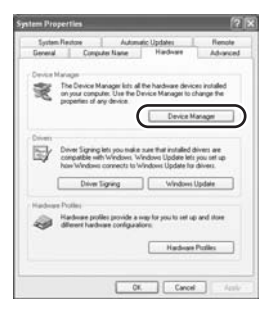

*3* 请检验所显示的下列选项。

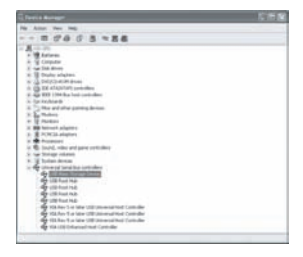

### 如果已正确识别驱动程序

[USB Mass Storage Device] 显示在 [Universal Serial Bus controllers] 处。

### ■如果尚未正确识别驱动程序

[!] 或 [Unknown device] 会出现在 [Universal Serial Bus controllers] 或 [Other devices] 等处。 (显示出现的位置取决于所使用计算机的类型。) 使用下列方法可识别到驱动程序。

#### 方法 **1:**

关闭本机和计算机,再试着检验一次。

#### 方法 **2:**

取出 SD 卡,再试着检验一次。

#### 方法 **3:**

试着将本机连接到计算机的另一个 USB 端口上。

# 使用 *HD Writer 2.0E for SX/SD*

- 在Windows XP/2000 上使用HD Writer 2.0E for SX/SD 时, 请以 Administrator 用户名 (或具 有与管理员相同权限的用户名)登录计算机。 如果用管理员以外的用户名登录,则无法使用 此应用程序。
- 在Windows Vista 上使用HD Writer 2.0E for SX/ SD 时,请以 Administrator 用户名 (或具有与 管理员相同权限的用户名)或以标准用户的用 户名登录计算机。如果以来宾用户的用户名登 录,可能无法使用本软件。

### ª 将 **SD** 卡上的数据复制到计算机的硬 盘中

### *1* 连接本机到 **AC** 适配器。

- ≥ 如果使用电池的话,将本机连接到计算机时, 无法进行操作。
- *2* 将录有影像的 **SD** 卡插入到本机中, 然后打开本机。
- *3* 连接本机和计算机。

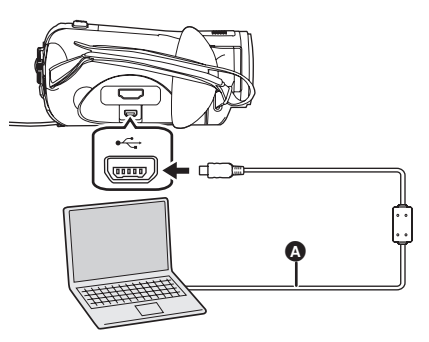

**4 USB** 电缆 (提供)

会出现 USB 功能选择屏幕。

- ≥ 将插头插入一直插到底。如果插头没有完全插 入,本机和计算机将无法正常工作。
- 请勿使用除提供的 USB 连接电缆以外的任何其 他电缆。 (无法保证使用任何其他 USB 电缆 时的操作。)

*4* 选择**[PC**连接**]**,然后按下指针按钮。 计算机会自动识别本机。

*5* (在计算机上)  $\mathcal{L}$ 择 [start]  $\rightarrow$ **[All Programs (Programs)]**  $\rightarrow$ **[Panasonic]** # **[HD Writer 2.0E]**  → **[HD Writer]**。

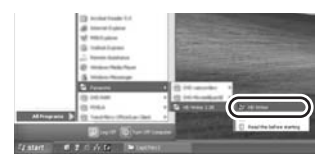

- 显示 HD Writer 2.0E for SX/SD 介绍屏幕。如果 单击 [OK], 将启动本软件。
- *6* 请单击 **[Copy to PC]** 按钮。

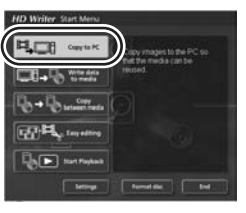

*7* 请单击 **[Start copying]** 按钮。

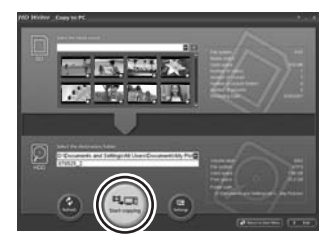

- 出现一条确认信息。单击 [Yes], 复制开始。
- 复制完毕后, 会出现一条信息。如果单击 [Yes],将删除 SD 卡上的全部动态影像和静态 图片。

### ª 写回到 **SD** 卡中

**● 将 SD 卡插入到本机中, 格式化记忆卡。(→ 68)** (请使用可用于动态影像录制的 **SD** 卡。 **(→ 19)**)

请注意:如果格式化 SD 卡,则将删除录制在 记忆卡上的全部数据。请将重要数据保存到计 算机等设备中。

- ≥ 将 **AC** 适配器连接到本机。
- ≥ 将本机连接到计算机,启动 **HD Writer 2.0E for SX/SD**。
- *1* 单击 **[Write data to media]** 按钮。

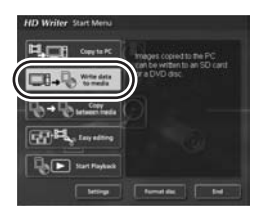

2 单击右上角的 ,选择存有要复制 到 **SD** 卡中的影像数据的文件夹。

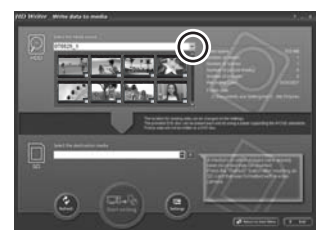

*3* 选择 **[Start writing]**,将影像从计算 机的硬盘复制到 **SD** 卡中。

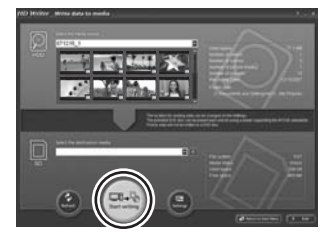

● 出现一条确认信息。单击 [Yes], 复制开始。

### ■ 在计算机上回放高清影像

- ≥ 启动 **HD Writer 2.0E for SX/SD**。
- *1* 单击 **[Start Playback]** 按钮。

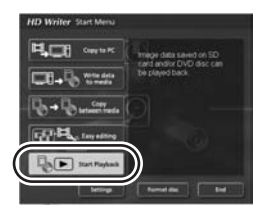

*2* 选择要回放的媒体,然后单击 **[OK]**。

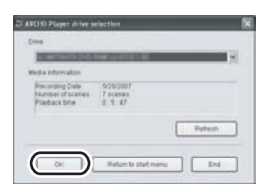

*3* 选择要回放的场景,然后单击 **[Play]** 按钮。

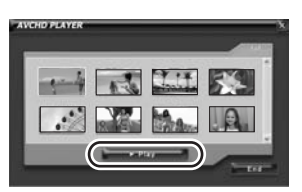

- ≥ 从所选场景至最后一个场景均以全屏回放。
- 在屏幕上单击右键, 然后选择 [Stop] 停止回放。
- 将已复制到计算机硬盘中的数据转 成 **MPEG2** 格式
- 影像是以常规标准画质录制的。
- ≥ 可以使用其他 **DVD** 视频写入软件将转换后的数 据录制到 **DVD** 光盘中,然后在 **DVD** 录像机等 上回放此光盘。
- ≥ 启动 **HD Writer 2.0E for SX/SD**。
- *1* 单击 **[Easy editing]** 按钮。

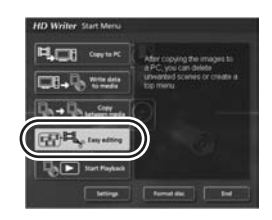

*2* 选择要转换成 **MPEG2** 格式的文件, 然后单击 **[Save as MPEG2]** 按钮。

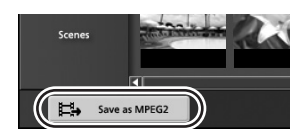

3 单击 ... ,选择保存目的地,输入 文件名称,然后单击 [Save] 按钮。

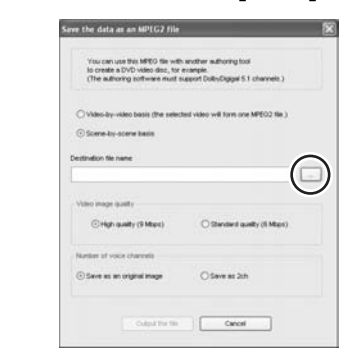

### *4* 单击 **[Output the file]** 按钮。

● 出现一条确认信息。单击 [OK], 转成 MPEG2 格 式开始。

### ■ 格式化光盘

- 用 HD Writer 2.0E for SX/SD 中的 [Format disc] 格式化光盘。
- 请注意: 如果格式化光盘, 则将删除录制在光 盘上的全部数据,并且无法恢复。

### ■ 创建 DVD 视频光盘

可以创建能够在不支持 AVCHD 格式的设备上回 放的光盘 (DVD 视频)。

- 影像是以常规标准画质录制的。
- ≥ 将未使用过的**DVD-RW**或**DVD-R**插入到计算机 上用于 **DVD** 写入的驱动器中。
- ≥ 不能使用 **DVD-RAM**。
- 无法在已经录制过的光盘上进行录制。 但是,可以在已经录制过的 **DVD-RW** 上进行录 制,前提是在使用 **HD Writer 2.0E for SX/SD** 格式化 **DVD-RW** 后。请注意:如果格式化光 盘,则将删除录制在光盘上的全部数据,并且 无法恢复。请将重要数据保存到计算机等设备 中。
- ≥ 启动 **HD Writer 2.0E for SX/SD**。
- *1* 单击**[Easy editing]**屏幕上的**[Select videos to copy to media]** 按钮。

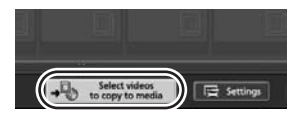

*2* 选择所需的场景,然后单击 **[Confirm selection]** 按钮。

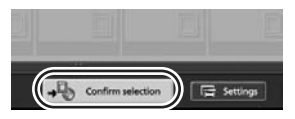

*3* 将光盘插入到用于写入的驱动器中, 单击 7, 然后选择保存目的地。

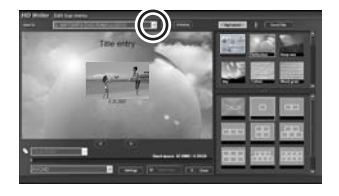

**4** 单击■, 然后选择 **IDVD-Video (High quality)]** 或 **[DVD-Video (Standard quality)]**。

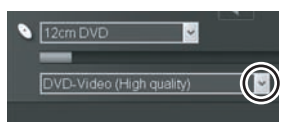

### *5* 单击 **[Start Copy]** 按钮。

- 出现一条确认信息。单击 [Yes], 创建 DVD 视频 开始。
- 转换成 MPEG2 格式要花费一些时间。
- 创建的光盘是DVD视频, 因此无法用HD Writer 2.0E for SX/SD 使用。
- ≥ 有关如何使用软件的详情,请参阅此软件的使 用说明书 (PDF 文件)。
- 请勿将用 HD Writer 2.0E for SX/SD 以 AVCHD 格式录制的光盘插入到不支持 AVCHD 格式的 设备中。否则,可能无法再取出光盘。此外, 不能在不支持 AVCHD 格式的设备上回放此光 盘。
- 用 HD Writer 2.0E for SX/SD 以 AVCHD 录制的 某些光盘可能无法在支持 AVCHD 的其他设备 上回放。在这种情况下,请将影像写回到 SD 卡中,并改为在本机上回放。
- HD Writer 2.0E for SX/SD 或本机上不显示用 HD Writer 2.0E for SX/SD 以 AVCHD 录制的菜 单屏幕。请使用支持 AVCHD 格式的设备进行 回放。
- 请勿在计算机上使用 Windows Explorer 或其他 程序复制、移动或重命名复制到计算机硬盘中 的动态影像数据的文件夹和文件。 否则,它们可能变得无法用 HD Writer 2.0E for SX/SD 使用。

# 如果使用 *Macintosh*

- 即使满足了本使用说明书中提到的所有系统需求,但有些个人计算机还是无法使用。
- Apple、Mac OS 是 Apple Inc. 在美国和 / 或其他国家的注册商标或商标。
- PowerPC 是 International Business Machines Corporation 的商标。

### ■ 读卡器功能 (大容量存储)的操作环境

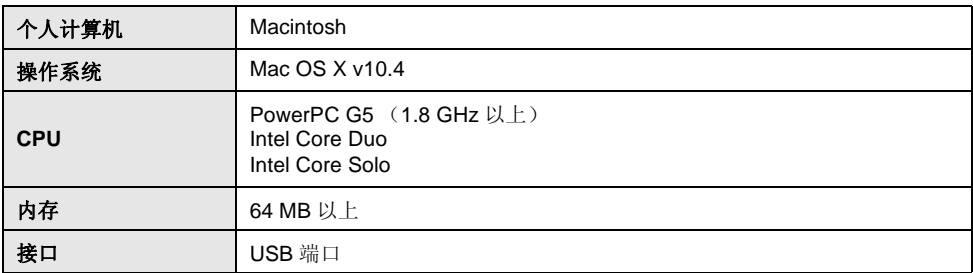

● USB 设备需要在装有标准驱动程序的操作系统下运行。

● 提供的 CD-ROM 仅适用于 Windows。

### ■ 复制静态图片到 PC 中

#### *1* 用提供的 **USB** 电缆连接本机和计算机。

● 会出现 USB 功能选择屏幕。

### *2* 选择 **[PC** 连接 **]**,并按下指针按钮。

### *3* 双击显示在桌面上的 **[NO\_NAME]** 或 **[Untitled]**。

● 文件保存在 [DCIM] 文件夹下的 [100CDPFP] 文件夹等中。

### *4* 使用拖放操作,将想要获取的图片或存储那些图片的文件夹移动到计算机上的 任何不同文件夹中。

### ■ 安全地断开 USB 电缆

将 [NO\_NAME] 或 [Untitled] 光盘图标拖到 [Trash] 中, 然后断开 USB 电缆。

# 其他

菜单和指示

### 菜单列表

拍摄菜单

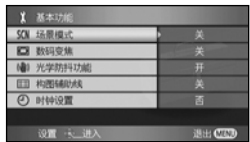

### **■[**基本功能 ]

**[** 场景模式 **] (** l **52) [** 数码变焦 **] (** l **43) [** 光学防抖功能 **] (** l **49) [** 构图辅助线 **] (** l **49) [** 时钟设置 **] (** l **33)**

### ª **[** 视频 **]**

**[** 录制模式 **] (** l **39) [** 淡入 **/** 淡出 **] (** l **45) [** 消除风声噪音 **] (** l **50) [** 变焦麦克风 **] (** l **43) [** 麦克风级别 **] (** l **50) [AGS] (→ 36)** 

### ª **[** 图片 **]**

**[** 图片质量 **] (** l **42) [** 闪光强度选择 **] (** l **48) [** 快门音 **] (** l **41) [** 防红眼功能 **] (** l **48)**

**■[**高级功能 ] **[** 录制灯 **] (** l **102) [** 斑点 **] (** l **51) [** 彩条 **] (** l **51) [MF** 辅助 **] (** l **53) [** 自动慢快门 **] (** l **52)**

#### ª **[** 设置 **]**

**[** 记忆卡格式化 **] (** l **68) [** 显示 **] (** l **102) [** 日期 **/** 时间 **] (** l **33) [** 日期格式 **] (** l **33) [** 节电 **] (** l **102) [** 快速启动 **] (** l **26) [** 操作音 **] (** l **102) [** 智能 **LCD] (** l **34) [LCD** 设置 **] (** l **34) [COMPONENT] (** l **72) [HDMI** 分辨率 **] (** l **71) [VIERA Link] (** l **75) [** 电视宽高比 **] (** l **74) [** 初始设置 **] (** l **102) [** 演示模式 **] (** l **102)**

ª **[LANGUAGE] (** l **31)**

▶ 回放菜单 (**[ ]** 动态影像回放)

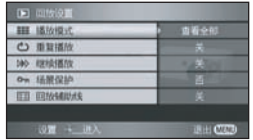

### **■ [** 回放设置 ]

**[播放模式] (→ 60) [** 重复播放 **] (**l **60) [** 继续播放 **] (**l **60) [场景保护] (→ 64) [** 回放辅助线 **] (**l **49)**

# ■ [ 编辑场景 ]

**[** 分割 **] (**l **63) [** 删除 **] (**l **62)**

### ª **[** 光盘复制 **]\* [** 全部复制 **] (**l **79) [** 选择复制 **] (**l **79)**

\* 连接了 DVD 刻录机 (可选件)时,可以使用 此项。(→ 77)

# ■ [ 设置 ]

**[** 记忆卡格式化 **] (**l **68) [** 显示 **] (**l **102) [** 日期 **/** 时间 **] (**l **33) [** 日期格式 **] (**l **33) [** 节电 **] (**l **102) [** 操作音 **] (**l **102) [智能 LCD] (→ 34) [LCD** 设置 **] (**l **34) [COMPONENT] (→ 72) [HDMI 分辨率 ] (→ 71) [VIERA Link] (→ 75) [** 电视宽高比 **] (**l **74)**

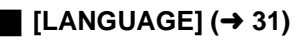

### ▶ 回放菜单 (**[ ]** 静态图片回放)

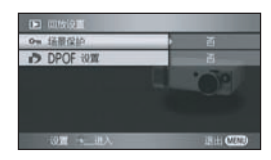

### **■ [** 回放设置 ]

**[场景保护] (→ 66) [DPOF 设置] (→ 67)** 

### ª **[** 设置 **]**

**[记忆卡格式化 ] (→ 68) [** 显示 **] (**l **102) [** 日期 **/** 时间 **] (**l **33) [** 日期格式 **] (**l **33) [** 节电 **] (**l **102) [** 操作音 **] (**l **102) [智能 LCD] (→ 34) [LCD** 设置 **] (**l **34) [COMPONENT] (→ 72) [HDMI 分辨率 ] (→ 71) [VIERA Link] (→ 75) [电视宽高比 ] (→ 74)** 

 $\blacksquare$  [LANGUAGE] ( $\rightarrow$  31)

▣ 回放菜单 (**[ ]** 光盘回放)**\***

### ª **[** 光盘设置 **]\* [格式化光盘 1(→ 82) [** 自动保护 **] (**l **82) [** 信息 **] (**l **82)**

有关 [ 回放设置 ] 和 [ 设置 ] 选项的信息, 请参阅 [ 2 ] 动态影像回放。 (不能选择受保护的场 景。)

\* 连接了 DVD 刻录机 (可选件)时, 可以使用 此项。(→ 77)

### 与 **[** 高级功能 **]** 有关的菜单

### ª **[** 录制灯 **]**

 $\bullet$  [ 关 ]  $\bullet$  [ 开 ]

在录制过程中录制灯会点亮,当本机从遥控器接 收信号或者自拍定时器倒计时时录制灯会闪烁。 将此项设置为 [ 关 ] 时, 录制过程中录制灯不点 亮。

### 与 **[** 设置 **]** 有关的菜单

### **■ [** 显示 ]

 $\bullet$  [  $\neq$  ]  $\bullet$  [  $\text{H}$  ]

选择的屏幕指示如下图中所示。

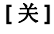

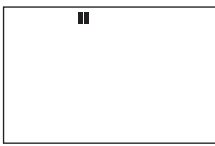

### **[** 开 **]**

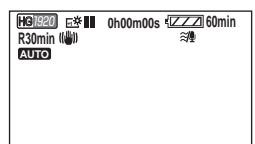

# ª **[** 节电 **]**

● [ 关 ] ● [5 分钟 ]

**[** 关 **]:** 不启动节电功能。

#### **[5** 分钟 **]:**

约 5 分钟内未进行任何操作时,本机会自动关 闭,以防止电池电量耗尽。当使用本机时,请再 次打开。

- 在下列情况下, 即使将此项设置为 [5 分钟 ], 本机可能也不会关闭。
	- -使用 AC 适配器时
	- 用 USB 电缆将本机连接到计算机、打印机或 DVD 刻录机时。
	- -使用 PRE-REC 时

# **■ [ 操作音 ]**

● [ 关 ] ● [ 开 ]

可以使例如开始和结束录制这样的操作通过操作 音来发出信号。 设置为 [ 关 ] 时, 在进行例如开始录制或结束录制 这样的操作时听不到声音。

#### 哔的 **1** 声

开始录制时 打开电源时 计算机或打印机等设备识别到本机时

#### 哔哔 **2** 声

暂停录制时 关闭电源时

#### 哔哔 **2** 声连续 **4** 次

发生错误时,如录制不开始。请检查屏幕上所显 示的句子。 (→ 105)

### ■ **[** 初始设置 ]

● [ 是 ] ● [ 否 ]

由于启动了其他功能或模式而无法选择某个菜单 时, 设置为 [ 是 ] 可将菜单设置恢复到出厂时的初 始状态。

(无法将语言设置恢复到出厂时的初始状态。)

# ª **[** 演示模式 **]**

### $\bullet$  [ 关 ]  $\bullet$  [ 开 ]

本项用于开始本机的演示。(仅当模式转盘处于 位置时)

如果将 [ 演示模式 ] 设置为 [ 开 ] 而未插入 SD 卡,演示将自动开始。如果进行任何操作,都会 取消演示。但是,如果在约10分钟内未进行任何 操作,演示会再次自动开始。要停止演示,请将 [ 演示模式 ] 设置为 [ 关 ], 或者插入一张 SD 卡。 正常使用时,请将 [ 演示模式 ] 设置为 [ 关 ]。

# 指示

### ■ 录制指示

动态影像录制

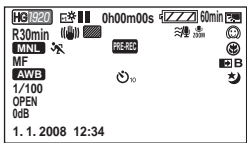

静态图片录制 (半按 PHOTO SHOT 按钮时)

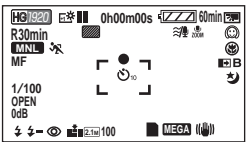

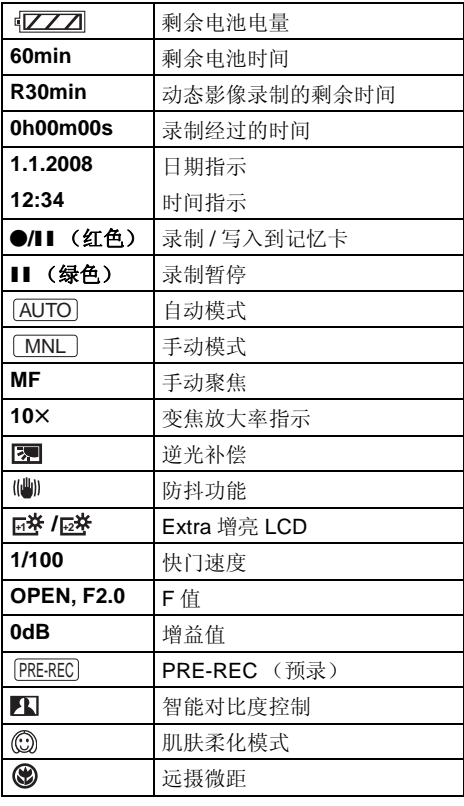

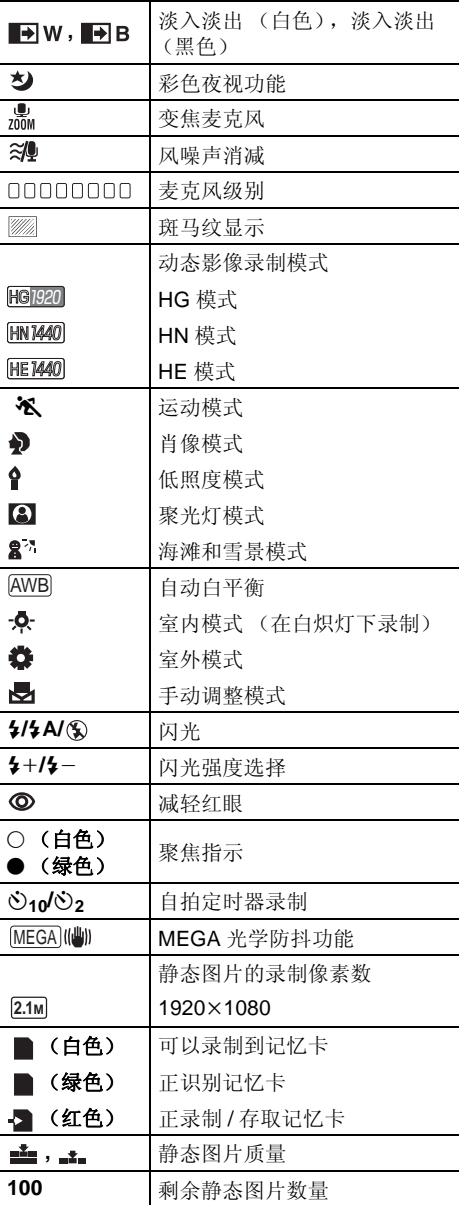

### ■ 回放指示

动态影像回放

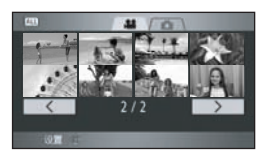

静态图片回放

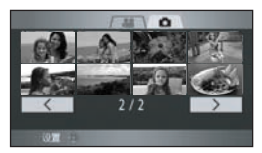

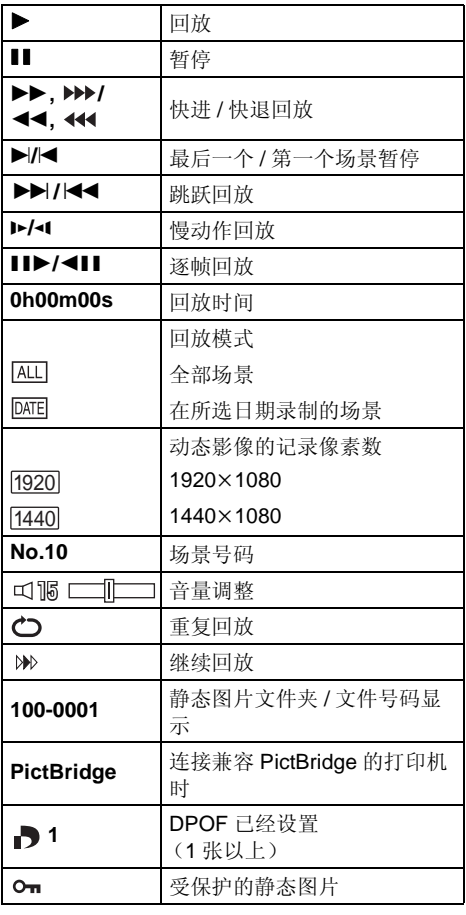

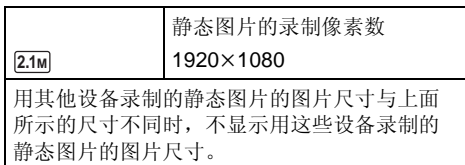

# ■ PC 连接指示

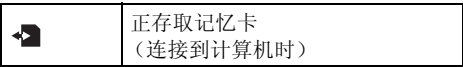

### ■ 确认指示

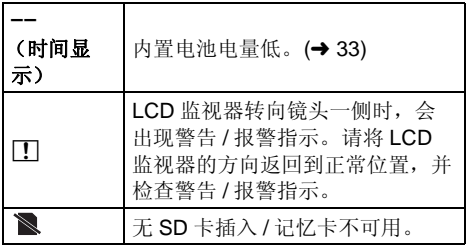

# ■ 连接了 DVD 刻录机时的确认指示

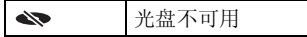

# 信息

\_\_

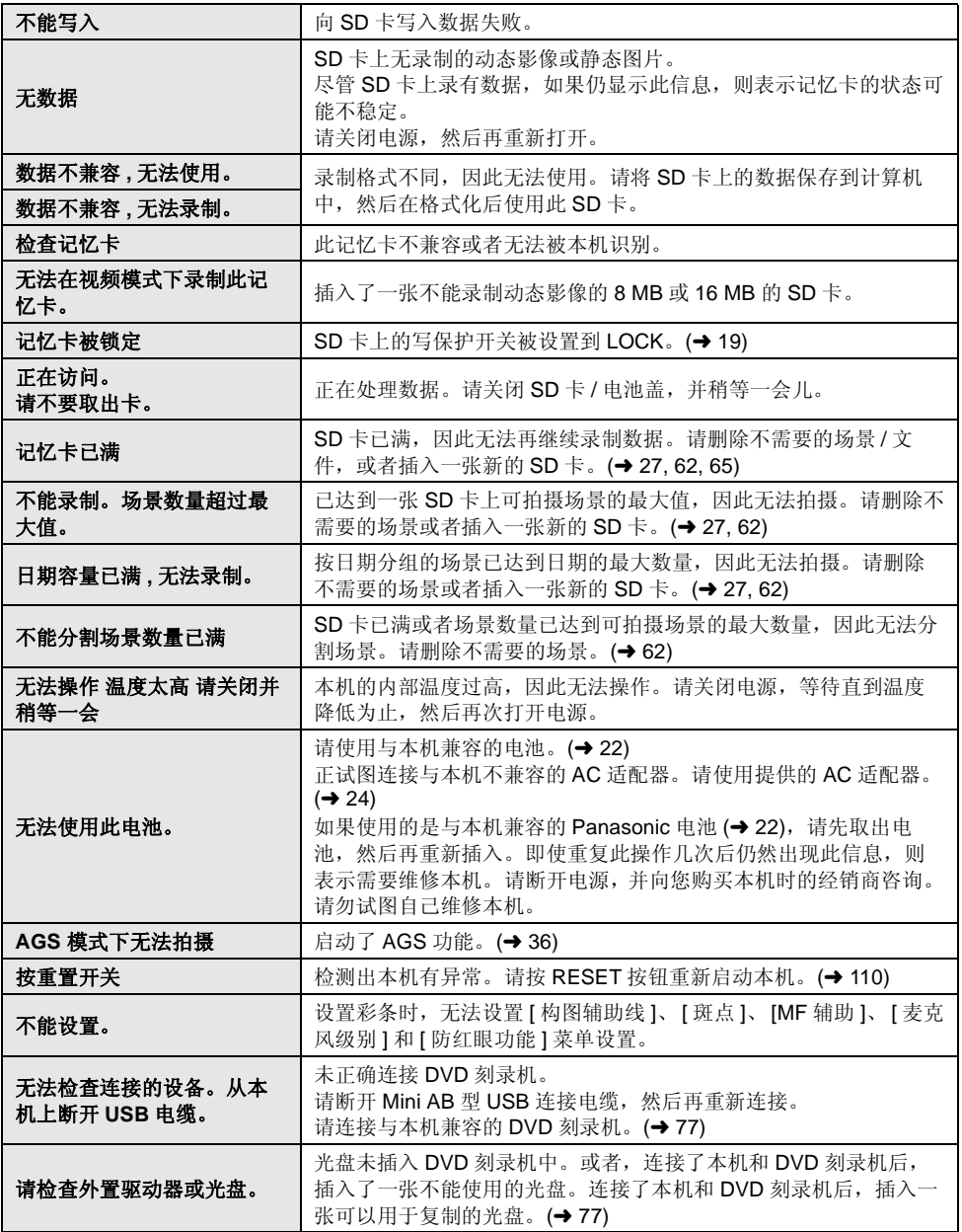

其他

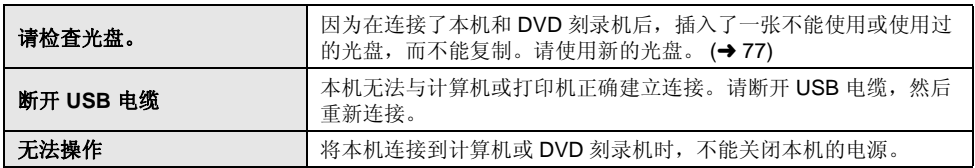

### 关于修复

存取 SD 卡时,试图回放场景或者阅读故障控制信息时,可能会显示以下信息之一。(根据错误的情 况,修复可能要花费一些时间。)

#### 检测出控制数据错误。

#### 连接到 **AC** 适配器或者电池的剩余电量足够时 **:**

[ 结束。 ]

#### 电池的剩余电量很低时 **:**

[ 电池电量低 , 无法修复控制信息。 ]

#### 检测出缩略图数据错误。

#### 连接到 **AC** 适配器或者电池的剩余电量足够时 **:**

[ 已成功修复缩略图数据。 ]

#### 电池的剩余电量很低时 **:**

[ 电池电量低 , 无法修复控制信息。 ]

- 请使用充满电的电池或者 AC 适配器。
- 根据数据的情况,可能无法完全地修复数据。
- 如果恢复失败, 电源关闭前, 将无法再回放所拍摄的场景。
- 恢复在其他设备上录制的数据时,可能无法在本机或其他设备上回放此数据。
- 如果恢复失败, 请在本机上格式化 SD 卡。
- ≥ 如果恢复缩略图信息,显示缩略图可能变慢。

由于本机规格的原因,可能无法使用或者无法选择本机中的某些功能。下表显示的是受各种条件限制的 功能的例子。

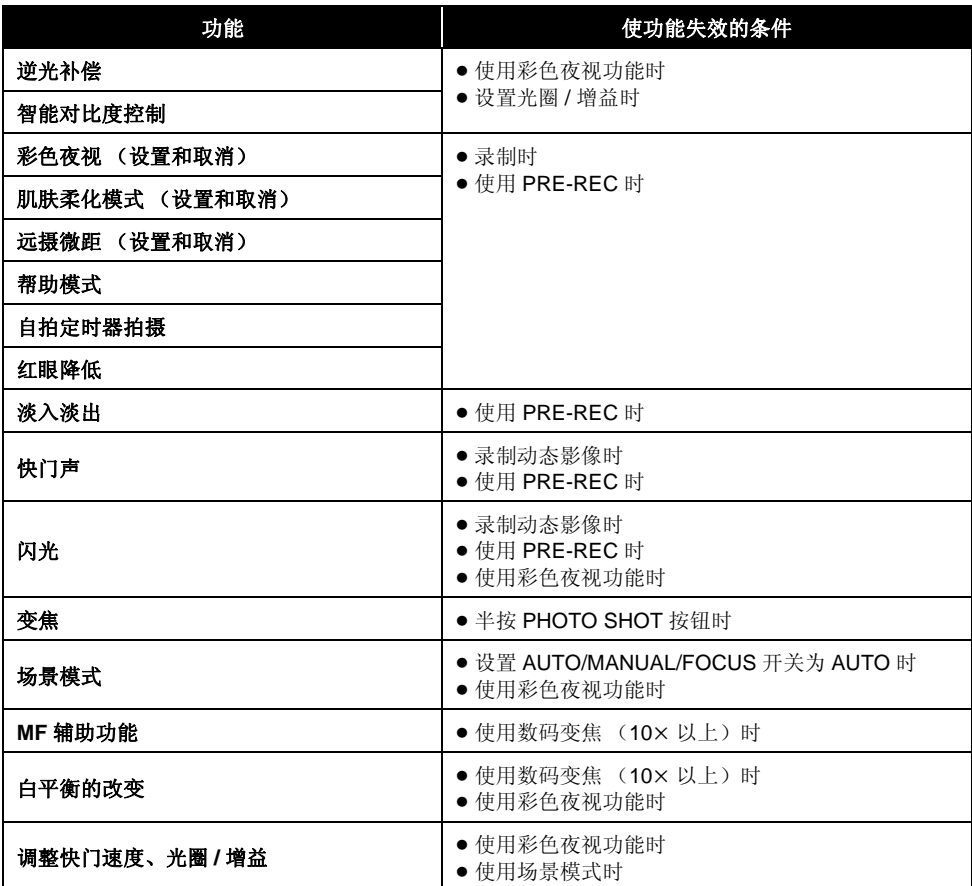

# 故障排除

# ■ 本机的操作

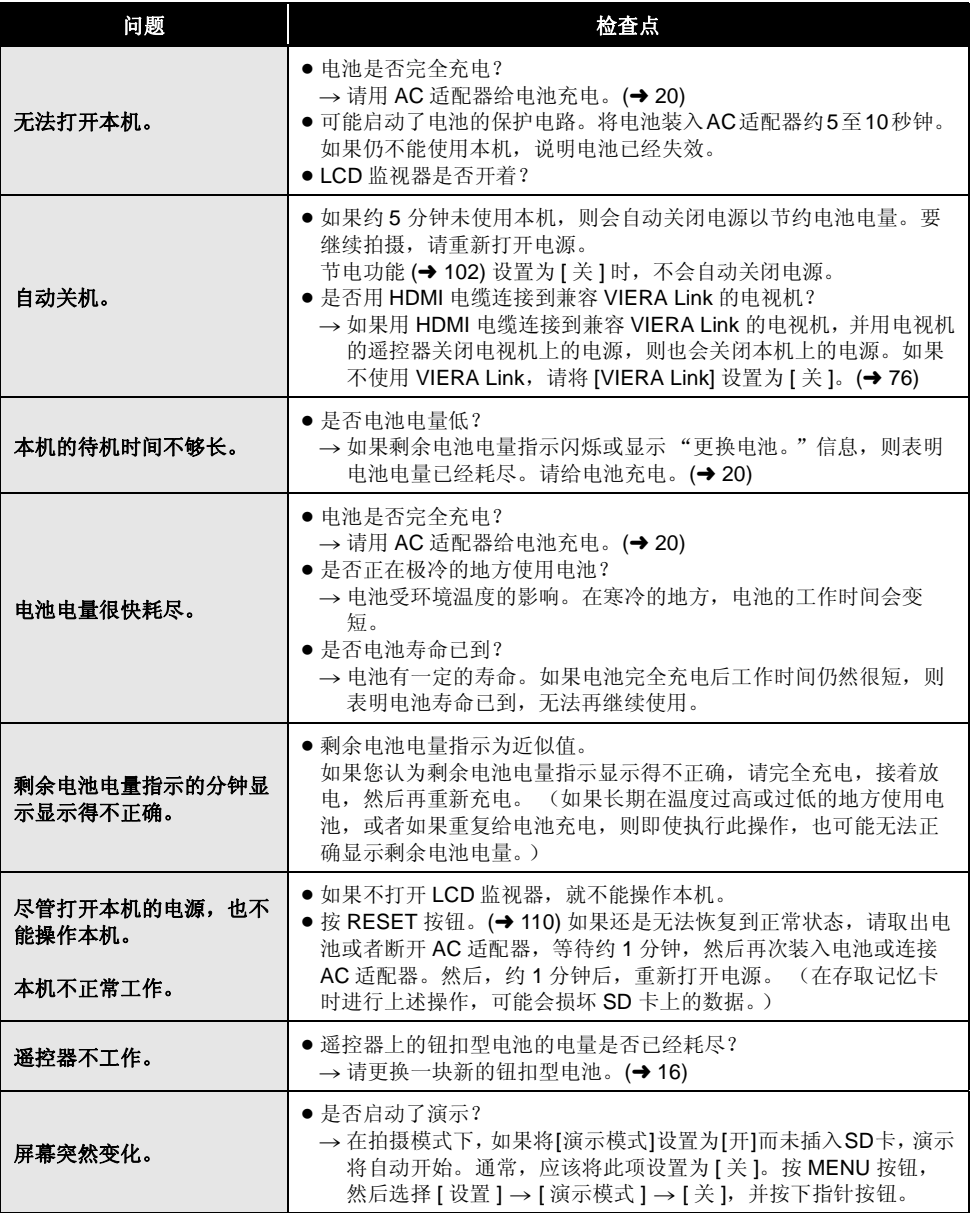

\_
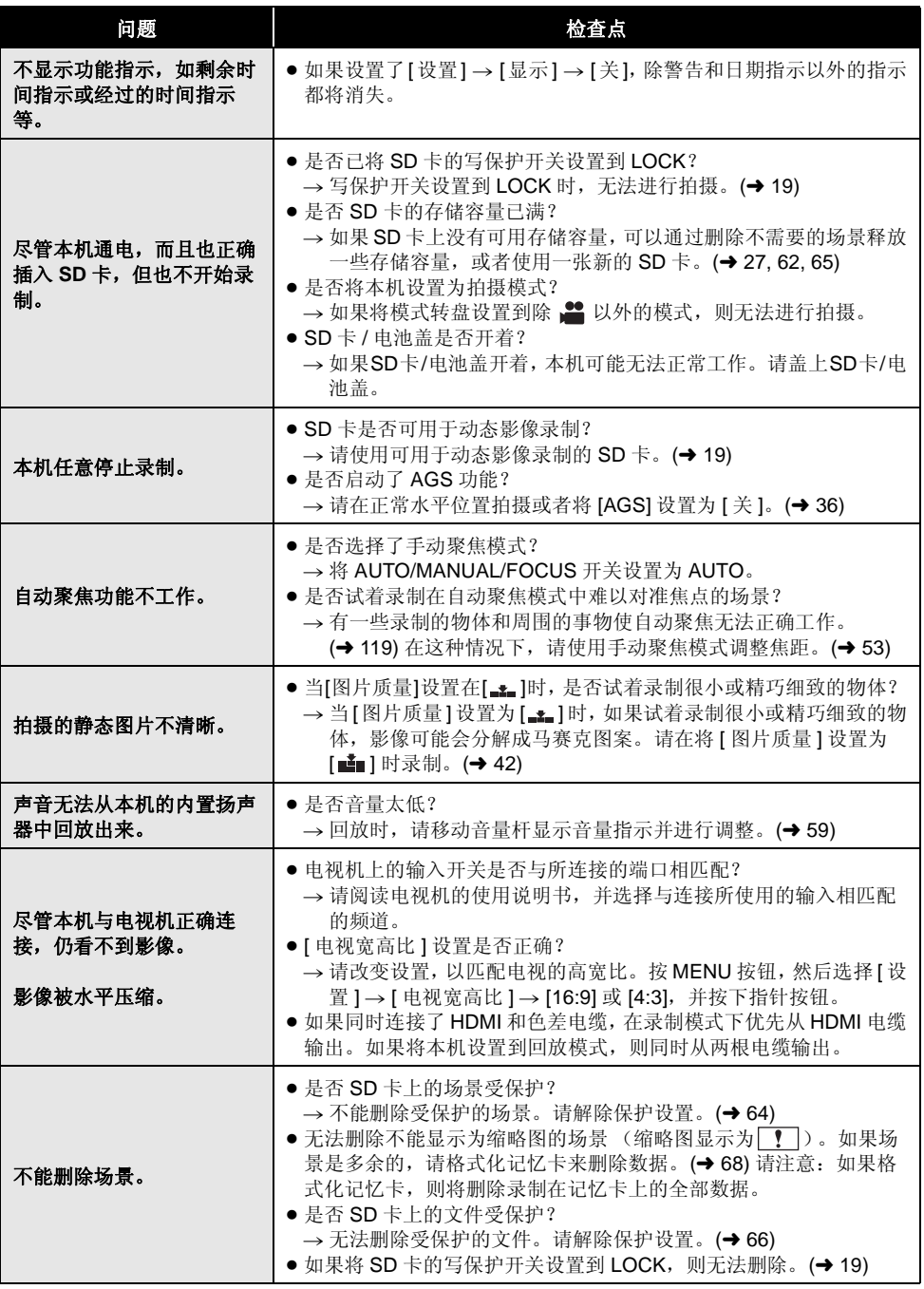

\_\_

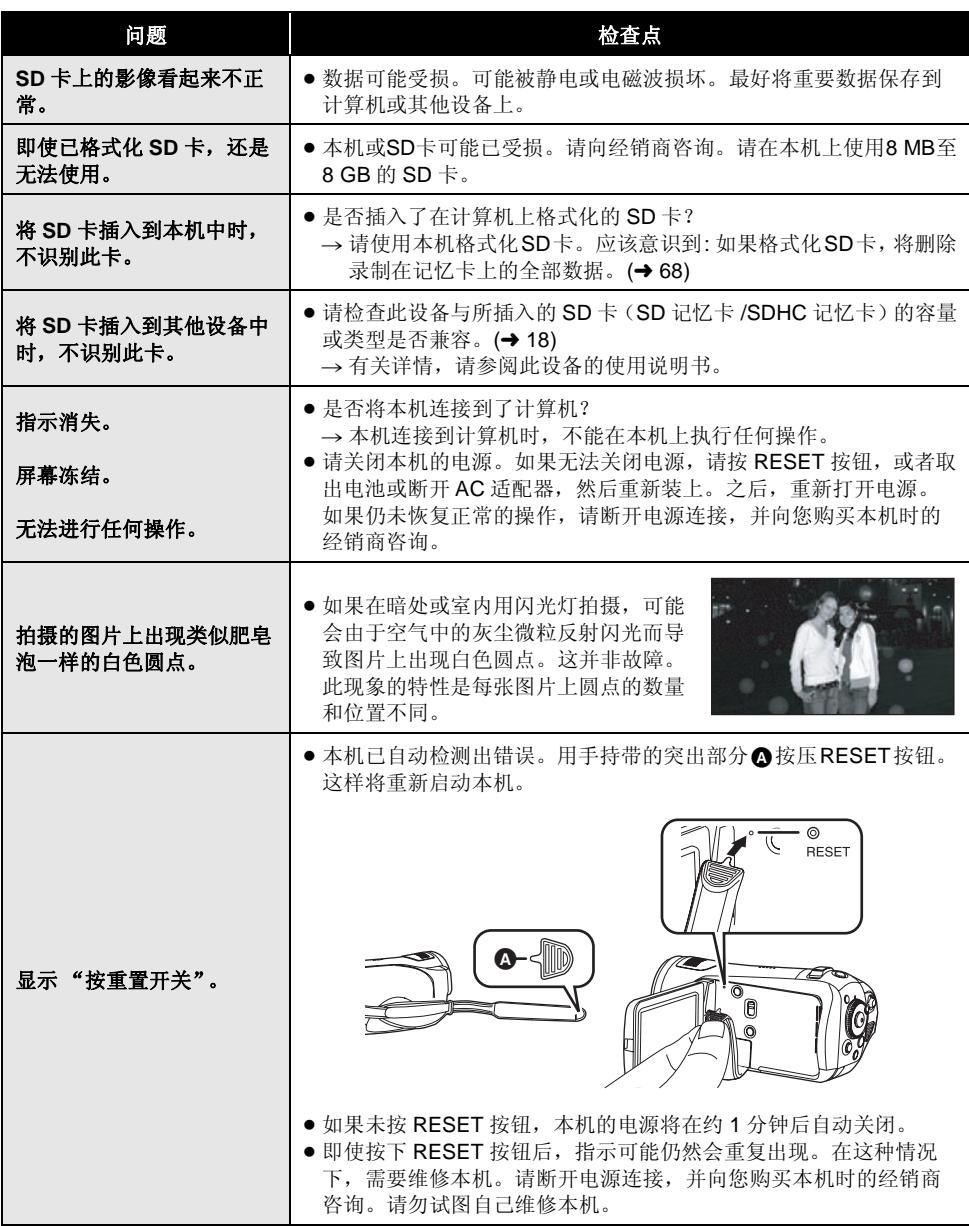

--

i.

# ■ 连接到其他设备上时

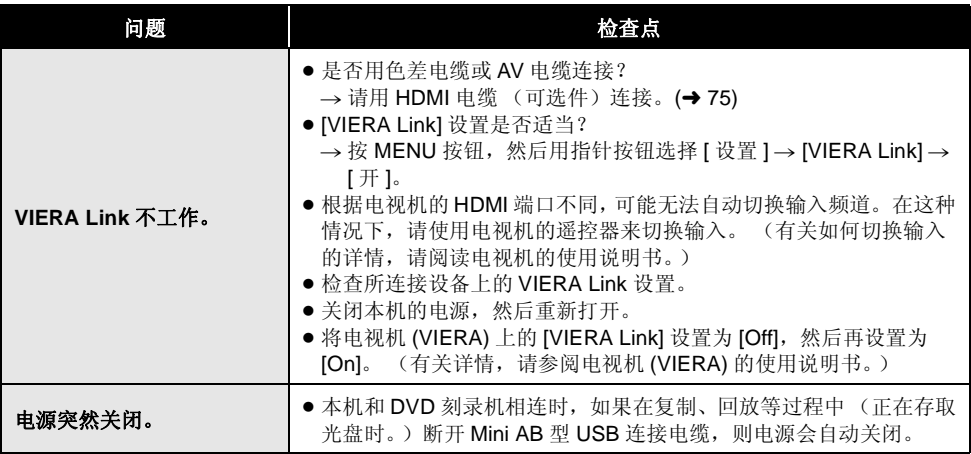

# ■ 与计算机一起使用

\_

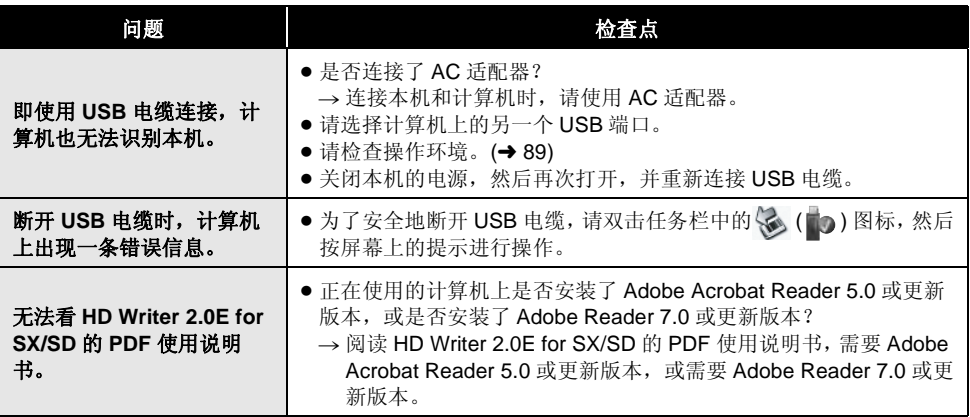

# 如果在其他设备上回放时场景不流畅地改变

使用其他设备连续回放多个场景时,如果执行以下操作,影像可能会在场景间的连接点处静止几秒钟。 \* 场景连续回放的流畅程度取决于回放的设备。根据所使用设备的情况,即使没有可适用的以下条件, 影像可能也会停止移动并静止一会儿。

# |在不同日期拍摄了场景时

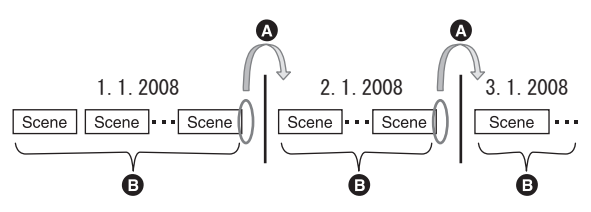

4 影像将在日期改变处静止几秒钟。 6 如果场景是在同一日期拍摄的,影像会流畅地回放。

# ª 同一日期拍摄了 **99** 个以上场景时

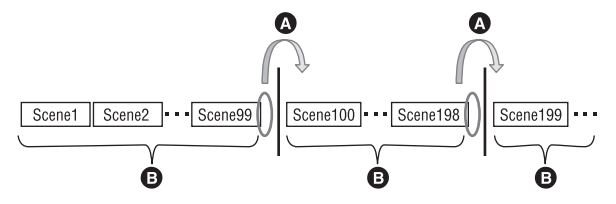

- 4 回放拍摄的 99 个场景时, 每当场景改变时, 影像就会静止几秒钟。
- B 流畅地回放 99 个连续场景的影像。

## ª 录制了持续时间不足 **3** 秒的场景时

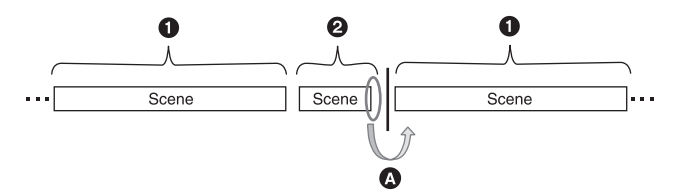

- $\bullet$  3 秒以上
- 2 不足 3秒
- 持续时间不足 3 秒的场景之后的影像将静止几秒钟。

# ª 用 **PRE-REC** 录制时

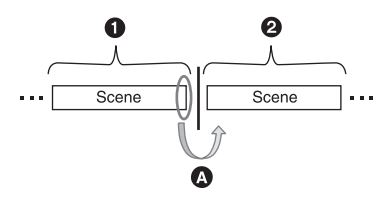

- 1 标准录制
- **@** PRE-REC 录制
- **4 图像会在 PRE-REC 录制前正常录制的场景的末端瞬间停止。**

## ª 录制模式从 **HN/HE** 改变到 **HG** 或者从 **HG** 改变到 **HN/HE** 时

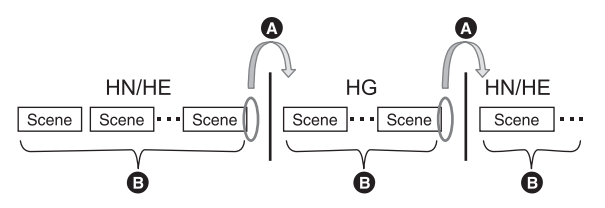

**4 图像会在 HN/HE** 模式和 HG 模式之间的场景切换处瞬间停止。

**■** 如果使用同一模式或者模式在 HN 和 HE 之间切换, 则回放流畅。

## ■ 删除场景时

示例 **1:** 删除一系列场景的中间场景。

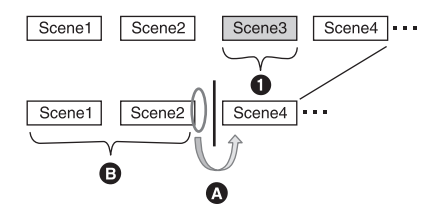

- **4** 要删除的场景
- 4 影像将在场景删除处静止几秒钟。
- 6 无任何删除的连续场景的影像依次流畅回放。

# 示例 **2:** 在删除了的最后场景后再次录制时。

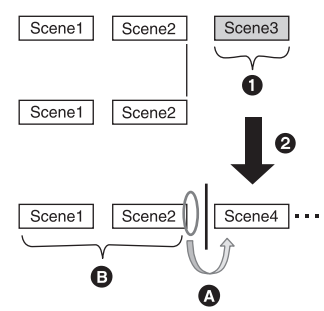

- **4** 要删除的场景
- **2** 新场景被录制在此处。
- 4 影像将在场景删除处静止几秒钟。
- **6** 无任何删除的连续场景的影像依次流畅回放。

## ª 如果连接本机和 **DVD** 刻录机,所选场景被复制到 **1** 张光盘中。

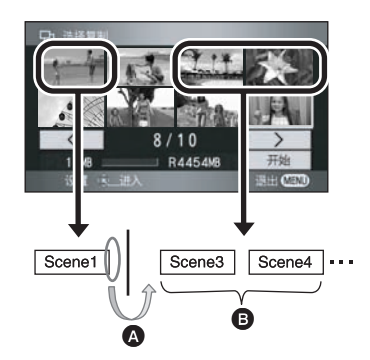

4 如果选择下一个场景以外的场景, 图像可能会在场景切换点处瞬间停止。

6 如果按顺序选择场景,场景切换点处将被流畅回放。

■ 在计算机上使用 HD Writer 2.0E for SX/SD 等程序编辑场景时 示例 **1:** 使用 **HD Writer 2.0E for SX/SD** 选择场景并将场景输出到媒体中时

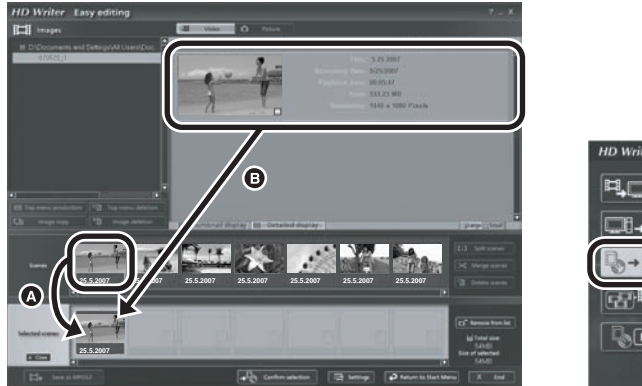

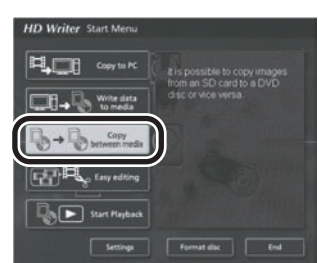

如果场景被从场景显示区域 △ 中拖拉出来并输出到媒体中,影像将在一个场景改变到下一个场景处静 止几秒钟。

这种影像在一个场景改变到下一个场景时的几秒钟的静止,可通过拖拉影像显示区域 ❹ 中的场景或者 通过单击开始菜单上的 [Copy between media] 按钮来避免。

## 示例 **2:** 使用 **HD Writer 2.0E for SX/SD** 将场景删除时

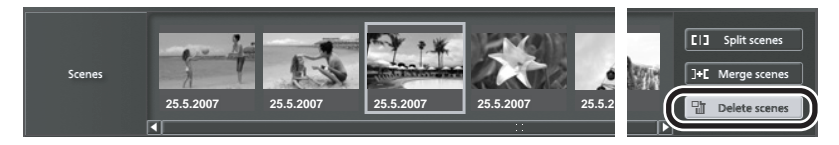

删除场景时,影像可能会在场景被删除处静止几秒钟。

## 示例 **3:** 使用 **HD Writer 2.0E for SX/SD** 将场景合成时

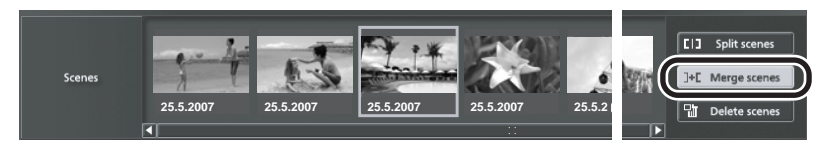

无论在何处合成场景,影像都可能会在原始场景被分割处静止几秒钟。

# 使用时的注意事项

## 关于本机

使用时,本机和 SD 卡都会变热。这并非故障。

#### 尽可能使高清摄像机远离磁化设备 (如微波炉、 电视机、视频游戏机等)。

- ≥ 如果在电视机上方或附近使用高清摄像机,高 清摄像机上的图片和声音可能会受到电磁波辐 射的干扰。
- 请勿在手机附近使用高清摄像机, 因为这样可 能会产生噪点,从而影响图片和声音的品质。
- ≥ 扬声器或大型发动机产生的强大的磁场效应, 可能会损坏录制的数据,或者可能会使图片变 形。
- ≥ 由微处理器产生的电磁波辐射,可能会对高清 摄像机产生负面影响,导致图片和声音受到干 扰。
- 如果高清摄像机由于受磁化设备的影响而停止 正常运行,请关闭高清摄像机,并取出电池或 断开 AC 适配器。然后,重新插入电池或者重 新连接 AC 适配器,并打开高清摄像机。

#### 请勿在无线电发射机或高压线附近使用高清摄像 机。

≥ 如果在无线电发射机或高压线附近进行录制, 可能会对录制的图片和声音产生不利的影响。

#### 请务必使用提供的接线和电缆。如果使用可选附 件,请使用随机提供的接线和电缆。 请勿拉伸接线和电缆。

### 请勿向本机喷洒杀虫剂或挥发性化学药品。

- ≥ 如果用此类化学药品喷洒本机,机身可能会被 损坏,表面漆可能会脱落。
- ≥ 请勿让橡胶或塑料制品与本机长时间接触。

## 如果在沙地或尘土较多的地方使用本机,例如在 沙滩上,请勿使沙子或细小的灰尘进入到本机的 机身和端口内。

#### 另外,还要使本机远离海水。

- ≥ 沙子或尘土可能会损坏本机。(插入及取出记 忆卡时务必要小心。)
- 如果海水溅到了本机上,请用拧干的布将水擦 去。然后,用一块干布重新擦拭本机。

#### 携带本机时要小心,请勿跌落或碰撞本机。

≥ 强烈的撞击可能会损坏本机的外壳,使其发生 故障。

#### 请勿使用汽油、涂料稀释剂或酒精清洁本机。

- 清洁前, 请取出电池或从 AC 插口上拔下 AC 电 缆。
- ≥ 摄像机机身可能会褪色,表面漆可能会脱落。
- ≥ 请用软干布擦拭本机,以去除灰尘和手印。要 去除顽固的污渍,可以将在加水稀释后的中性 洗涤剂中浸湿的布彻底拧干,并用它来擦拭本 机。然后,再用一块干布擦拭干净。
- ≥ 使用化学除尘布时,请按照此布随附的说明书 进行操作。

#### 请勿将本机用于监视用途或其他商业用途。

- ≥ 如果长时间使用本机,其内部热量会增大,这 样可能会导致故障。
- ≥ 本机并非设计用于商业用途。

#### 打算长时间不使用本机时

≥ 将本机存放在衣柜或橱柜中时,建议同时放入 一些干燥剂 (硅胶)。

## 关于电池

本机内使用的电池为可充电的锂离子电池。此电 池易受温度和湿度的影响,并且温度上升或下降 越多,影响越大。在寒冷的地方,可能不会出现 完全充电指示,或者可能会在开始使用约 5 分钟 后出现低电量指示。在高温环境下,可能会启动 保护功能,使本机无法使用。

#### 请务必在使用后取出电池。

- ≥ 如果仍将电池装在本机上,即使关闭本机电 源,也会有微量电流继续流动。让本机保持此 状态可能会导致电池过度放电。这会导致电池 即使在充电后也无法使用。
- ≥ 应将电池存放在乙烯塑料袋中,这样就不会让 金属接触到电极。
- ≥ 应将电池存放在凉爽而干燥的地方,并应尽可 能使温度保持恒定。(理想温度范围: 15℃ 至 25 °C, 理想湿度范围: 40% 至 60%)
- ≥ 极高或极低的温度都将缩短电池的使用寿命。
- ≥ 如果将电池置于温度高、湿度大或充满油烟的 环境中, 电池电极可能会锈蚀, 并导致故障发 生。
- 如果长时间储存电池, 我们建议您每年对其充 一次电,并在将充完的电量完全耗尽以后重新 储存起来。
- ≥ 应除去附着在电池电极上的灰尘和其他杂质。

## 外出录制时,请准备好备用电池。

- 请准备使用时间约为希望拍摄时间3倍至4倍电 量的电池。在寒冷的地方,如滑雪场,可拍摄 时间会缩短。
- 外出旅行时, 请记得带上 AC 话配器, 这样就可 以在旅行目的地给电池充电。

### 如果不小心跌落电池,请检查电池的电极是否损 坏。

● 安装电极损坏的电池会损坏本机或 AC 适配器。

### 请勿将废弃的旧电池掷入火中。

≥ 加热电池或将其掷入火中可能会引起爆炸。

如果在对电池充电后,其工作时间仍然很短,则 表明电池已经达到使用寿命。请购买一块新的电 池。

# 关于 **AC** 适配器

- 如果电池的温度极高或极低,充电可能要花费 一些时间或者电池可能无法充电。
- 如果充电指示灯持续闪烁, 请确保电池或 AC 适 配器的端口没有接触到污垢、异物或灰尘,然 后重新正确连接。 去除电池或 AC 适配器端口上的污垢、异物或 灰尘时,请从 AC 插口上断开 AC 电缆。 如果充电指示灯一直闪烁,可能是电池或 AC 适配器出了问题。请与经销商联系。
- 如果在收音机附近使用 AC 适配器, 可能会对无 线电接收产生干扰。请使 AC 适配器与收音机 保持 1 m 以上的距离。
- 使用 AC 适配器时, 它可能会发出嗡嗡声。但 是,这是正常现象。
- 使用后, 请务必断开 AC 适配器。(如果保持连 接,会有微量电流的损耗。)
- 请始终保持 AC 适配器和电池电极的清洁。

## 将本机放置在电源插座附近,以便于连接中断设 备 (插头)。

# 关于 **SD** 卡

- SD 卡的标签上标出的内存容量是版权保护和管 理的容量总和,此容量可以在本机、计算机等 设备上使用。
- 长时间使用时, 本机表面和 SD 卡会轻微变热。 这是正常现象。

### 插入或取出 SD 卡时,请务必将模式转盘设置为 **OFF**。

正在存取 SD 卡 (显示 ■或 ■ 时 / 记忆卡存取 指示灯点亮)时,请勿打开 **SD** 卡 **/** 电池盖并取 出 **SD** 卡、操作模式转盘、关闭电源、振动或撞 击本机。

## 关于 **miniSD** 卡

- 使用前, 请务必将 miniSD 卡插入到专用的卡适 配器中。不用适配器而将卡直接插入到本机中 可能会损坏本机或卡。
- 请勿将空的卡适配器插入到本机中。插入或取 出 miniSD 卡时,请勿将适配器留在本机中。这 样可能会导致本机发生故障。

## **LCD** 监视器

- ●ICD 监视器变脏时, 请用一块软干布擦拭。
- 当处于温度急剧变化的环境中时, LCD 监视器 上会出现水汽凝结。请用软干布将其擦去。
- ≥ 本机温度很低 (如,存放在寒冷的地方)时, 在刚刚打开电源后, LCD 监视器会比平时稍微 暗一些。本机的内部温度升高后, LCD 监视器 将恢复到正常亮度。

LCD 监视器屏幕的制造采用了极高的精密技 术,总像素约达到 300,000 像素。约有超过 99.99% 的像素为有效像素,仅有不到 0.01% 的像素不亮或总是亮着。但这并非故障,不会 影响拍摄的图片。

# 关于水汽凝结

在本机上形成水汽凝结时,镜头会雾化,并且本 机可能无法正常工作。请尽最大努力保证不要形 成水汽凝结。如果确实形成了水汽凝结,请采取 下列措施。

## 水汽凝结的原因

#### 周围环境温度或湿度如下列情况那样变化时,会 发生水汽凝结。

- 将本机从寒冷地方 (如滑雪场) 拿到温暖的房 间里时。
- ≥ 将本机从开着空调的车内拿到车外时。
- ≥ 寒冷的房间很快变暖时。
- ≥ 来自空调的冷风直接吹向本机时。
- ≥ 夏日午后阵雨过后。
- 本机处于空气中水汽很重的非常潮湿的地方 时。 (如,热的游泳池)

#### 将本机带到会产生很大温差的地方 (如,从冷地 方到热地方)时。

例如,如果在滑雪场使用本机录制,又要将其拿 到供热的房间里时,请将本机装在塑料袋中,尽 可能去除袋中的空气,然后将袋子密封。将本机 在房间里放置约 1 小时,使得本机温度与房间的 周围环境温度接近,然后再继续使用。

## 怎么处理雾化的镜头。

取出电池或者断开 AC 适配器, 将本机放置约 1 小时。本机温度接近周围环境温度时, 雾化会 自然消失。

# 名词解释

## 自动白平衡

白平衡调整可以识别光线的色彩并进行调整,以 确保白色成为真正纯净的白色。本机测定透过镜 头和白平衡传感器射入的光线的色调,从而判断 录制的条件,并选择最接近的色调设置。 这被称为自动白平衡调整。

然而,由于本机只储存了几种光源下的白色光信 息,因此在其他光源下自动白平衡调整无法正常 工作。

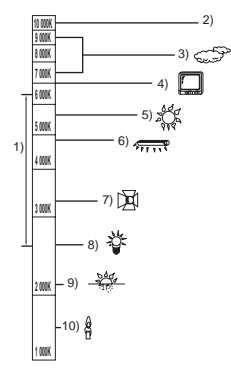

上图所示为自动白平衡起作用的范围。

- 1) 本机的自动白平衡调整的有效范围
- 2) 蓝天
- 3) 阴天 (雨天)
- 4) 电视屏幕
- 5) 阳光
- 6) 白色荧光灯
- 7) 卤素灯
- 8) 白炽灯
- 9) 日出或日落
- 10) 烛光

在自动白平衡调整的有效范围外时,影像可能会 变得偏红或偏蓝。即使在自动白平衡调整的有效 范围内时,如果有多个光源,自动白平衡调整也 可能无法正常工作。光线超出自动白平衡调整的 有效范围时,请使用手动白平衡调整模式。

## 白平衡

本机所录制的影像,受某些光源的影响,可能会 变得偏蓝或偏红。为避免这种现象,请调整白平 衡。

白平衡调整将测定不同光源下的白色。通过识别 阳光下的白色和荧光灯下的白色,本机可以调整 其他颜色间的平衡。

由于白色是全部色彩 (组成光线)的基准,所以 如果本机能够识别出基准白色,它就可以用一种 自然的色调录制影像。

## 自动聚焦

自动前后移动镜头,使物体对准在焦点上。

### 自动聚焦有下列特性。

- ≥ 进行调整,可使被摄物体的垂直线条更为清 晰。
- 试图将具有高对比度的物体对准在焦点上。
- ≥ 仅聚焦于屏幕中央。

根据这些特性,在下列情况下,自动聚焦无法正 常工作。请在手动聚焦模式下录制图片。

#### 同时录制远处和近处的物体

由于本机对屏幕中央的所有物体聚焦,所以当近 处物体在焦点上时,很难将背景对准在焦点上。 录制背景中有远山的人物时,无法同时对近处物 体和远处物体聚焦。

#### 录制位于脏的或积满灰尘的窗户后的物体时

由于焦点在脏窗户上,所以无法对窗户后的物体 进行聚焦。 类似地,录制车辆很多的马路对面的物体时,可 能会将恰巧经过的车对准在焦点上。

## 录制被光亮表面的物体或者高反光物体围绕着的 物体

由于对发光或闪光物体聚焦,所以难以对所要拍 摄的物体聚焦。在海滩上、在夜景中或者在有烟 火或特殊灯光的场景中拍摄物体时,焦点可能会 变模糊。

#### 录制暗处的物体

由于透过镜头射入的光线信息大量减少,本机无 法正确聚焦。

#### 录制快速移动的物体

由于内部的聚焦镜头是机械移动的,它无法与快 速移动的物体保持一致。 例如,录制有快速移动物体的运动事件时,聚焦 可能会失去其锐度。

### 录制对比度非常小的物体

很容易将具有强烈对比度、垂直线条或条纹的物 体对准在焦点上。由于本机是根据影像的垂直线 条进行聚焦的,这意味着一个对比度非常小的物 体,如一面白墙,可能会变得非常模糊。

# 规格

## 高清摄像机

安全注意事项

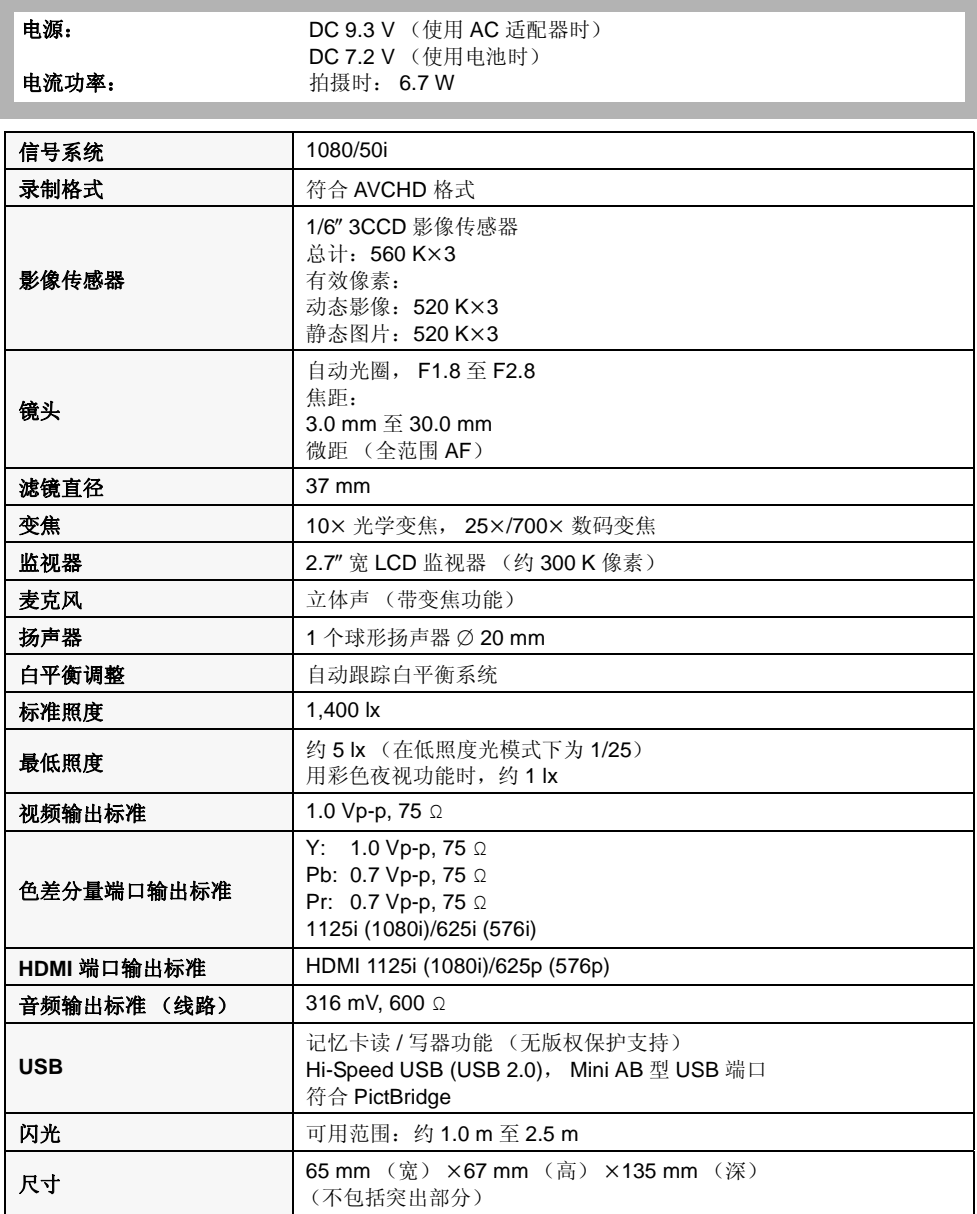

i.

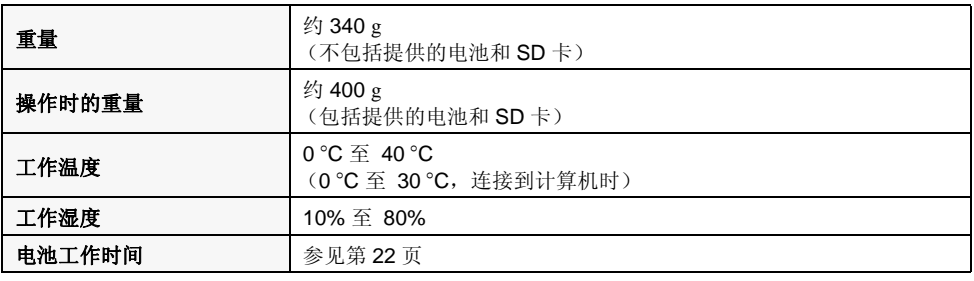

## 动态影像

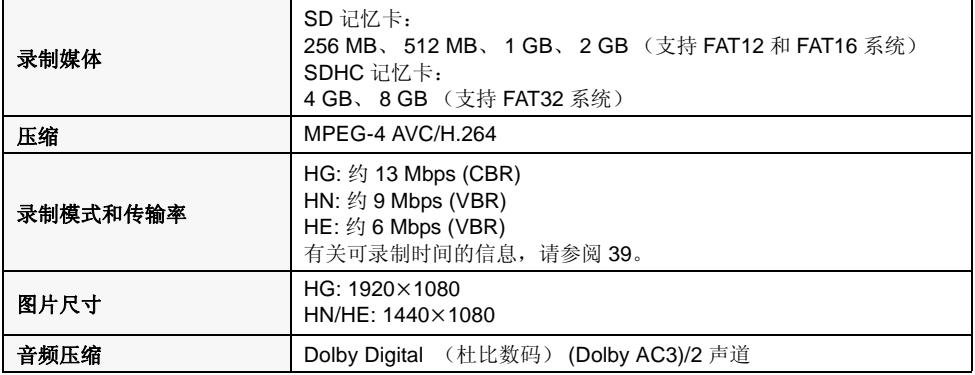

## 静态图片

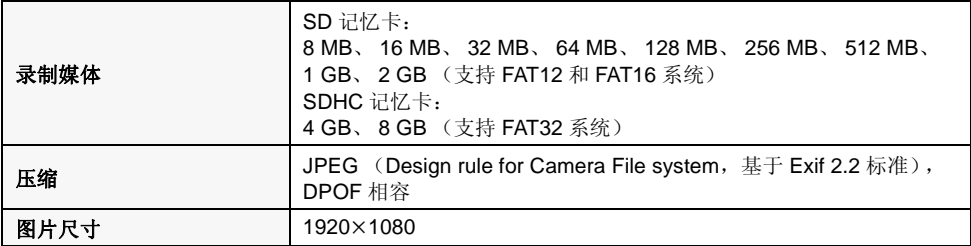

### **AC** 适配器 **(VW-AD21)**

安全注意事项

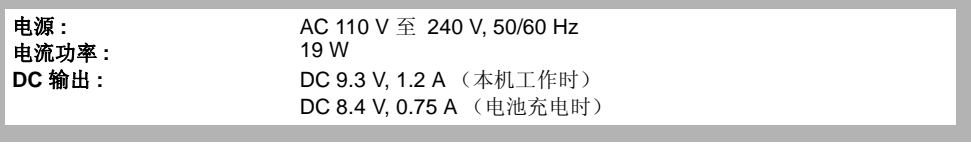

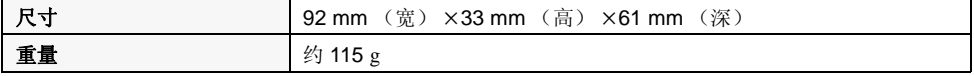

## 电池组

安全注意事项

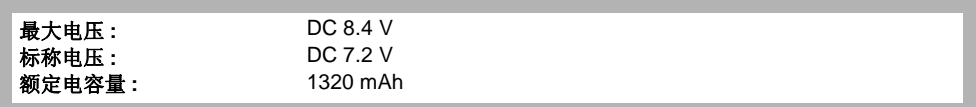

\_

规格变更,恕不通知。

# *Quick Reference Guide*

**Charging the battery** 

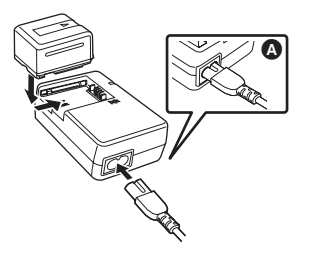

- *1* **Connect the AC cable to the AC adaptor and the AC outlet.**
- *2* **Put the battery on the battery mount by aligning the mark, and then securely plug it in.**
- The output plug of the AC cable is not completely connected to the AC adaptor socket. As shown in  $\Omega$ , there is a gap.
- **Inserting the battery**
- *1* **While sliding the SD CARD/ BATTERY OPEN lever**  $\Omega$ **, move the SD card/battery cover to open it.**

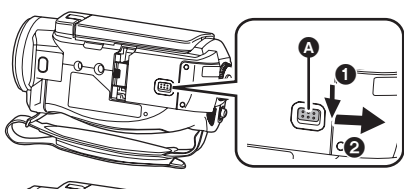

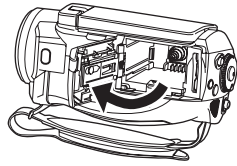

- *2* **Insert the battery until it clicks paying attention to the direction of the battery.**
- **B** Push the centre of the battery until it locks.

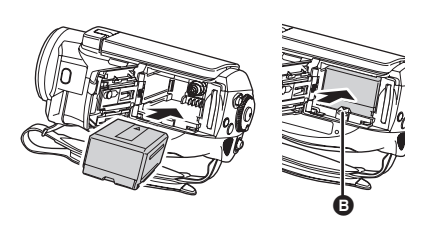

- *3* **Close the SD card/battery cover.**
- Securely close it until it clicks.
- **Removing the battery**
- *1* **Open the SD card/battery cover.**

# *2* **Remove the battery.**

● Move **①** in the direction of the arrow to unlock it and then remove the battery.

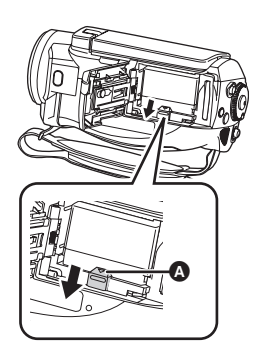

*3* **Close the SD card/battery cover.**

**Extern** How to turn on the power **While pressing the lock release button, set the mode dial to a** or **.**

- Rotate the mode dial while at the same time pressing in the lock release button  $\Omega$  if changing from OFF to another mode.
- Align with the status indicator **B**.

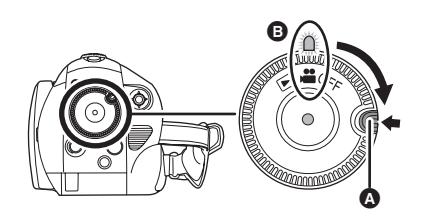

**Example 3 How to turn off the power Set the mode dial to OFF.**

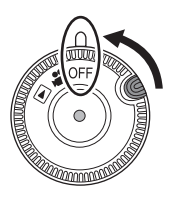

- **Inserting/removing an SD card**
- *1* **Set the mode dial to OFF.**
- *2* **While sliding the SD CARD/ BATTERY OPEN lever**  $\Omega$ **, move the SD card/battery cover and open it.**

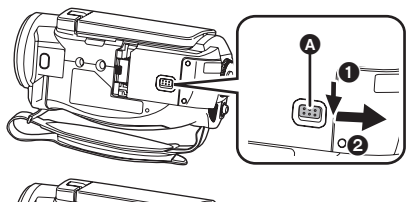

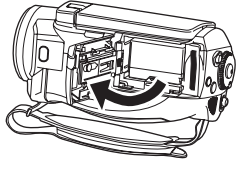

*3* **Insert/remove the SD card into/ from the card slot.**

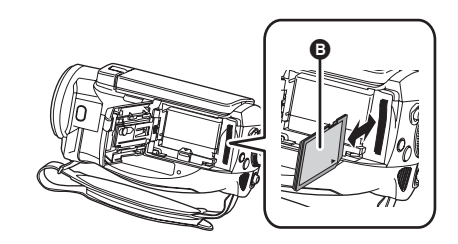

- When inserting an SD card, face the label side  $\Theta$  in the direction shown in the illustration and press it straight in as far as it goes.
- When removing the SD card, press the centre of the SD card and then pull it straight out.

# *4* **Securely close the SD card/ battery cover.**

● Securely close it until it clicks.

- **Recording motion pictures**
- *1* **Rotate the mode dial to select .**

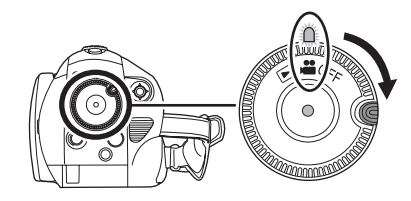

- *2* **Open the LCD monitor.**
- *3* **Press the recording start/stop button to start recording.**

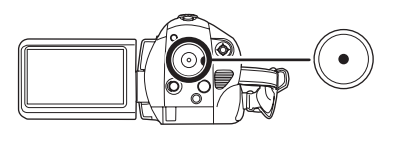

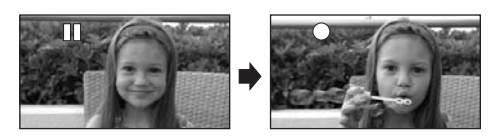

*4* **Press the recording start/stop button again to pause recording.**

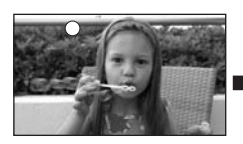

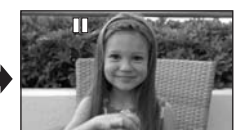

- **Recording still pictures (JPEG)**
- *1* **Rotate the mode dial to select .**

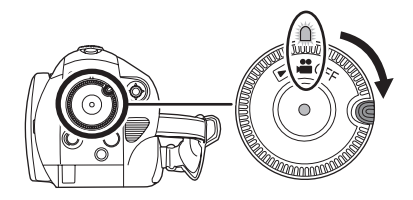

- *2* **Open the LCD monitor.**
- *3* **Press the PHOTO SHOT button halfway in order to adjust focusing. (For auto focusing only)**

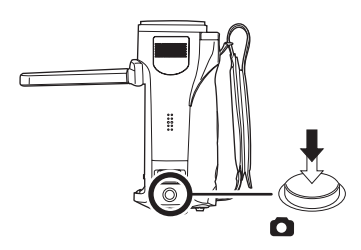

*4* **Press the PHOTO SHOT button fully to take the picture.**

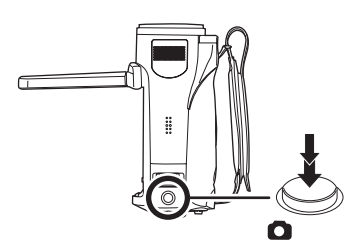

- **Motion picture playback**
- *1* **Rotate the mode dial to select .**

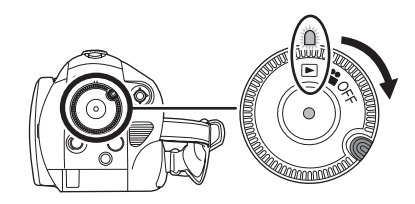

*2* **Press the cursor button up and then left to select the [**  $\bullet$  **] (motion picture playback) tab.**

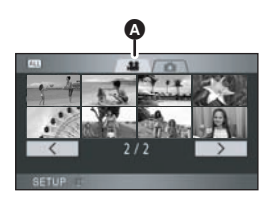

- $\bullet$  Motion picture playback tab
- *3* **Select the scene to be played back.**

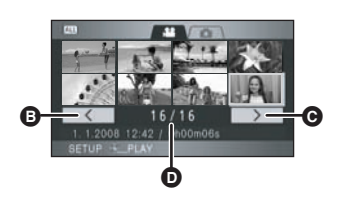

- **B** Previous page
- **O** Next page
- **D** Scene number

*4* **Press the cursor button.**

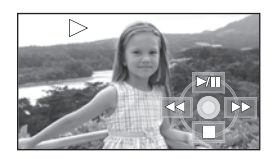

## *5* **Move the cursor button to operate.**

- 1/;: Playback/Pause
- **4**: Rewind playback
- $\blacktriangleright$ : Fast forward playback
- ■: Stops the playback and shows the thumbnails.
- **Still picture (JPEG) playback**
- *1* **Rotate the mode dial to select .**

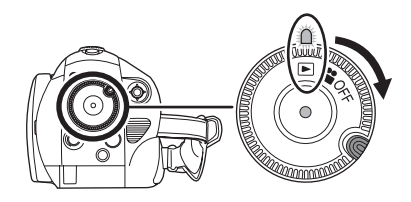

*2* **Press the cursor button up and**  then right to select the  $\Box$   $\Box$  (still **picture playback) tab.**

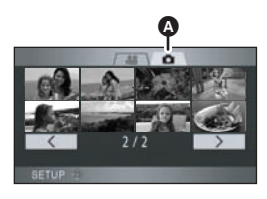

- **A** Still picture playback tab
- *3* **Select the file to be played back.**

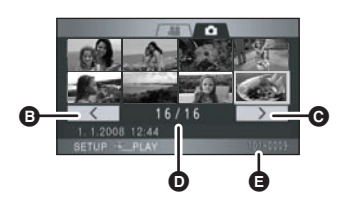

- **B** Previous page
- **O** Next page
- **D** File number display
- **A** Folder/file name

*4* **Press the cursor button.**

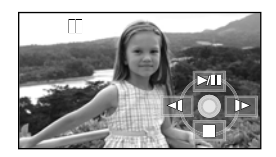

- *5* **Move the cursor button to operate.**
- $\blacktriangleright$ /II: Slide show (playback of the still pictures on the SD card in numerical order) start/ pause.
- E: Plays back the previous picture.
- $D:$  Plays back the next picture.<br> $\blacksquare:$  Stops the playback and show
- Stops the playback and shows the thumbnails

## 化学物质含有表

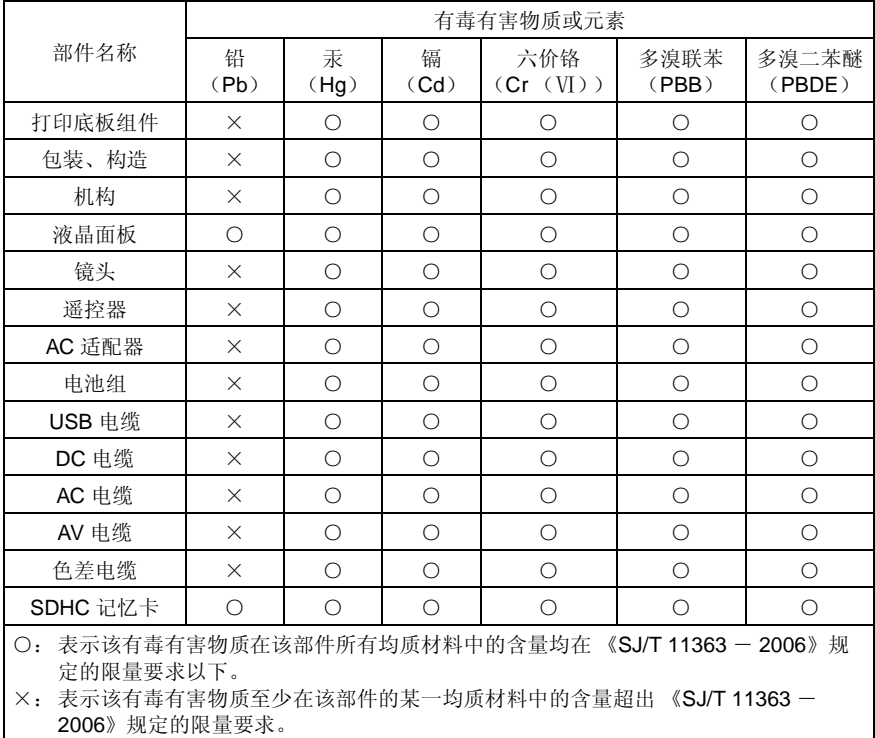

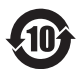

与产品配套使用的遥控器的环保使用期限为 10 年 。

与产品配套使用的电池组的环保使用期限为 5 年 。

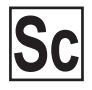

VQT1J56 F0807MA0 ( 1000 A)

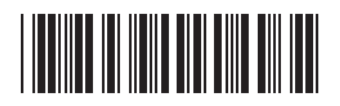

制造商: 松下电器产业株式会社<br><sub>日本大阪府门真市大字门真1006番地<br>Web Site: http://panasonic.net</sub>

进口商: 松下电器 (中国) 有限公司 北京市朝阳区光华路甲 8 号和乔大厦 C座

原产地:日本

在日本印刷 **2007** 年 **8** 月 发行